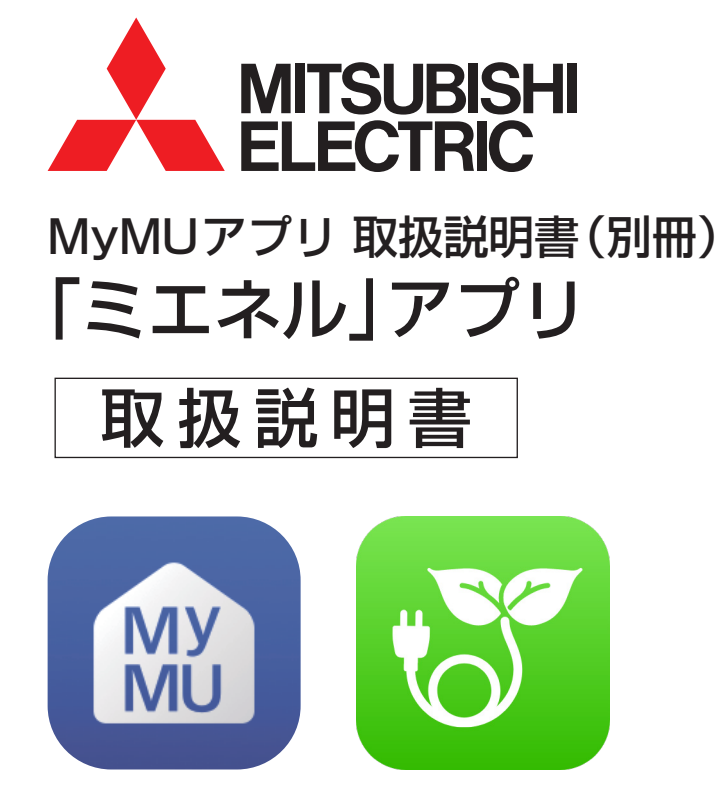

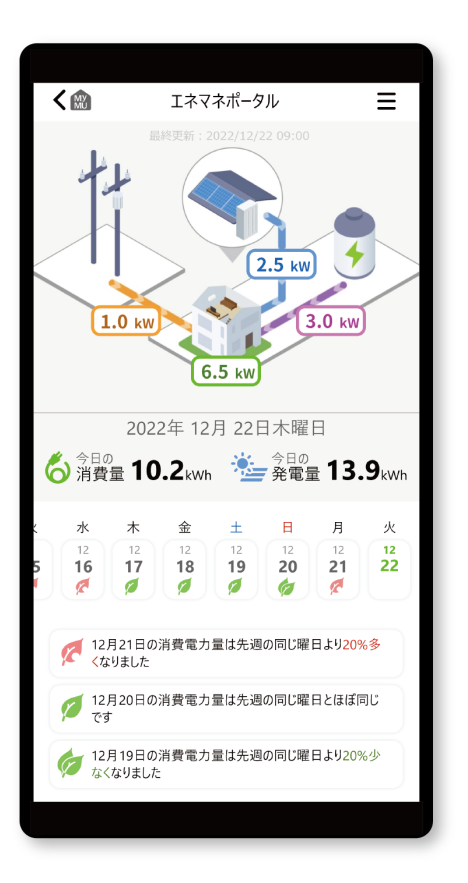

• 機器をインターネットに接続されているルーターに接続することによって ネットワークに関する情報と機器に関する情報の収集が始まります。

• ご使用の前に、この取扱説明書、「MyMU」アプリの取扱説明書、「MyMU」 アプリの機器登録説明書をよくお読みになり、正しくお使いください。特に 「安全のために必ずお守りください」は、必ず読んで正しくお使いください。

このアプリは国内用ですので日本 国外では使用できません。また、 アフターサービスもできません。 This application is designed for use in Japan only and can not be used in any other country. No servicing is available outside of Japan.

#### ご案内

- 本システムの仕様は、予告なしに変更する場合がありま す。最新の取扱説明書については、下記のホームページ をご覧ください。
- https://www.MitsubishiElectric.co.jp/home/mymu/index.html • 取扱説明書に記載されている画面はイメージです。ご
- 使用のスマートフォンによっては、配置などが変わるこ とがあります。

## 「ミエネル」アプリって何?

ミエネルは、「MyMU」アプリ(三菱電機家電統合アプリ)から起動し、家 庭で使っている電力を見える化するアプリです。電気エネルギーの使用量 を緩やかに意識して省エネ行動をサポートします。

### 「ミエネル」アプリでできること

ミエネルは、家庭で使っている電力を見える化します。見える化すること で、日々の消費電力量を把握でき、省エネに役立てることができます。ま た、消費電力量を先週の同じ曜日と比較したり、発電量や蓄電池の充放 電量を計測しグラフで確認したりすることもできます。各計測データは CSVファイル形式で保存・共有することが可能です。

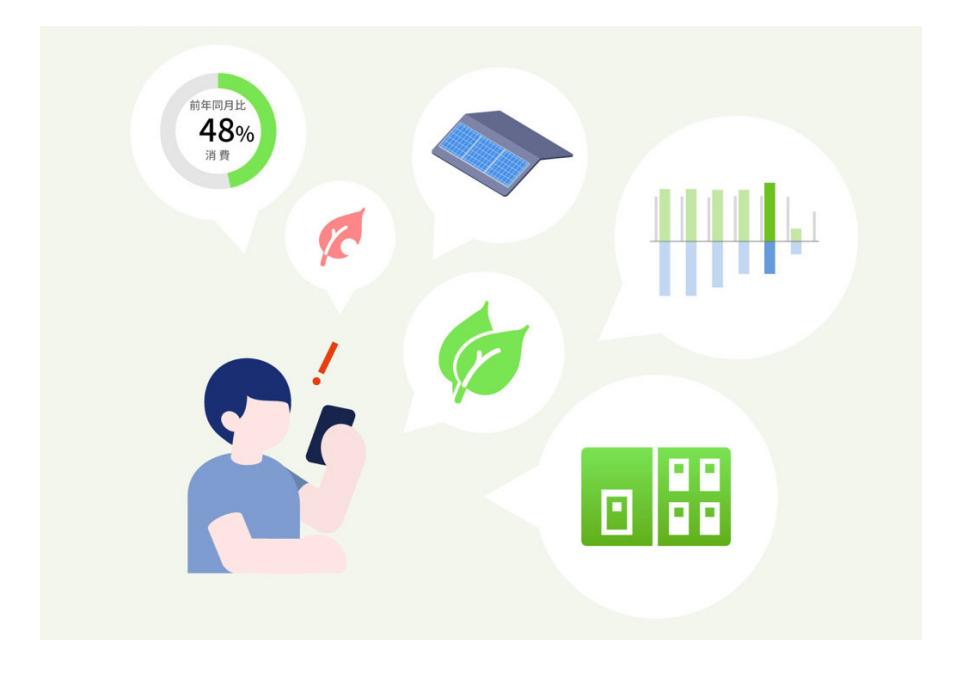

# もくじ

## 1章 ご使用の前に

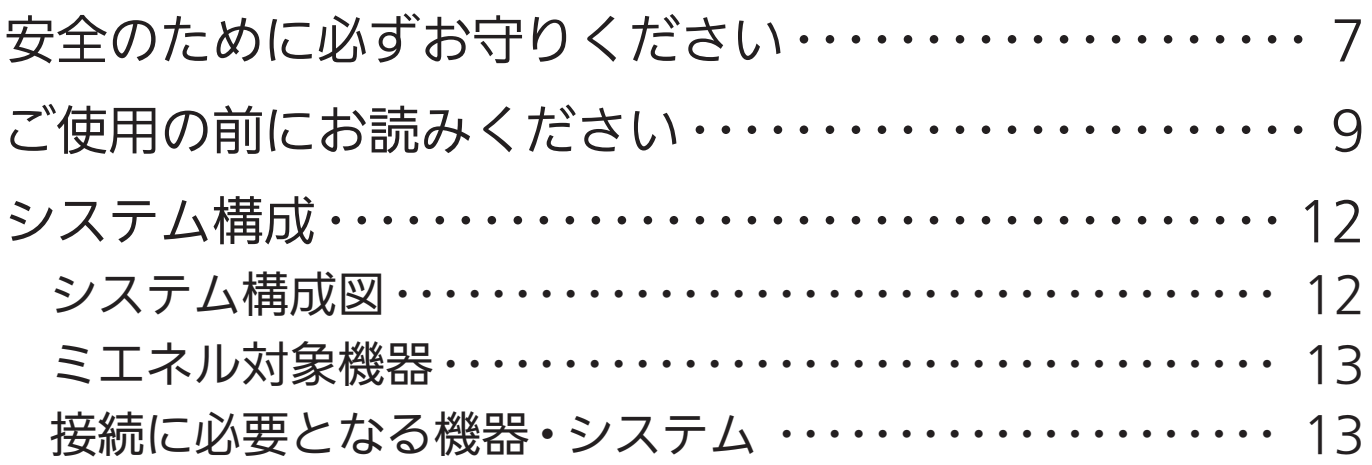

## 2章 使用前の準備

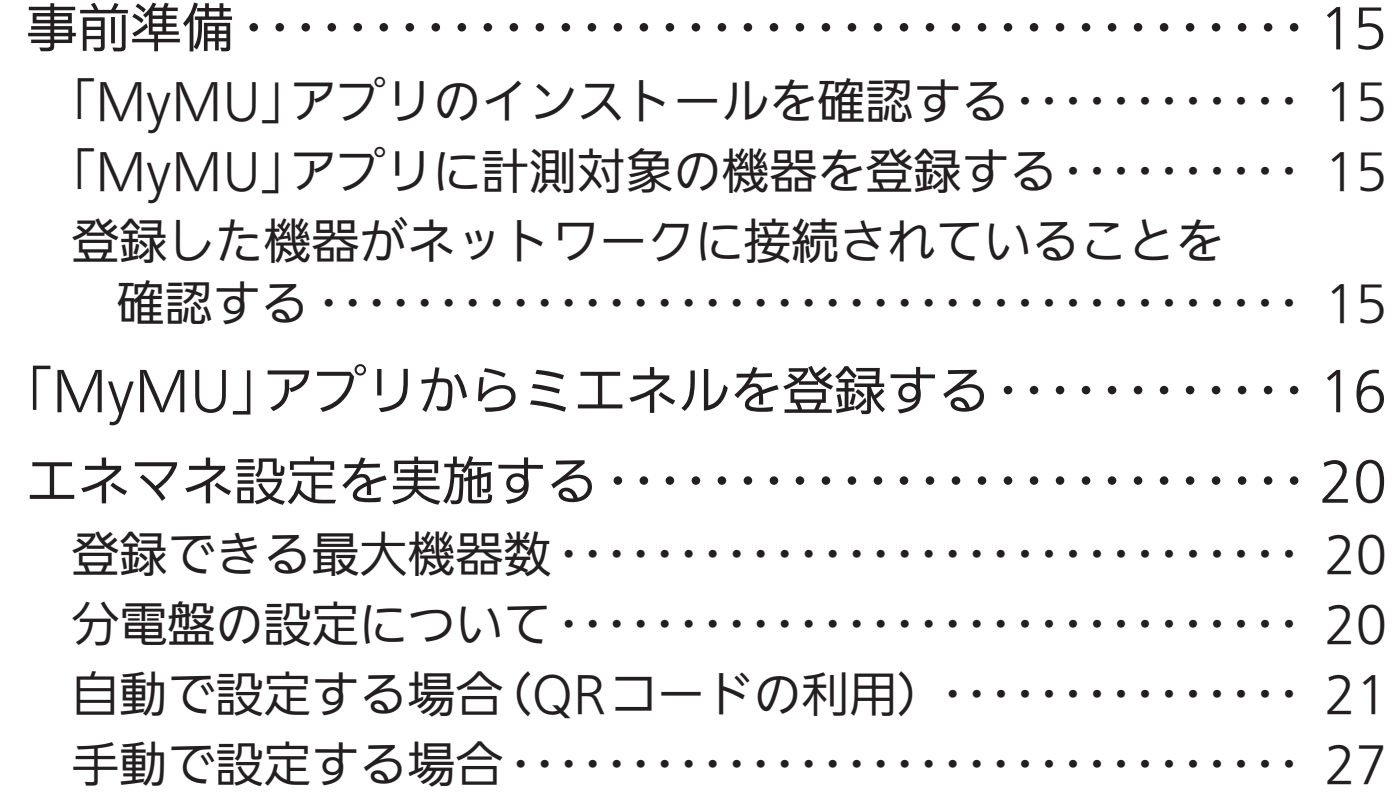

# もくじ

# 3章 ミエネルを使用する

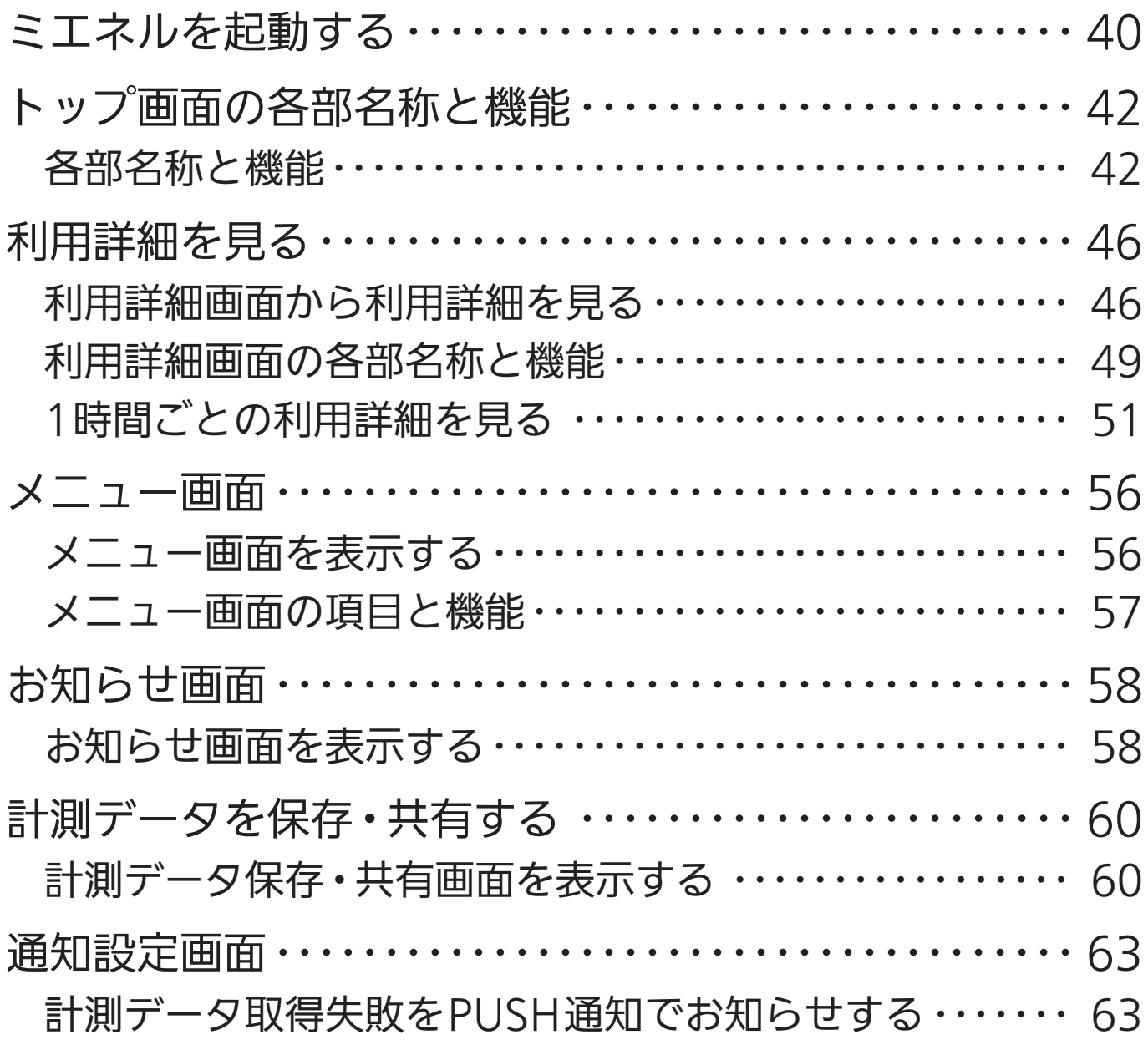

## 4章 サポート

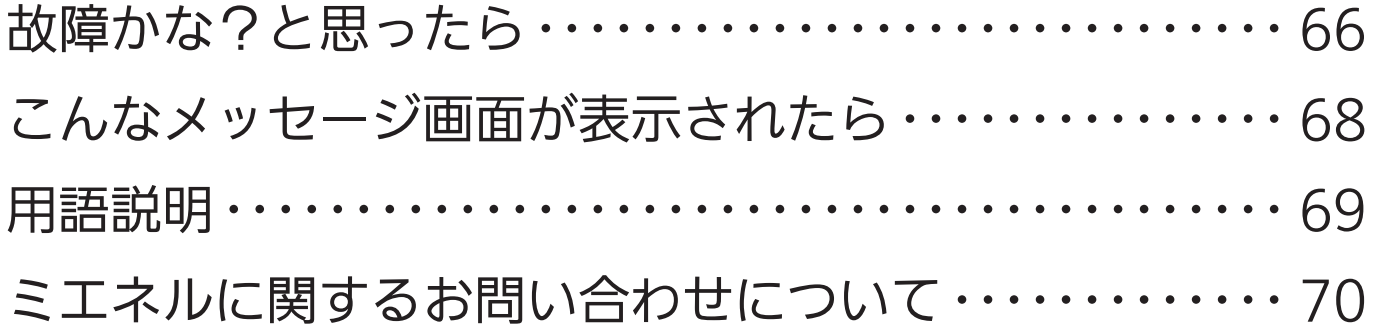

## 「MyMU」アプリの説明書について

ミエネルを使用するには「MyMU」アプリのインストールが必要です。 「MyMU」アプリのインストールやユーザー登録など、「MyMU」アプリ の使い方については「MyMU」アプリの取扱説明書で説明しています。以 下のURLからご覧ください。 https://www.MitsubishiElectric.co.jp/home/mymu/ib.html

また、機器の登録については、「MyMU」アプリの取扱説明書別冊の機器 登録説明書で説明しています。以下のURLからご覧ください。 https://www.MitsubishiElectric.co.jp/home/mymu/entry\_ib.html

### この説明書の便利な使いかた

この説明書にはリンクが設定されています。もくじや参照をタップまたは クリックすると、リンク先のページにジャンプします。

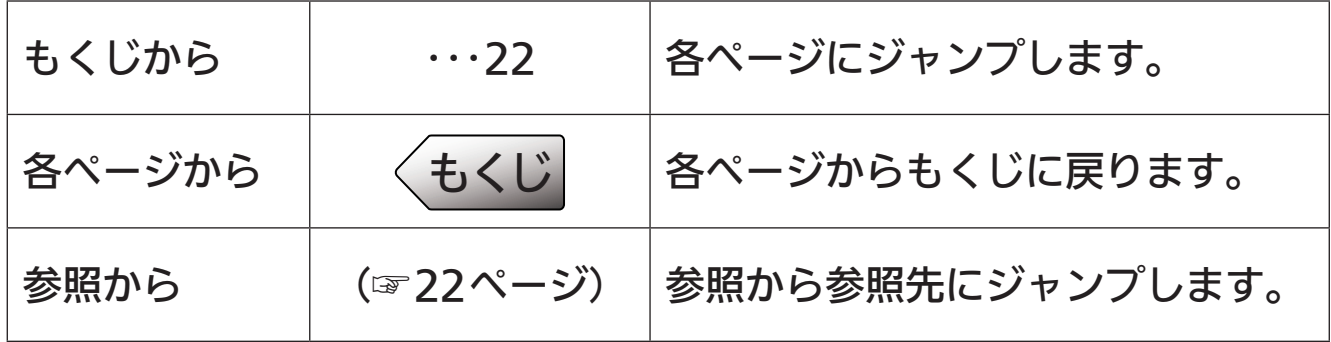

### 「MyMU」アプリのご紹介|三菱電機

三菱電機のエアコン、キッチン家電、住宅設備などとスマートフォンをネット ワークで繋ぎ、これらの製品をより使い易く、使う人の生活をより快適にする ためのスマートフォンアプリです。

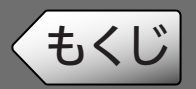

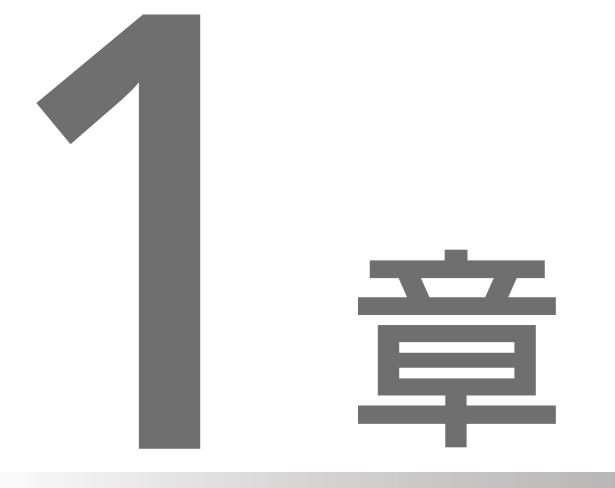

# ご使用の前に

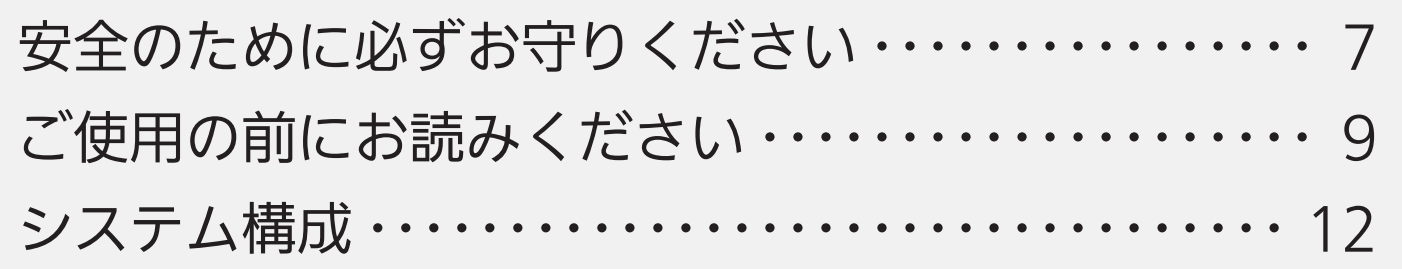

#### もくじ 安全のために必ずお守りください

お使いになる人や他の人への危害、財産への損害を未然に防ぐため、必ず お守りいただくことを説明しています。

7

機器やアダプターの取扱いについては、機器やアダプターの取扱説明書を 必ず読んで正しくお使いください。

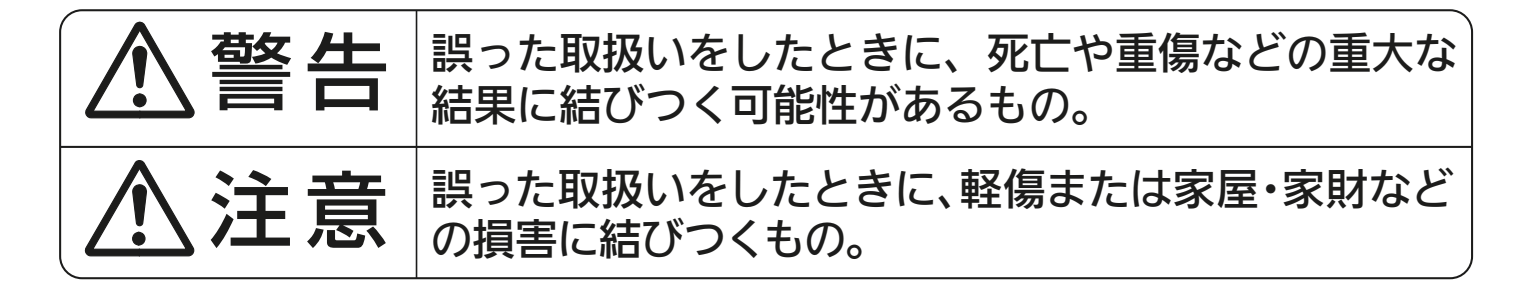

" 図記号 " の意味は次のとおりです。

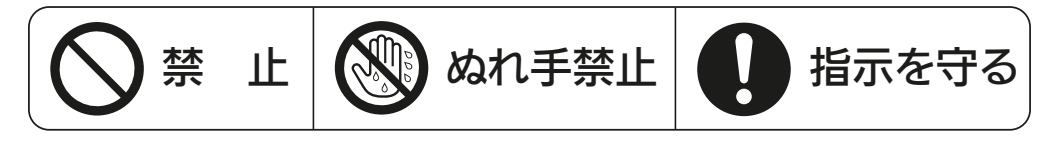

$$
\bigwedge \stackrel{\text{\tiny def}}{=} \stackrel{\text{\tiny def}}{=}
$$

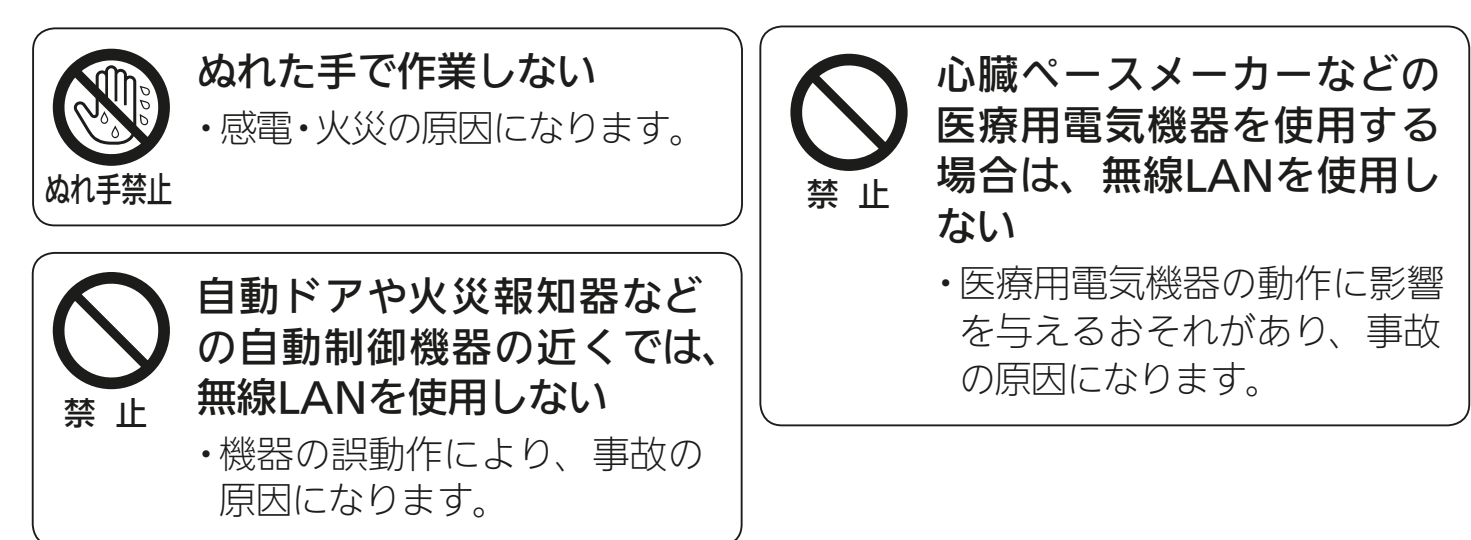

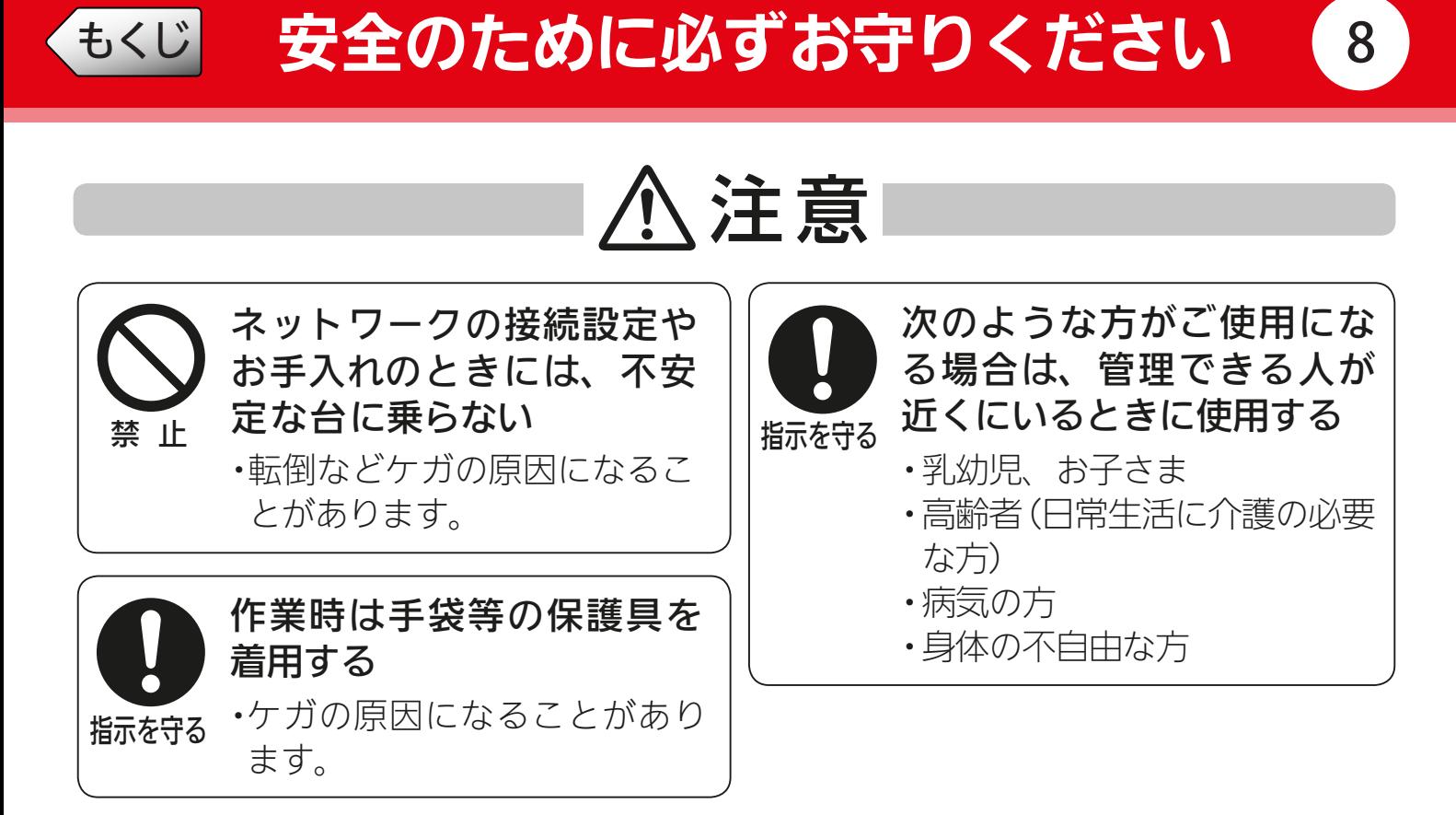

機器に異常および不具合が発生したときは、ただちに運転を停止し、「お買上げの販売店」 または機器の取扱説明書に記載のご相談窓口・修理窓口にご相談ください。

### より安全にお使いいただくために.

#### ネットワーク製品においては悪意を持った外部からの攻撃(設定温度や運転モー ドを勝手に変更される等)を回避するために、お客さまのネットワーク環境を再 度ご確認ください。

#### ●ルーター設定と設置

- 無線LANの暗号キーは、数字の連番やMACアドレスなどから推測できる設定を避け て、文字と数字を複合した推測されにくい安全なパスワードを使用してください。
- 無線LANの暗号方式はWEPあるいはOpenを使用しないでください。
- インターネットからの不正アクセスを防止するため、PING応答を無効に設定するな ど、インターネット上での存在が特定されないようにしてください。
- 管理画面へのログインパスワードは推測されにくいものを使用してください。(ルー ターの設定はその機器のメーカーにお問い合わせください)
- 無線LANルーターは外部の人が触れない場所に設置してください。また、フリー Wi-Fi™として提供するなど、不特定の第三者にネットワークを開放しないでください。
- 各機器へのアクセスを、信頼できるネットワークやホストからのアクセスに制限してく ださい。

#### ●ご自宅でパソコンやタブレット等をご使用の場合、以下をご確認ください。

- ウィルス対策ソフトを最新版にアップデートしてください。
- 信頼できない発信元や、出処不明な添付ファイル・ハイパーリンクは開かないでくだ さい。

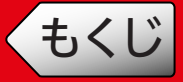

### ご使用時のお願い =

- ●「MyMU」アプリおよび「MyMU」アプリによるサービスの故障·不具合·誤動作、 ネットワーク機器・携帯電話端末の障害、インターネットサービスや携帯電話会社の 通信サービスの障害・回線不通・通信手段の障害などにより、「MyMU」アプリおよび 「MyMU」アプリによるサービスが利用できなかったことにより生じた損害について は、当社は一切の責任を負い兼ねますのであらかじめご了承ください。
- ●お客様または第三者が「MyMU」アプリおよび「MyMU」アプリによるサービスの誤使 用により生じた故障、不具合、またはそれらに基づく本機の使用によって受けられた損 害については、法令上賠償責任が認められる場合を除き、当社は一切の責任を負い兼ね ますので、あらかじめご了承ください。
- ●小さなお子さまが誤って操作しないように、保護者の方の管理のもとご使用ください。
- ●ご使用の前に、操作する機器に異常がないか確認してください。
- ●次の状態のときは、スマートフォンで操作できなくなります。
	- 停電やブレーカーが切れているなどで、機器やお客様のルーターに通電されていない とき
	- お客様のルーターの異常時や通信圏外のとき
	- インターネット回線や公衆回線に問題があるとき
	- クラウドサーバーのメンテナンス時や障害発生時
- ●障害物や電子レンジなどの電波干渉により通信状態が悪い場合は、操作内容が反映され ないことがあります。定期的に運転状態を確認してください。
- ●スマートフォンのOSをアップデートすると、「MyMU」アプリが使用できなくなること があります。
- ●スマートフォンによる誤操作防止のため、画面ロック機能の使用をおすすめします。
- ●操作する機器の廃棄や使用者を変更するときは、必ず機器登録の削除と遠隔操作の無効 化をしてください。

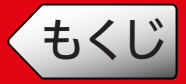

### 無線LAN(電波)に関するお願い

- $\blacksquare$  「MyMU」アプリで登録する機器の無線LANは、2.4/5GHz帯域の電波を使用していま す。この周波数帯では電子レンジなどの家庭用機器のほか、産業・科学・医療用機器、他 の同種無線局、工場の製造ライン等で使用される移動体識別用構内無線局、アマチュア 無線局、および免許を要しない特定小電力無線局等(以下、「他の無線局」と略す)が運用 されています。
	- •「MyMU」アプリを使用する前に、近くで「他の無線局」が運用されていないことを確 認してください。
	- 万一、「他の無線局」との間に電波干渉が発生した場合は、使用場所を変えるか、機器 の運用を停止(電波の発射を停止)してください。
	- その他、電波干渉の事例が発生し、お困りのことが起きた場合には、据付工事店(販売 店)にご相談ください。
- ●電子レンジなどの電波を放射する機器との距離が近すぎると、データ通信速度が低下し たり、通信が切れる場合があります。また、コードレス電話機の通話にノイズが入った り、発信・着信が正しく動作しない場合があります。このような場合は、お互いを1m以 上離してお使いください。
- ●無線LANは電波による送受信を行うため、盗聴や不正アクセスを受けるおそれがあり ます。無線LANをご使用になるときは、その危険性を十分にご理解いただいたうえ、 しっかりとセキュリティーを設定してください。
- ●下記の行為は電波法で禁止されています。
	- 無線装置を分解・改造する。
	- 本体に貼り付けの情報シールをはがす。
	- 情報シールに記載の適合表示を消す。

機器やアダプターのご使用に際しては、機器やアダプターの取扱説明書を必ず 読んで正しくお使いください。

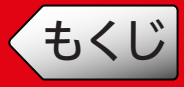

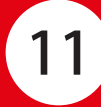

### 商標、ライセンス情報について =

#### 商標について

- Wi-Fi、Wi-Fi EasyMeshは、Wi-Fi Allianceの商標または登録商標です。
- QRコードは(株)デンソーウェーブの登録商標です。
- その他、記載されている会社名、商品名は、各社の商標または登録商標です。

#### ライセンスについて

•「MyMU」アプリにはオープンソースソフトウェアが含まれています。「MyMU」アプリから確認で きます。

<span id="page-11-0"></span>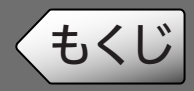

## システム構成

### システム構成図

接続に必要となるスマートフォンやインターネット回線などの情報は、 「MyMU」アプリの取扱説明書で説明しています。以下のURLからご覧ください。 https://www.MitsubishiElectric.co.jp/home/mymu/ib.html

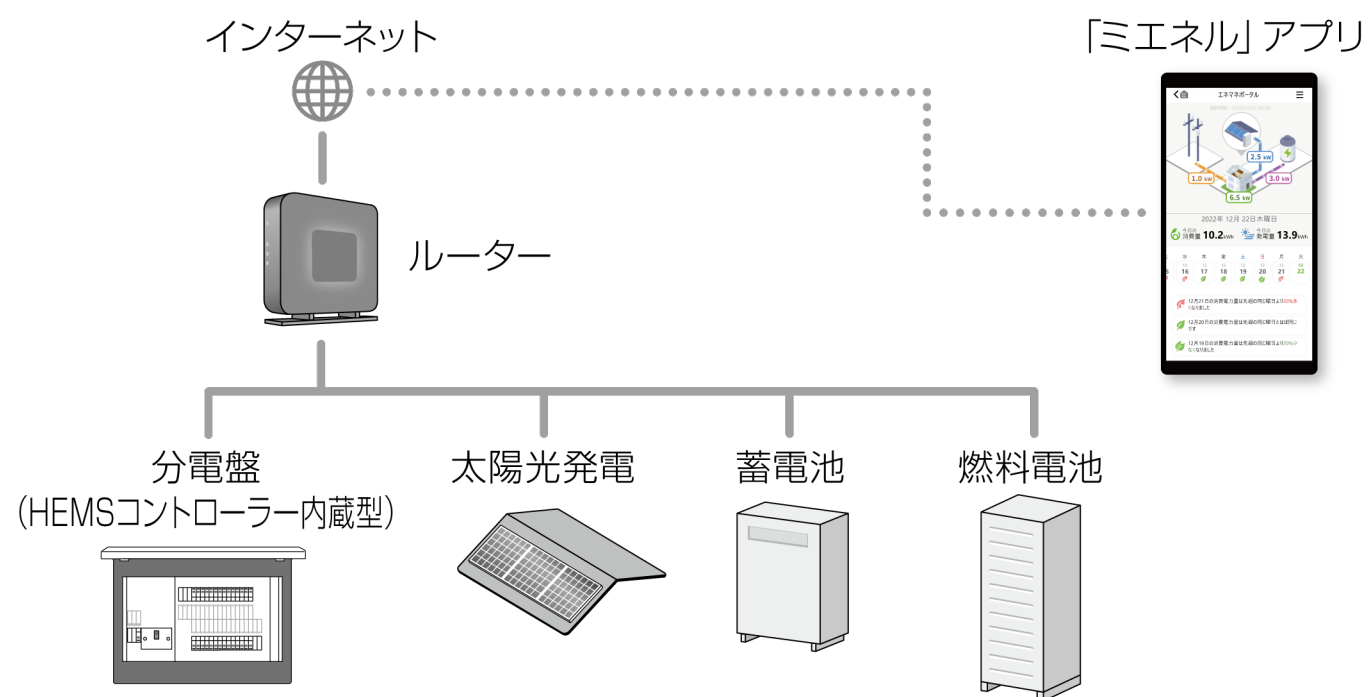

※システム構成の確認方法は、取扱説明書別冊「システム構成とエネマネ設定例」 で説明しています。以下のURLからご覧ください。

https://www.mitsubishielectric.co.jp/home/mymu/me-enel\_entry\_ib.html

- 太陽光発電、蓄電池、燃料電池を分電盤の計測機能で計測する場合は、ネット ワークに接続していなくても計測できます。
- ルーターに機器を接続する際は、分電盤(HEMSコントローラ内蔵型)を最初 に接続し、その後機器を1台ずつ順に接続してください。
- IGMP Snooping(スヌーピング)機能非対応のルーターやHUBを使用する か、IGMP Snooping機能を無効にしてください。 お 使 い の ル ー タ ー やHUBのIGMP Snooping機 能 対 応/非 対 応、IGMP Snooping機能の無効のしかたについては、ルーターやHUBの説明書をご覧 ください。
- Wi-Fiの接続範囲の拡大には、Wi-Fi EasyMesh™対応のルーターを使用して ください。

お使いのルーターのWi-Fi EasyMesh機能対応/非対応については、ルーター の説明書をご覧ください。

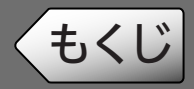

## もくじ システム構成

# 13

### ミエネル対象機器

ミエネルに対応している分電盤(HEMSコントローラー内蔵型)は以下のとおり です。(2023年10月現在)

• 河村電器産業株式会社

HEMSコントローラークラス対応enステーションEcoEye

※ HEMS コントローラーとは: 「用語説明」 (☞69ページ)

### 接続に必要となる機器・システム

「MyMU」アプリの取扱説明書で説明しています。以下のURLからご覧ください。 https://www.MitsubishiElectric.co.jp/home/mymu/ib.html

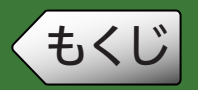

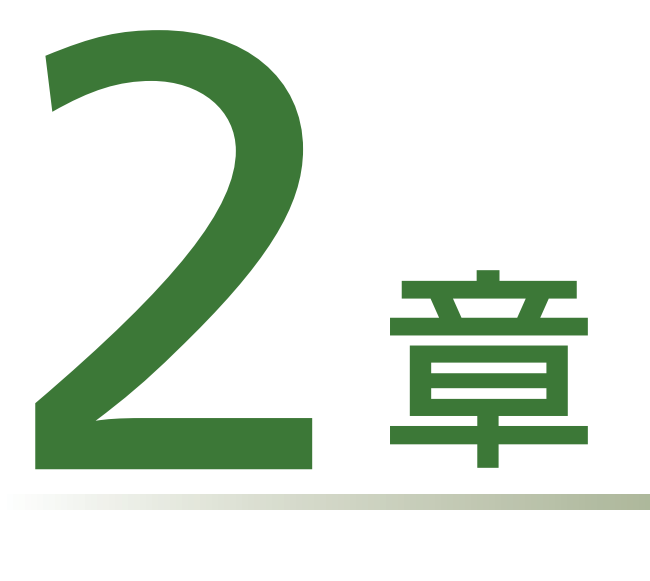

# 使用前の準備

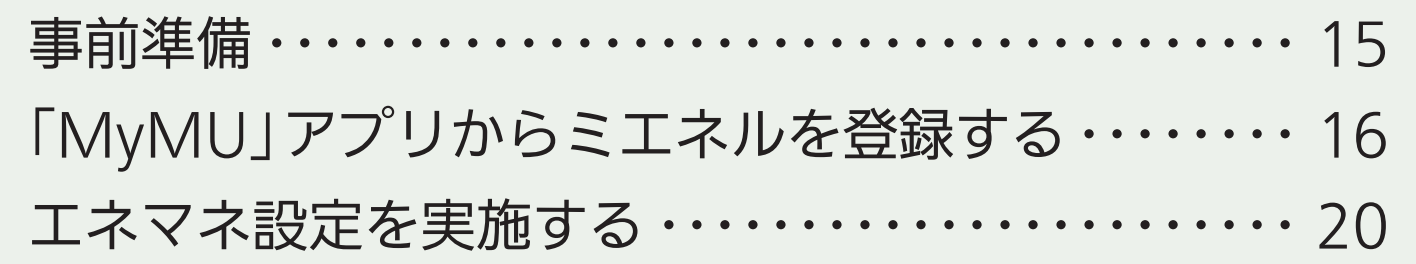

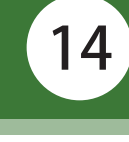

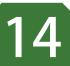

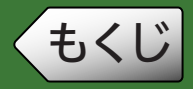

## 事前準備

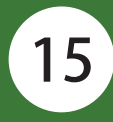

## 「MyMU」アプリのインストールを確認する

ミエネルのご使用には、「MyMU」アプリのインストールが必要です。 「MyMU」アプリがインストールされていない場合は、以下のURLから「MyMU」ア プリの取扱説明書をお読みになり、インストールしてください。 https://www.MitsubishiElectric.co.jp/home/mymu/ib.html

### 「MyMU」アプリに計測対象の機器を登録する

機器の登録方法は、「MyMU」アプリの取扱説明書別冊の機器登録説明書で説明 しています。以下のURLからご覧ください。

https://www.MitsubishiElectric.co.jp/home/mymu/entry\_ib.html

### 登録した機器がネットワークに接続されていることを確認する

「MyMU」アプリのホーム画面で機器に + が表示されていないことを確認して ください。

- 機器のネットワーク接続方法については、各機器の取扱説明書をご確認くださ い。ご不明の場合は、据付工事店、お買上げの販売店、または各機器メーカーの アフターサービス窓口にお問い合わせください。
- ●原因が通信異常で が表示されている場合は[、「故障かな?と思ったら」\(☞](#page-65-0) [66ページ\)を](#page-65-0)ご覧ください。

### ミエネルのご使用には、「MyMU」アプリのMyMU+画面からミエネル を追加することが必要です。以下の手順で操作してください。

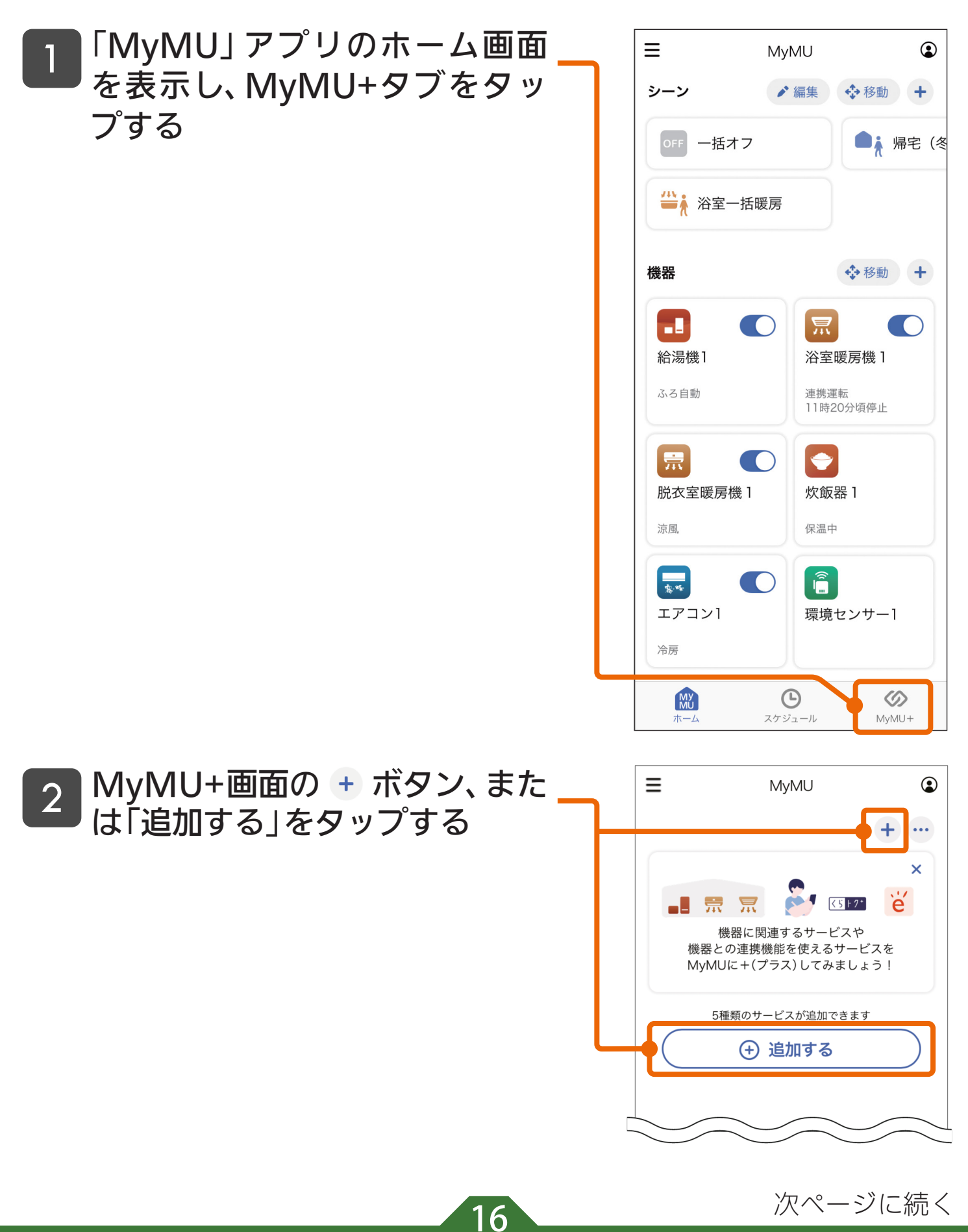

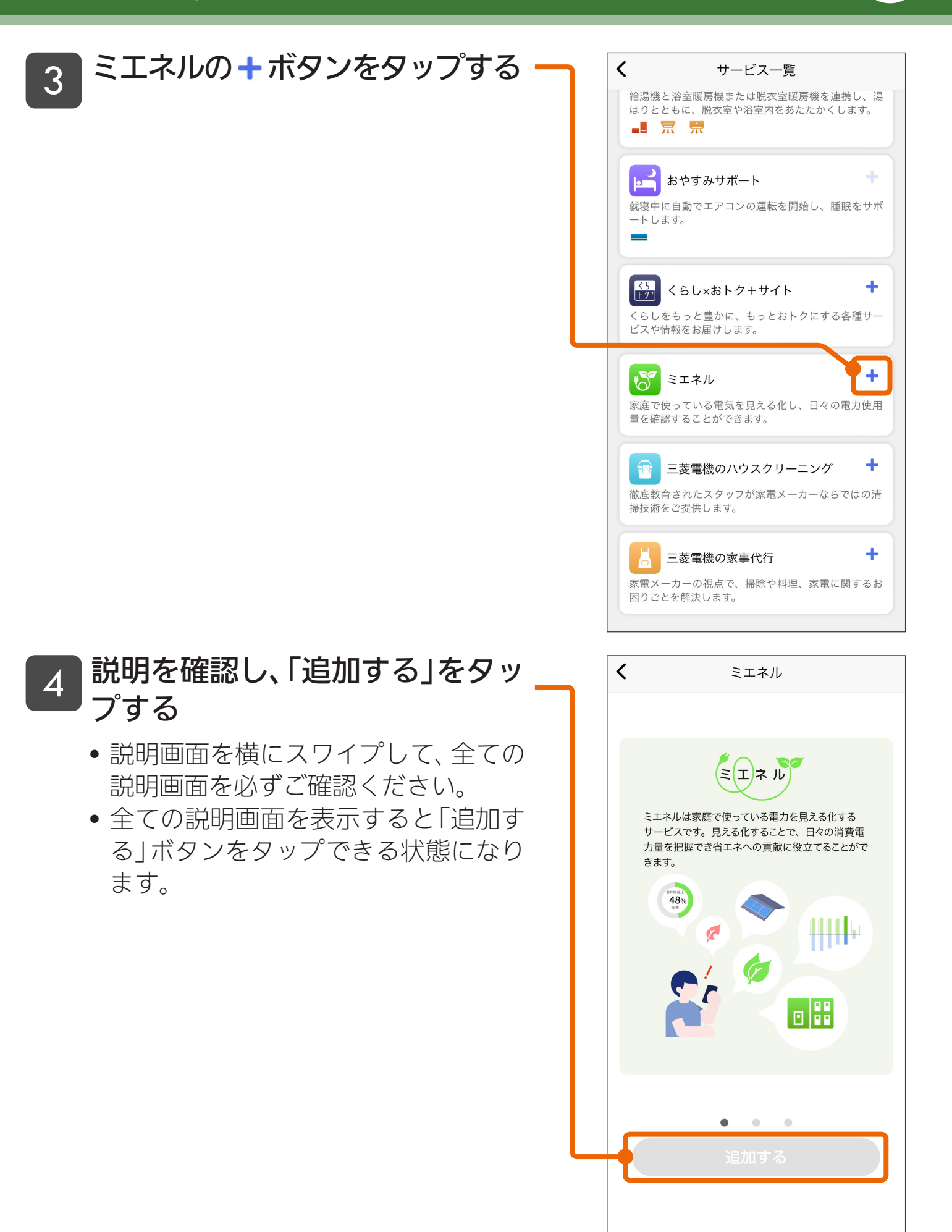

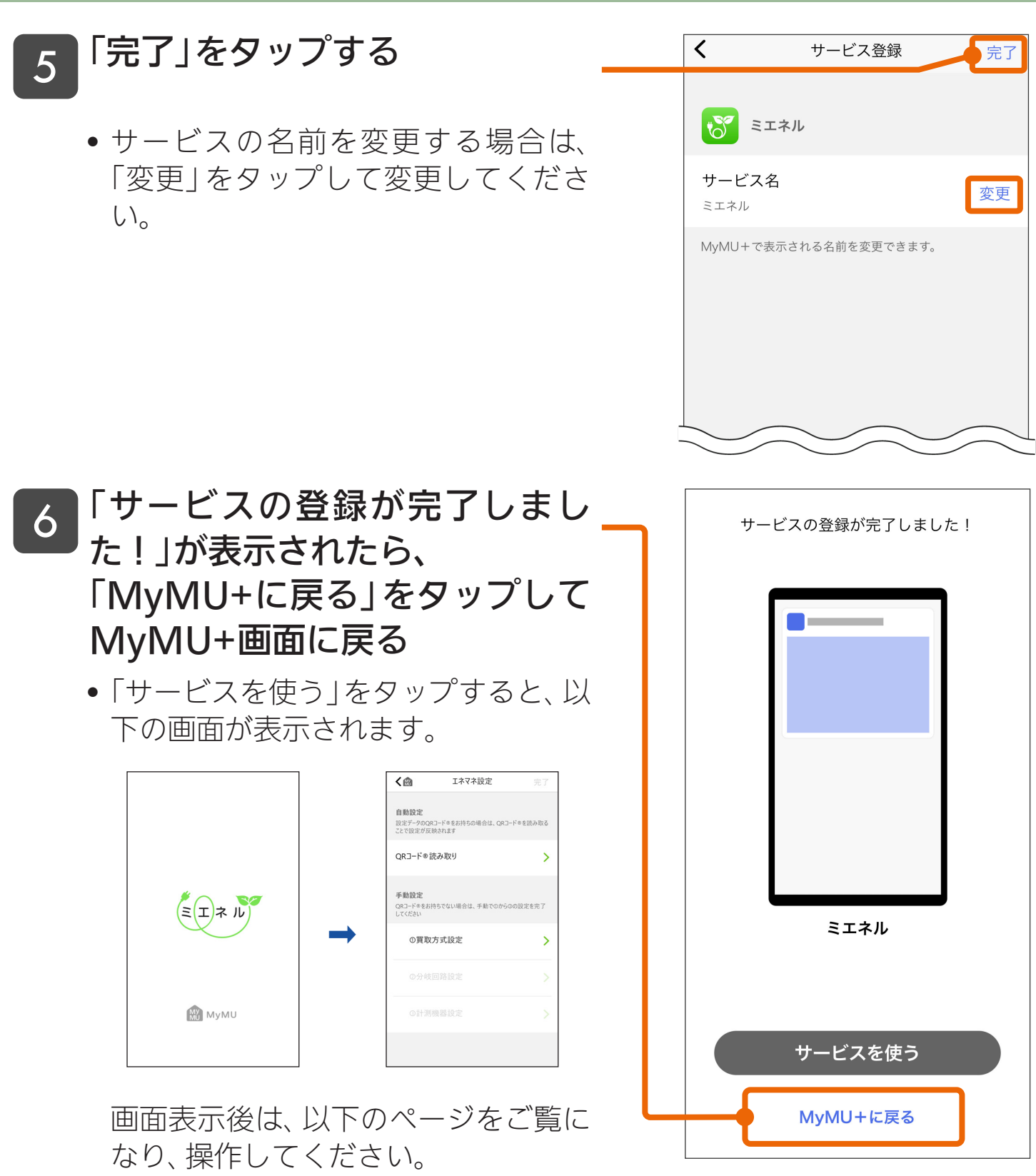

- 自動で設定する場合: ☞20、[22ページ](#page-21-0)
- 手動で設定する場合: ☞20、[28ページ](#page-27-0)

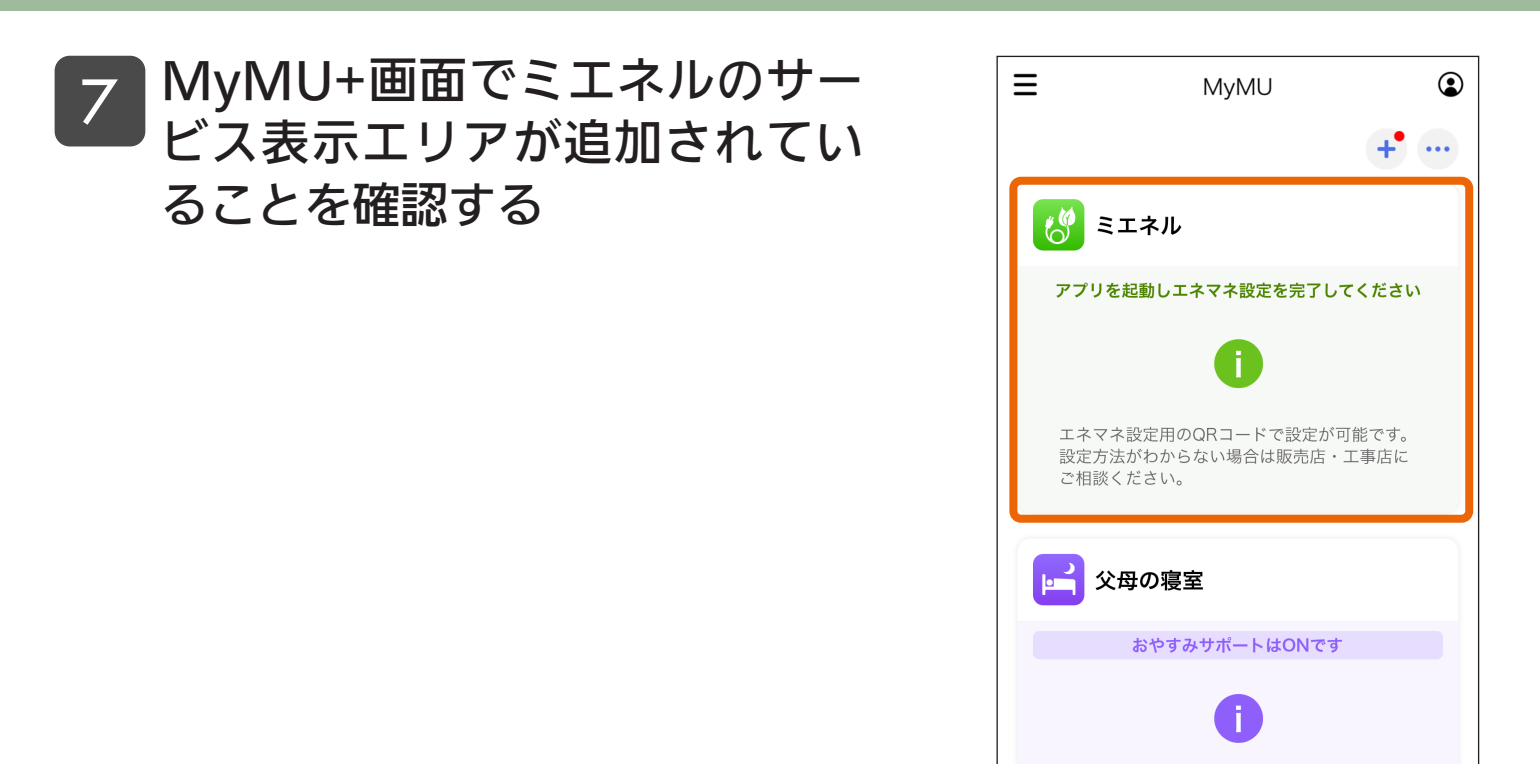

これでミエネルの登録が完了しました。次にエネマネ設定へ進みます。

おやすみサポートを動作させるには、エアコンの 運転モードを冷房または暖房にしてください。

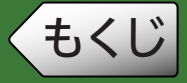

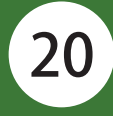

分電盤の設定は、エネマネ設定用のQRコードを読み取って自動で行う方 法と、手動で行う方法の2つがあります。

エネマネ設定用のQRコードは分電盤に貼り付けられています。分電盤の 扉を開いて確認してください。

※エネマネ設定とは[:「用語説明」\(☞69ページ\)](#page-68-0)

### 登録できる最大機器数

- 分電盤 :2台
- •太陽光発電 :3台
- 燃料電池 :1台
- 蓄電池 :3台
- 計測チャンネル : 双方向30CH、片方向60CH

※計測チャンネル(双方向、片方向)とは[:「用語説明」\(☞69ページ\)](#page-68-0)

### 分電盤の設定について

### 【エネマネ設定用のQRコードを読み取って自動で行う場合】

以下のページから設定を行ってください。 「自動で設定する場合(QRコードの利用)」(☞21ページ)

### 【分電盤に貼り付けられているエネマネ設定用のQRコードから設定の変 更がある場合、または最初から手動で設定する場合】

以下のページから設定を行ってください。

「手動で設定する場合」(☞27ページ)

- ※手動で設定する場合は、①買取方式設定、②分岐回路設定、③計測機器設定の 順で設定してください。
- ※買取方式の設定内容が不明の場合は、お買上げの販売店または工事店にご確認 ください。
- ※登録されている機器の構成によって設定が異なります。設定例については、 取扱説明書別冊「システム構成とエネマネ設定例」で説明しています。以下の URLからご覧ください。

https://www.mitsubishielectric.co.jp/home/mymu/me-enel\_entry\_ib.html

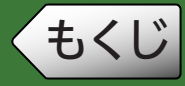

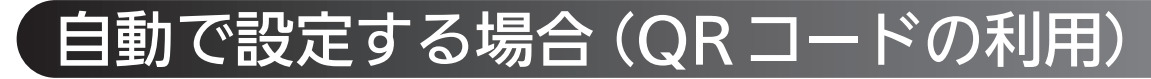

分電盤に貼り付けられているエネマネ設定用のQRコードを読み取って 設定してください。

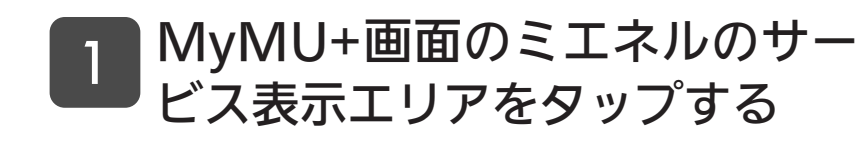

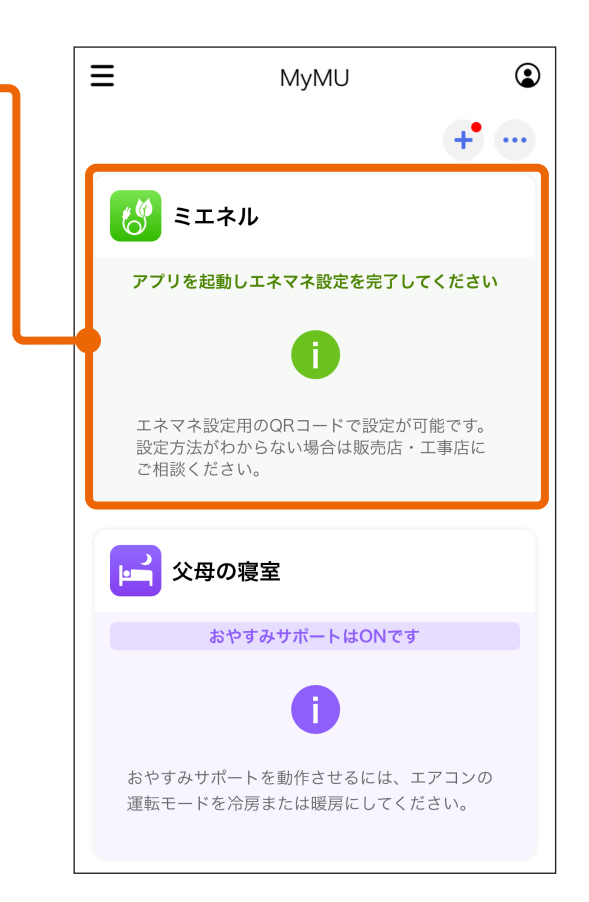

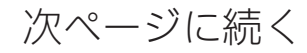

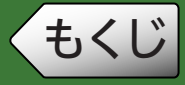

<span id="page-21-0"></span>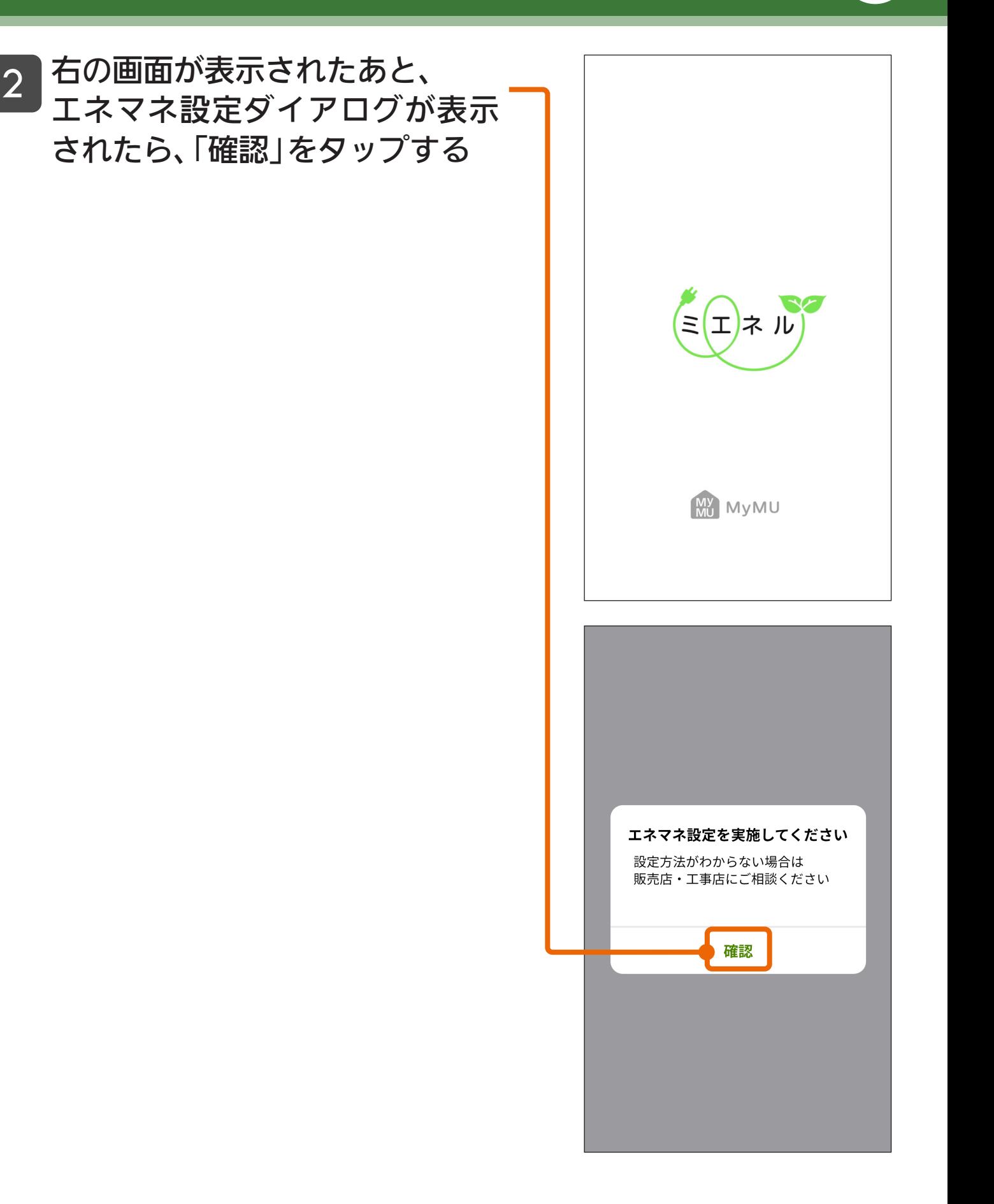

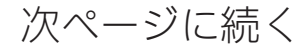

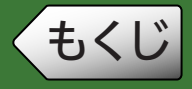

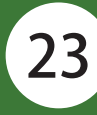

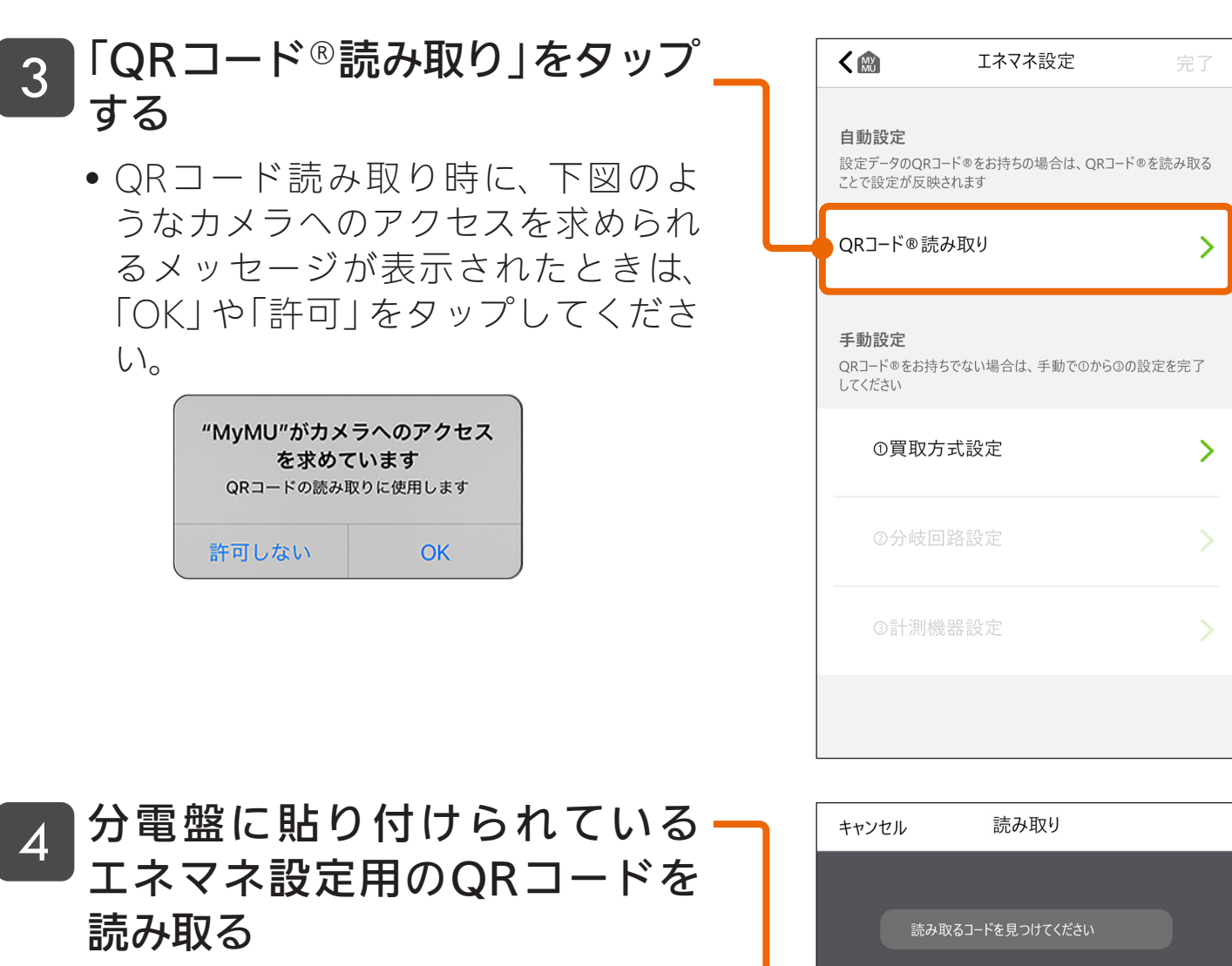

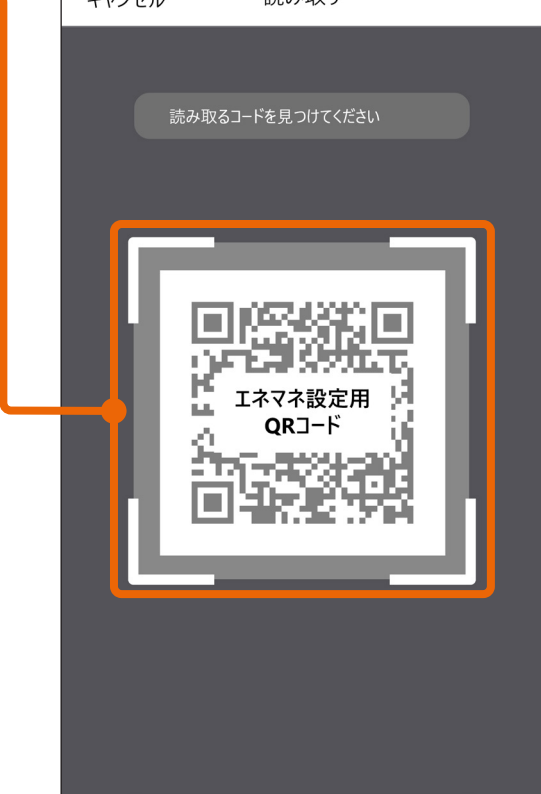

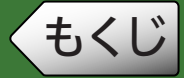

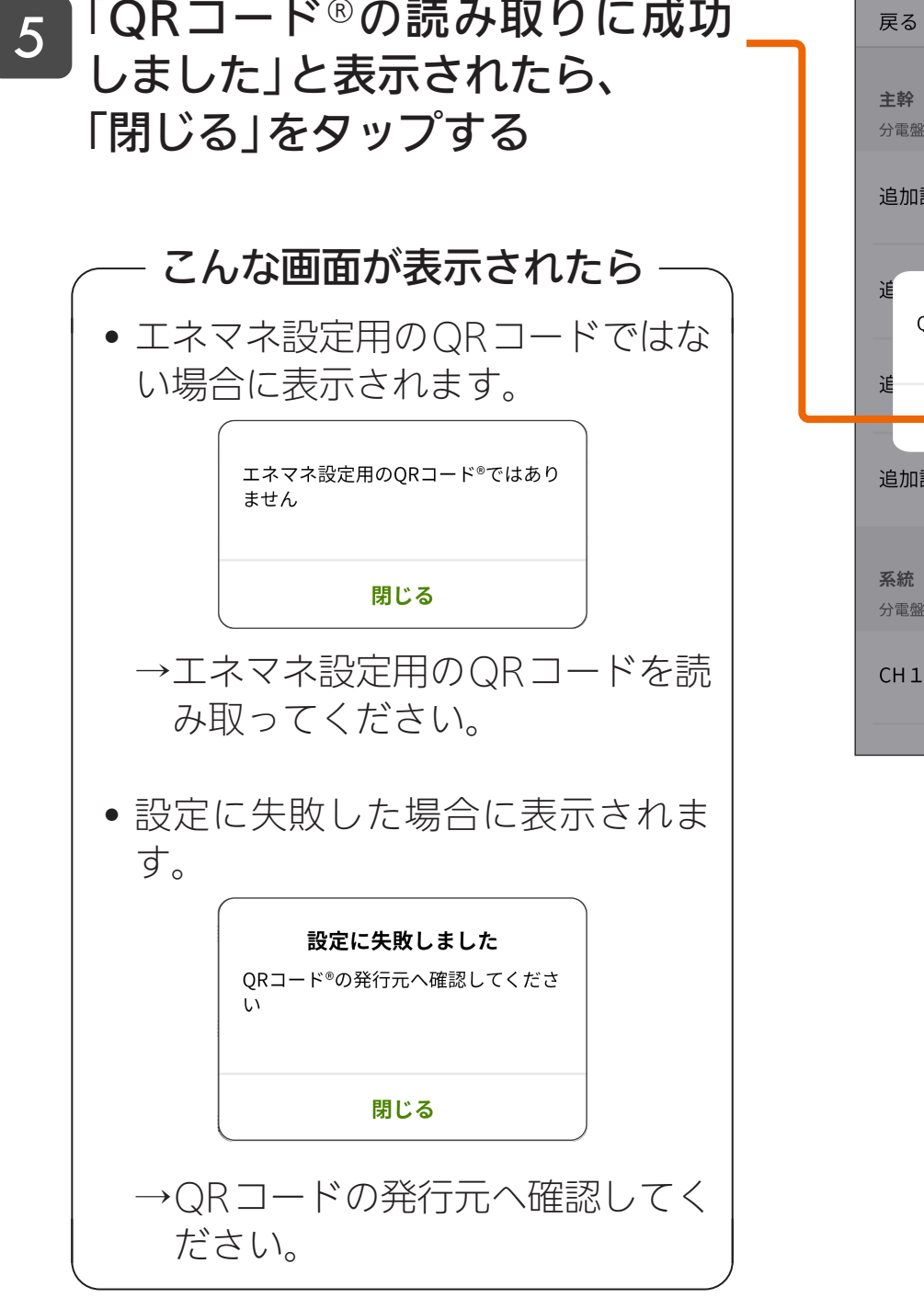

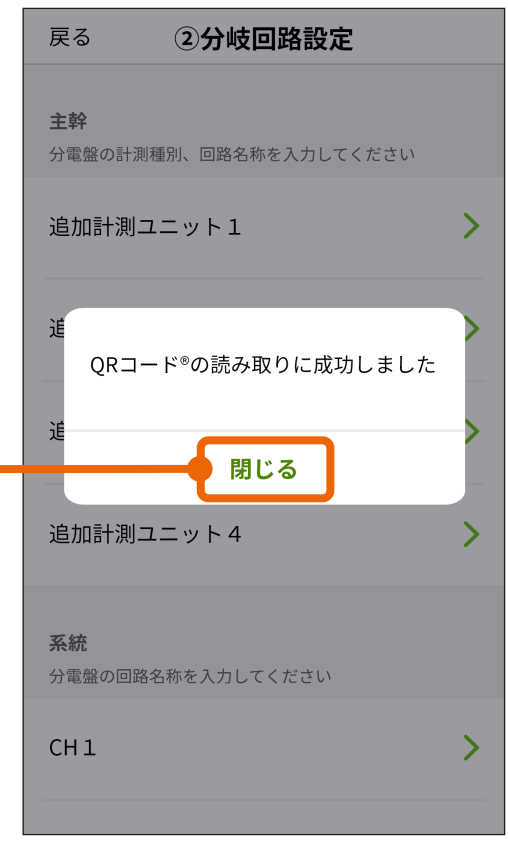

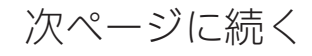

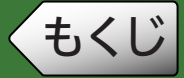

# ◆もくじ エネマネ設定を実施する

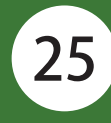

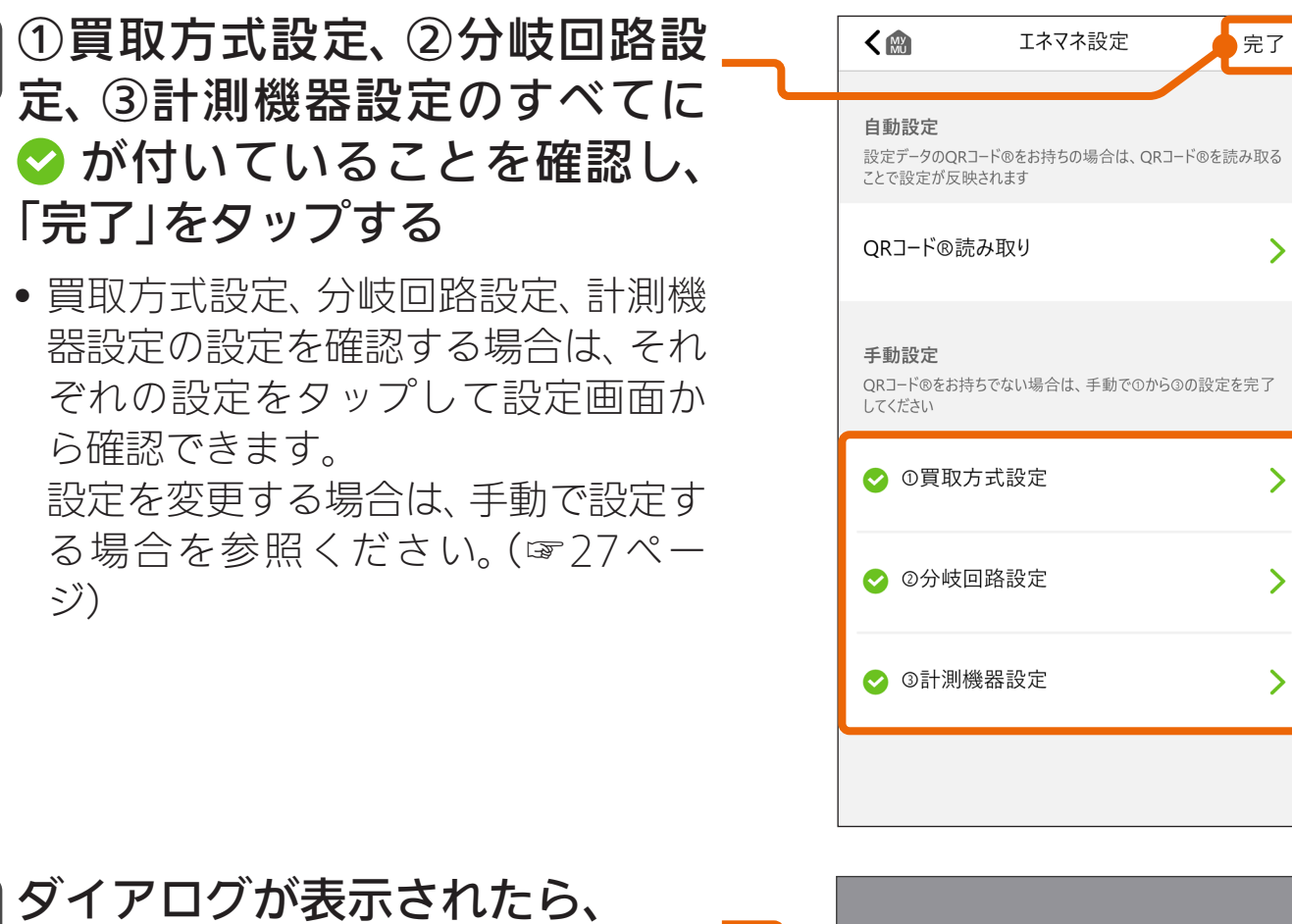

「決定」をタップし、設定を完了 する 7

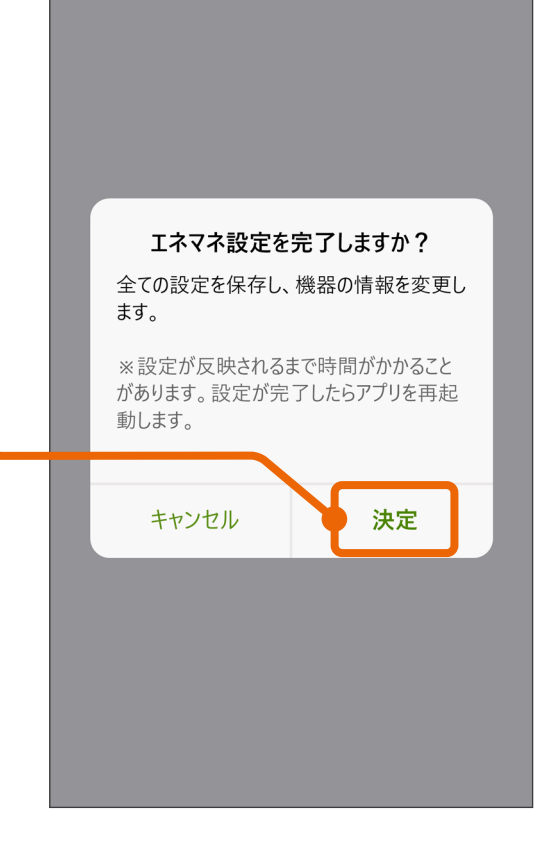

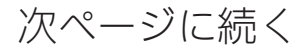

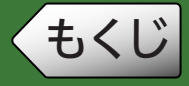

#### 以下の画面が表示されたあと、 トップ画面が表示される 8

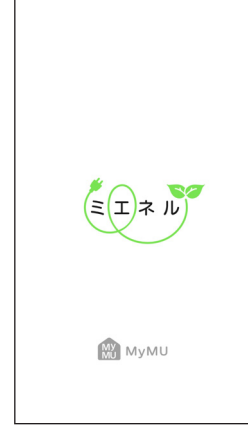

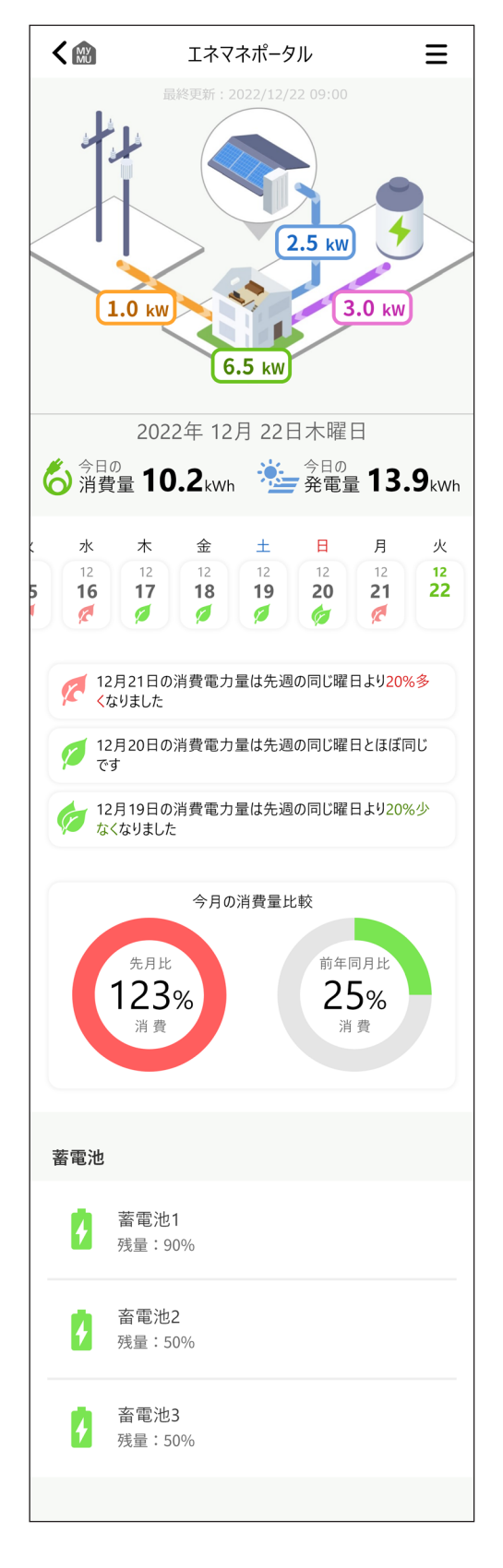

26

これでエネマネ設定が完了しました。ミエネルを使ってみましょう。

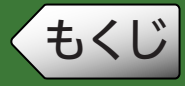

### 手動で設定する場合

分電盤に貼り付けられているエネマネ設定用のQRコードから設定の変 更がある場合、または最初から手動で設定する場合は、①買取方式設定、 ②分岐回路設定、③計測機器設定の順で設定してください。

### 【①買取方式設定】

買取方式の設定内容が不明の場合は、お買上げの販売店または工事店にご確認く ださい。

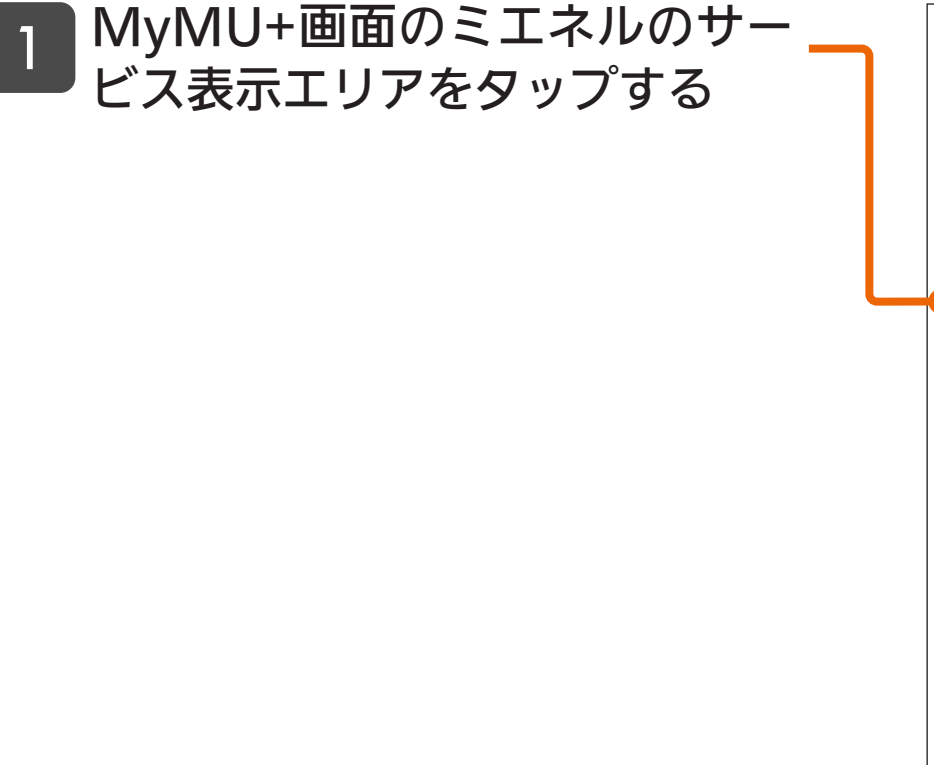

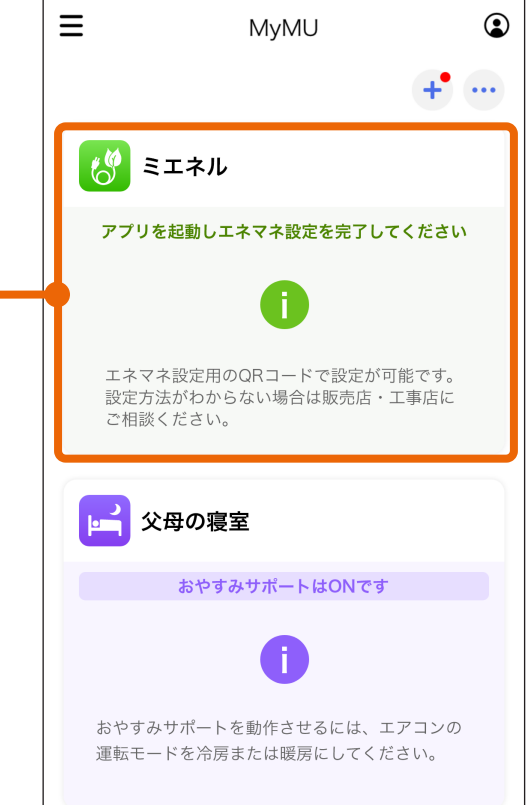

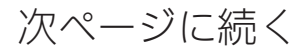

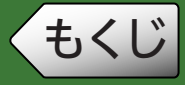

<span id="page-27-0"></span>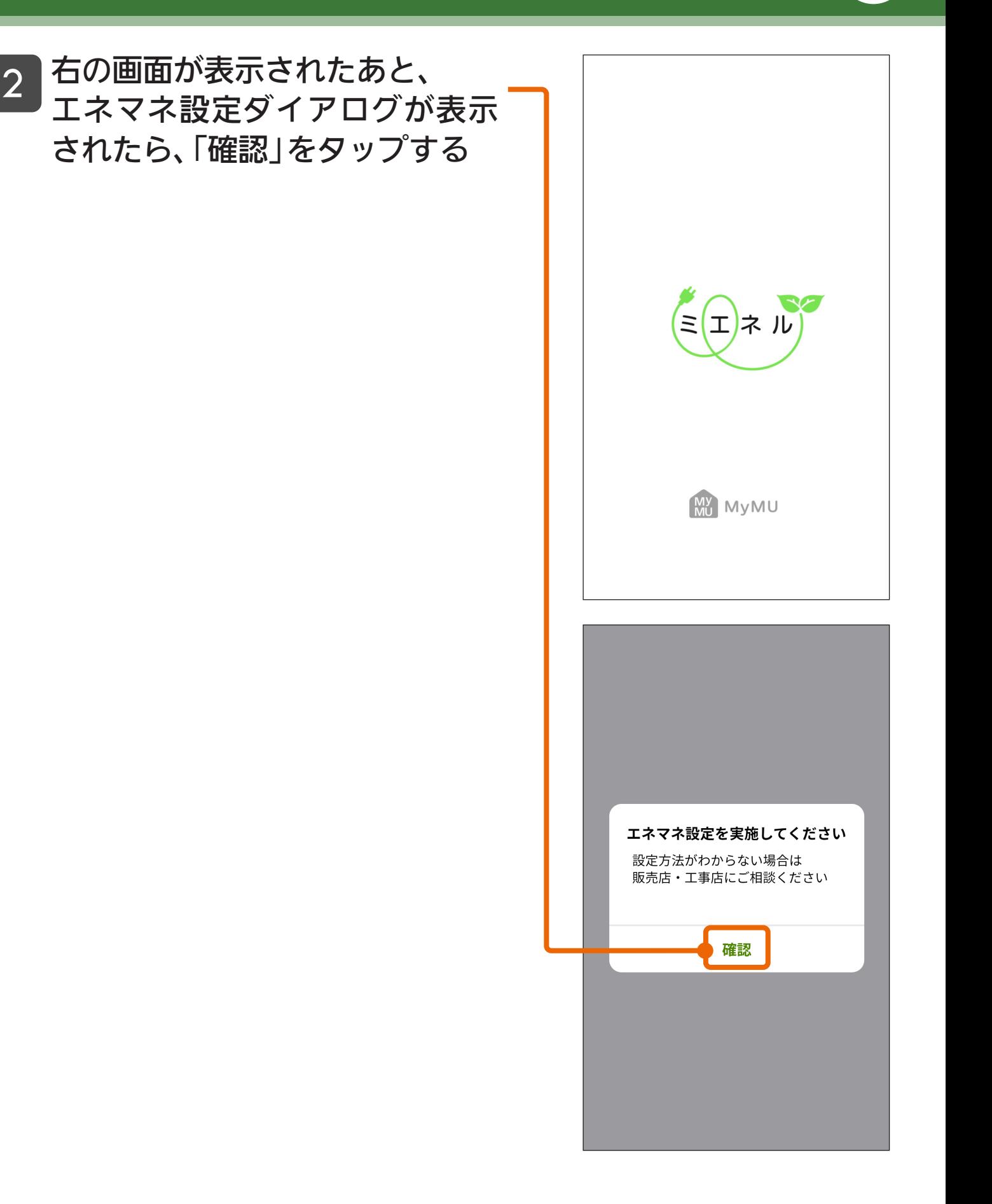

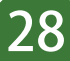

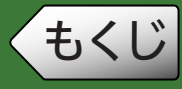

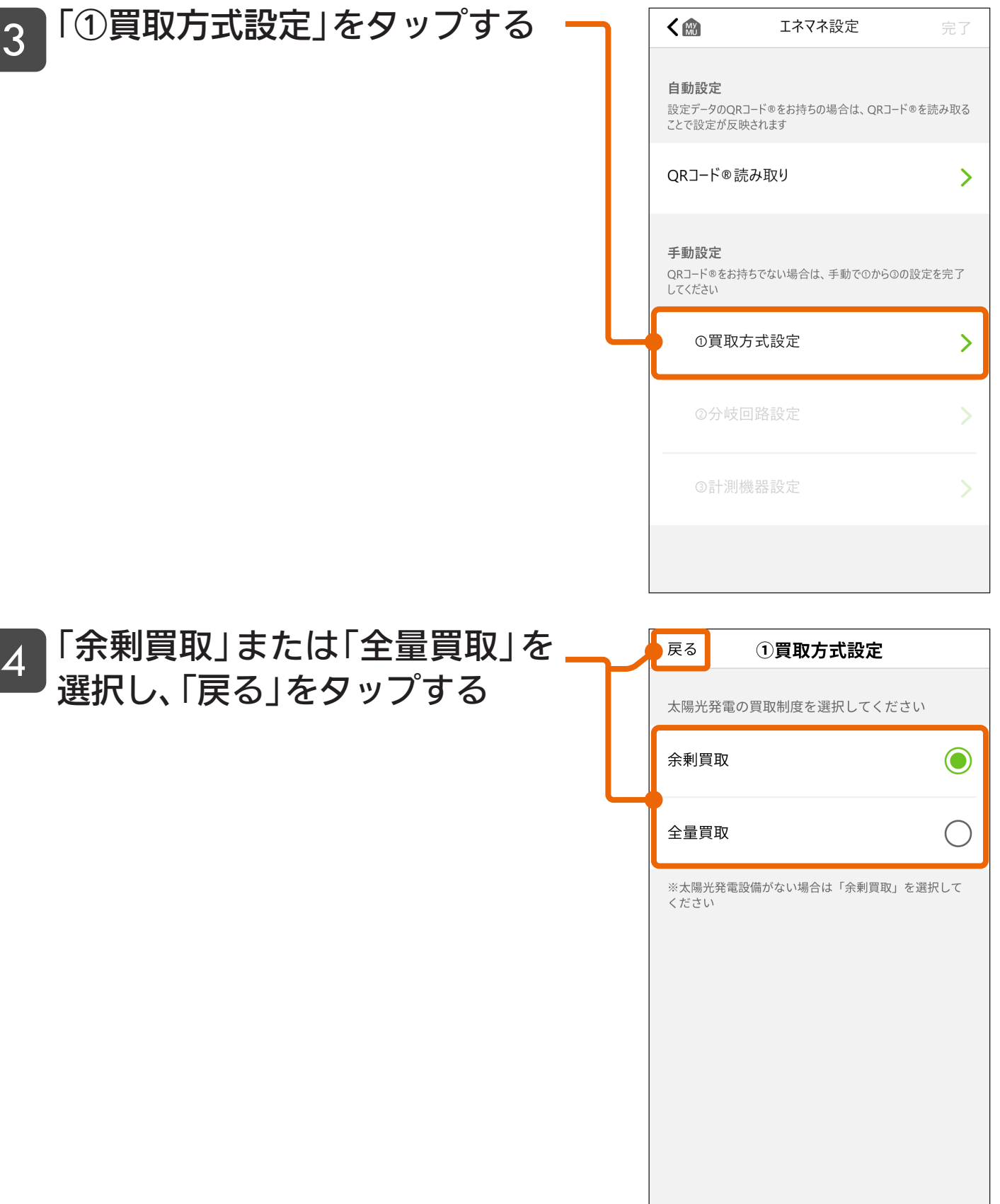

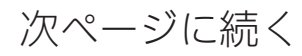

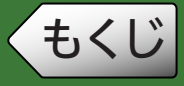

#### 買取方式の設定が終わったら、 「①買取方式設定」に ◇が付いて いることを確認する 5

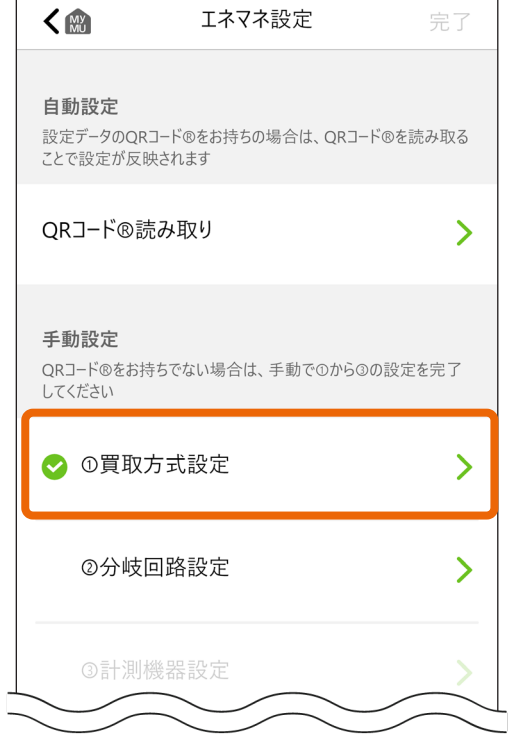

これで①買取方式設定が完了しました。続けて、②分岐回路設定をします。

### 【②分岐回路設定】

双方向チャンネル、片方向チャンネルの順で設定します。

※双方向チャンネル、片方向チャンネルとは[:「用語説明」\(☞69ページ\)](#page-68-0)

#### 双方向チャンネルの設定

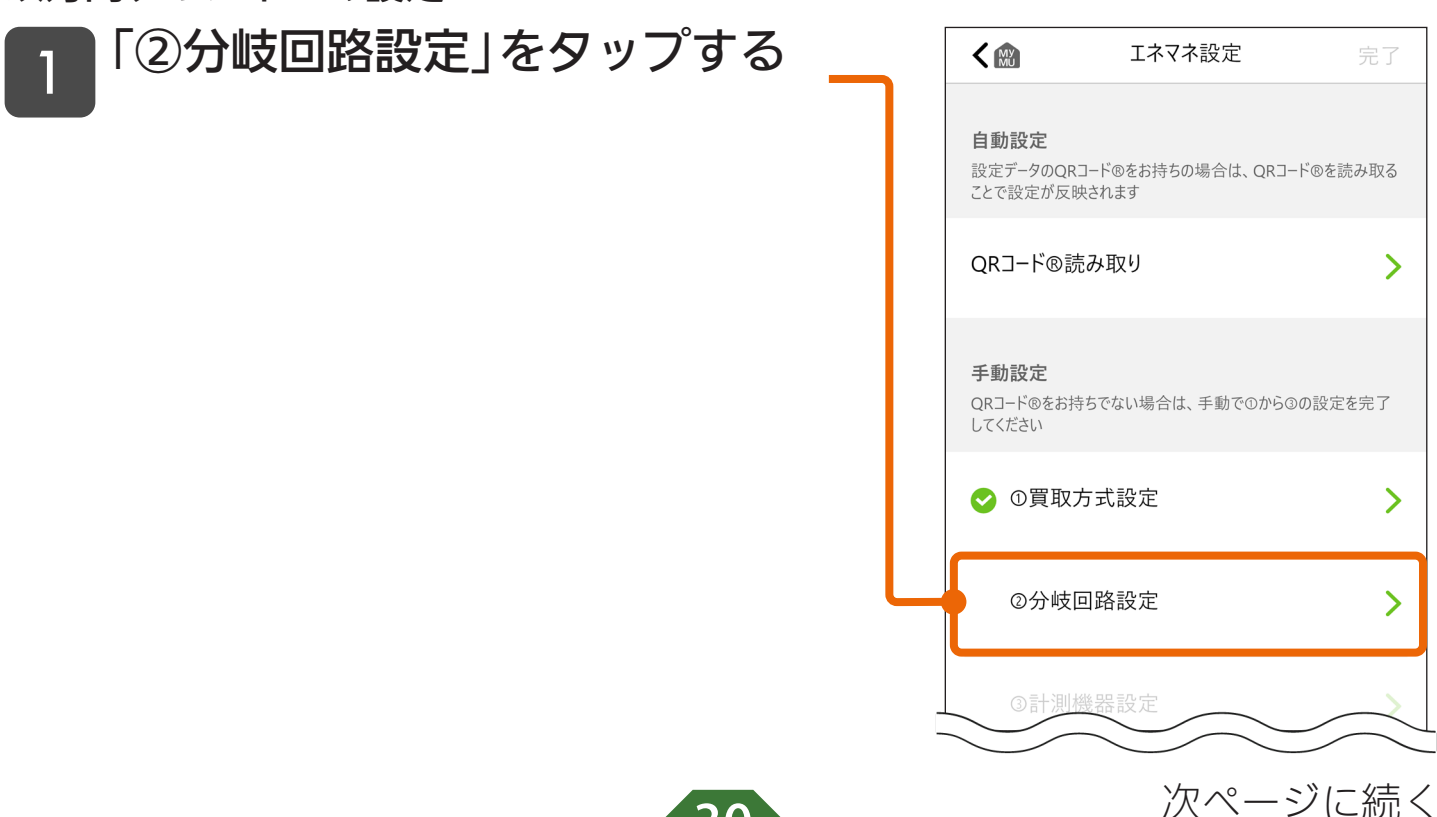

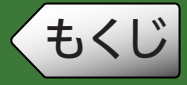

#### 計測する分電盤を選択し、設定す る双方向チャンネル(CH)をタッ プする 2

- 複数の分電盤が登録されている場合、 計測する分電盤を選択します。
- 選択した分電盤に登録されている チャンネル構成が表示されます。
- 選択した分電盤に双方向チャンネル がない場合、双方向チャンネル(CH) は表示されません。

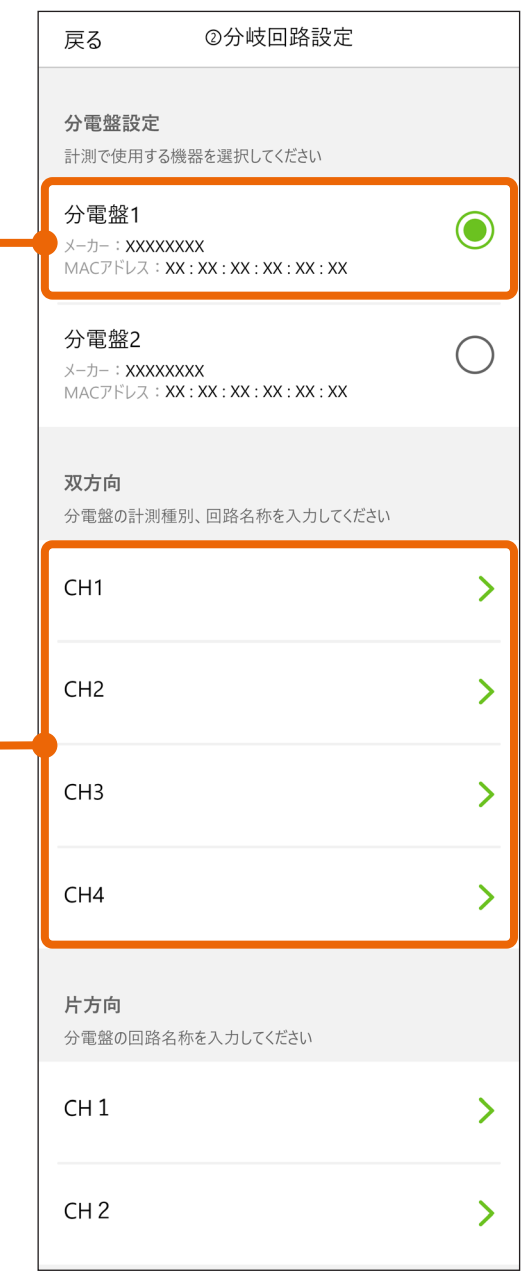

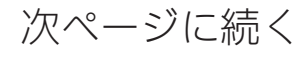

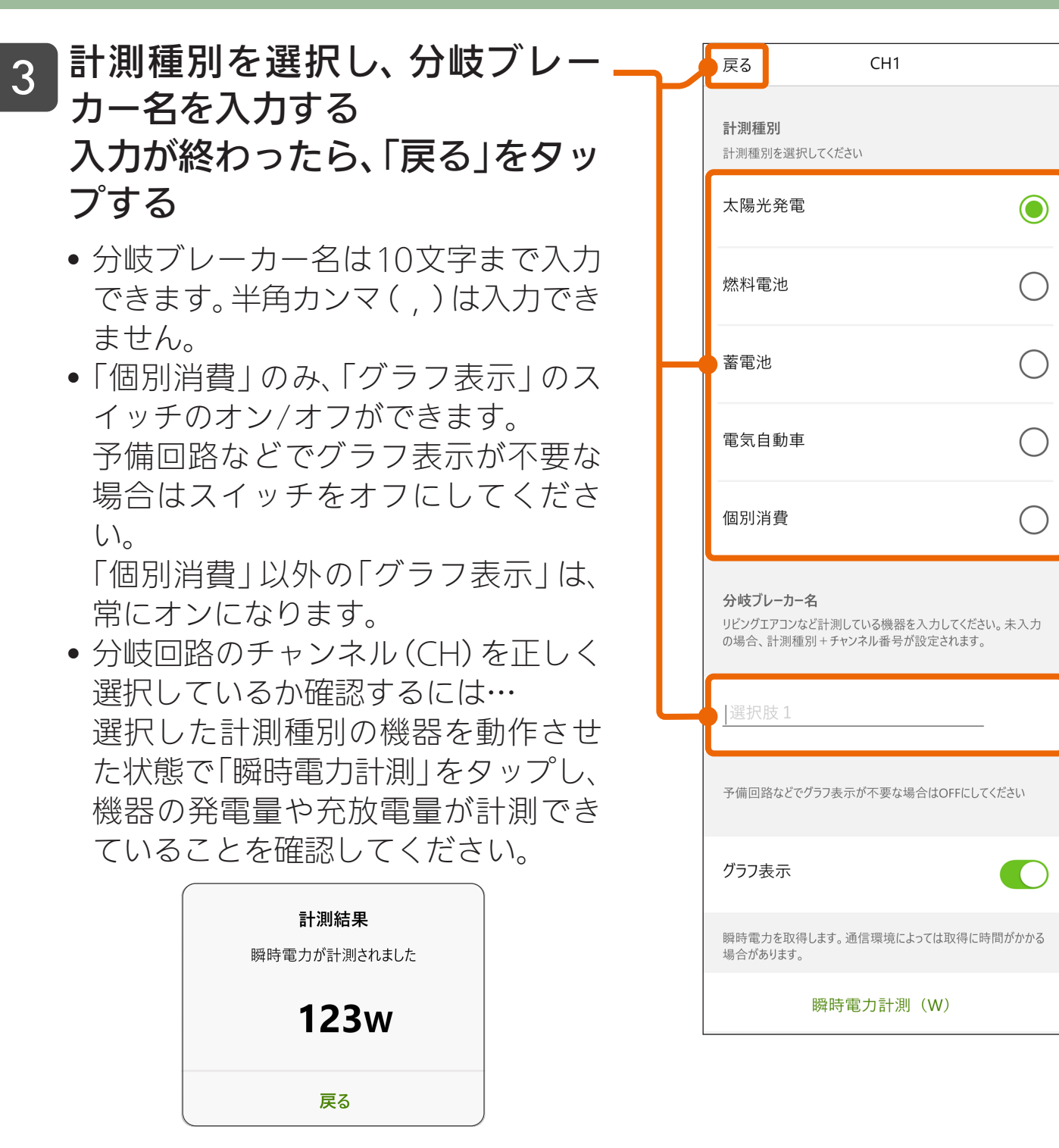

発電量および放電量は、正しく計測で きている場合、マイナスの値が表示さ れます。

• 他のチャンネル(CH)を設定する場合 は、手順 2、3 を繰り返します。

これで双方向チャンネルの設定が完了しました。続けて、片方向チャンネル の設定をします。

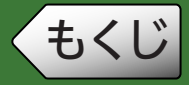

### 片方向チャンネルの設定

### 設定する片方向チャンネル(CH) \_4 <sup>| 設定する片万<br>| をタップする</sup>

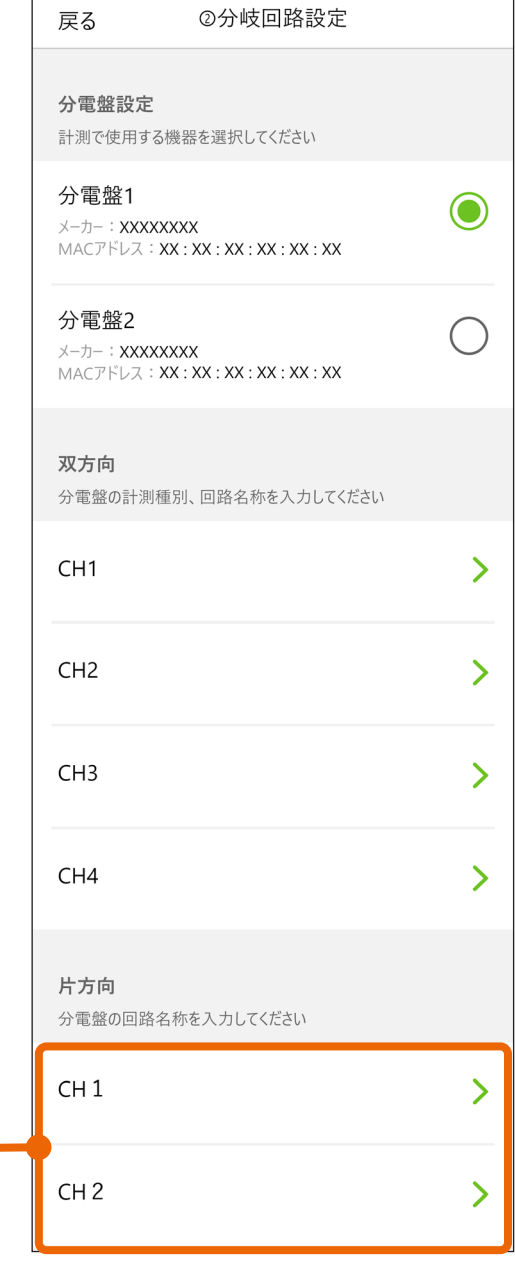

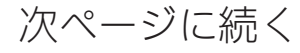

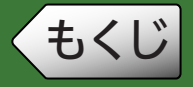

#### 分岐ブレーカー名を入力する 入力が終わったら、「戻る」をタッ プする 5

- 分岐ブレーカー名は10文字まで入力 できます。半角カンマ())は入力でき ません。
- 予備回路などでグラフ表示が不要な 場合は、「グラフ表示」のスイッチをオ フにしてください。
- 分岐回路のチャンネル(CH)を正しく 選択しているか確認するには… 選択した分岐回路に接続された機器 の電源がオン・オフのときに「瞬時電 力計測」をタップし、瞬時電力を計測 します。チャンネル(CH)を正しく選 択している場合は、電源のオン・オフ で瞬時電力の値が変化します。
- 他のチャンネル(CH)を設定する場合 は、手順4、5を繰り返します。
- 双方向チャンネル、片方向チャン ネルの全ての設定が終わったら、 「戻る」をタップする 6

#### |「②分岐回路設定」に ◎ が付いて いることを確認する 7

これで②分岐回路設定が完了しました。 続けて、③計測機器設定をします。

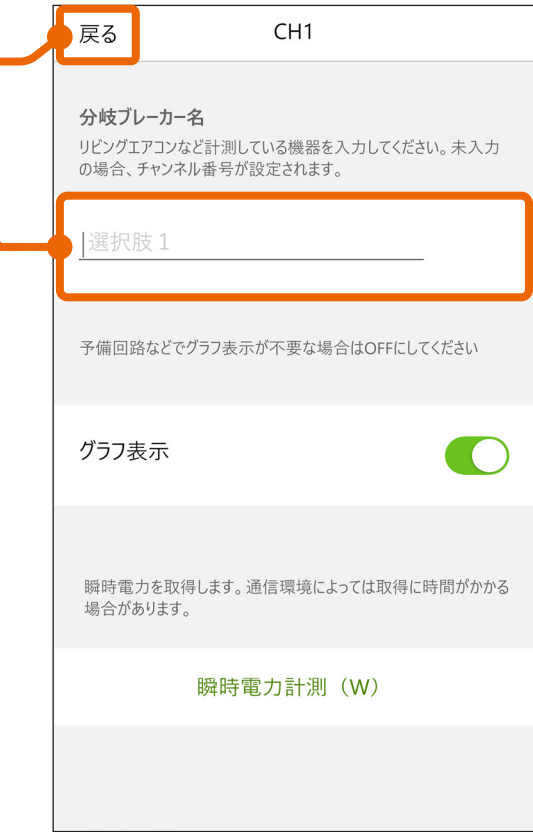

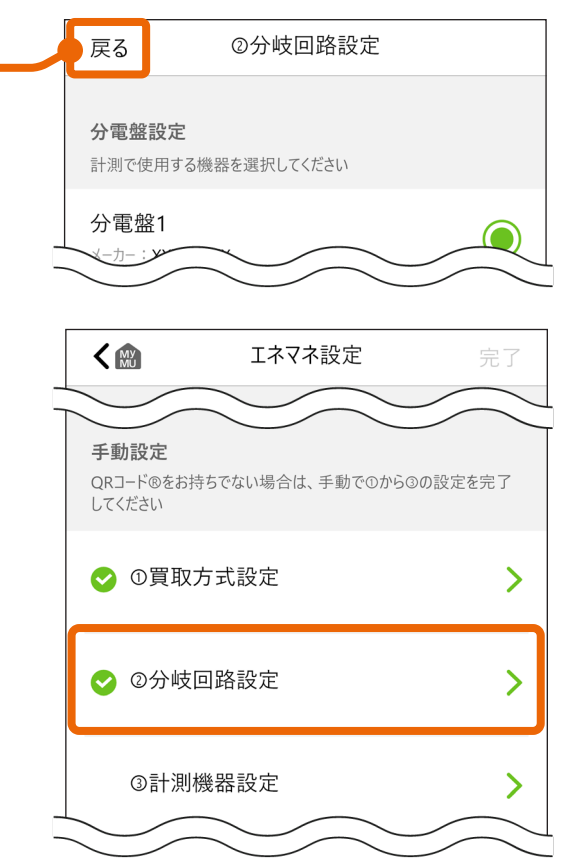

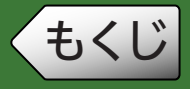

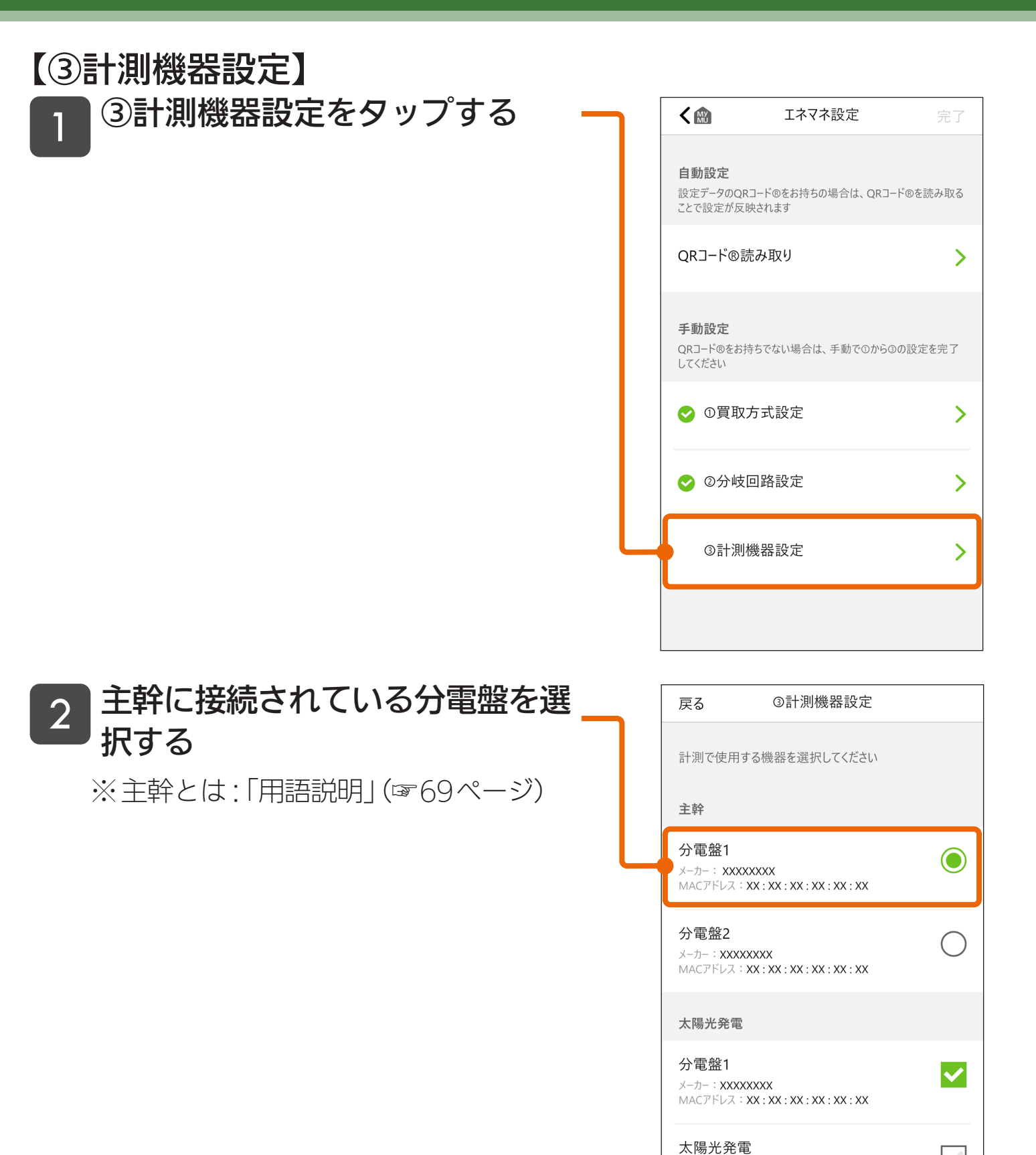

次ページに続く

MACアドレス: XX: XX: XX: XX: XX: XX

 $\overline{\checkmark}$ 

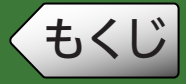

## ◆もくじ エネマネ設定を実施する

<span id="page-35-0"></span>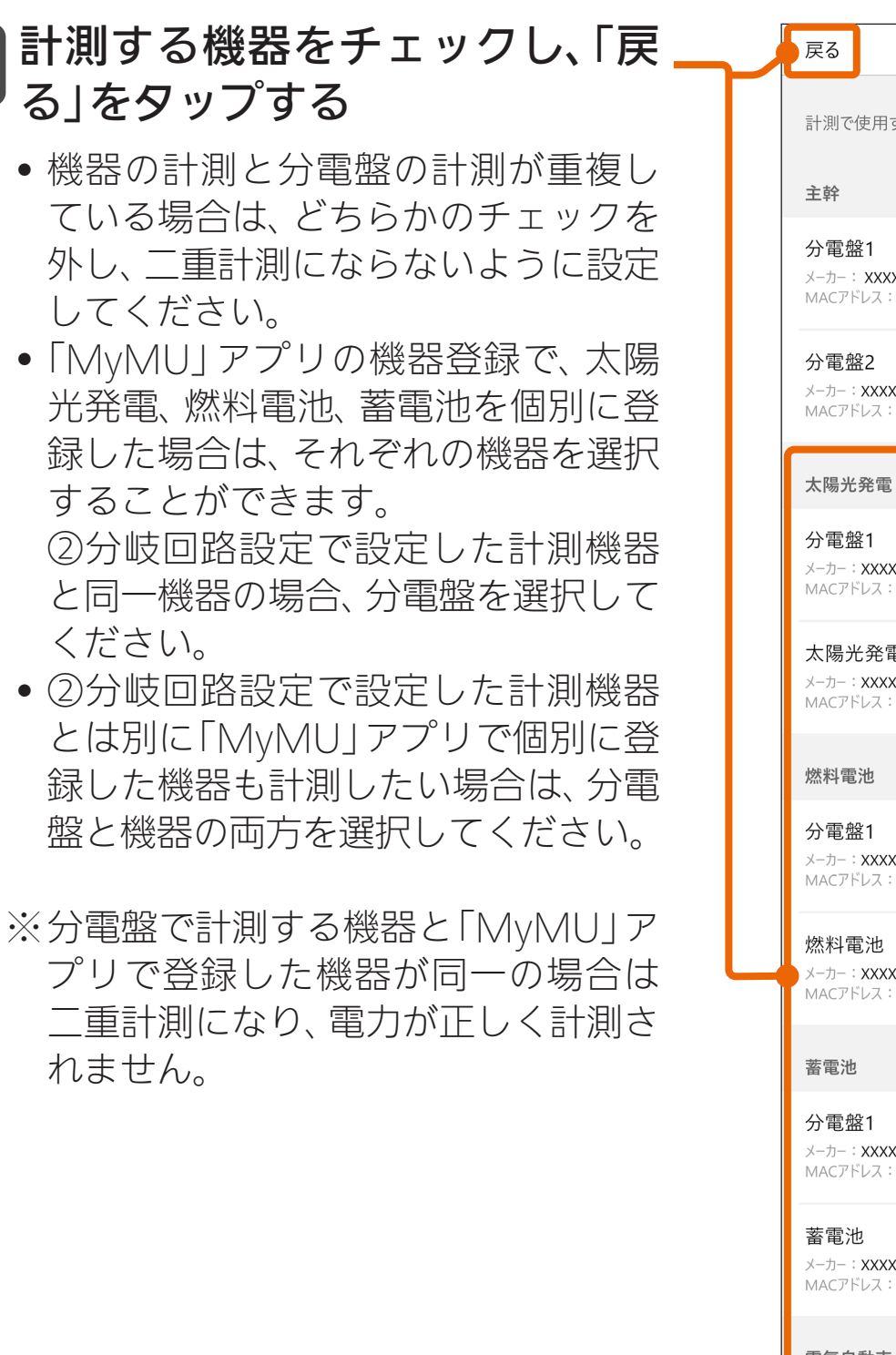

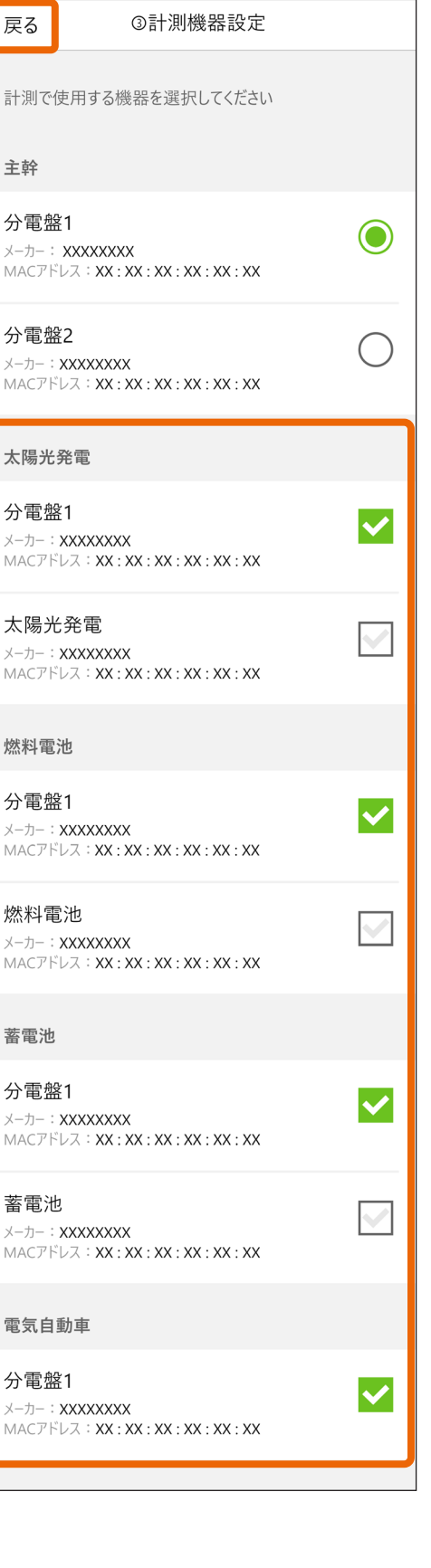

#### お知らせ

• 計測対象の機器が表示されない場合は、 「MyMU」アプリに機器を登録してくだ さい。

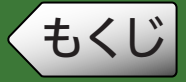

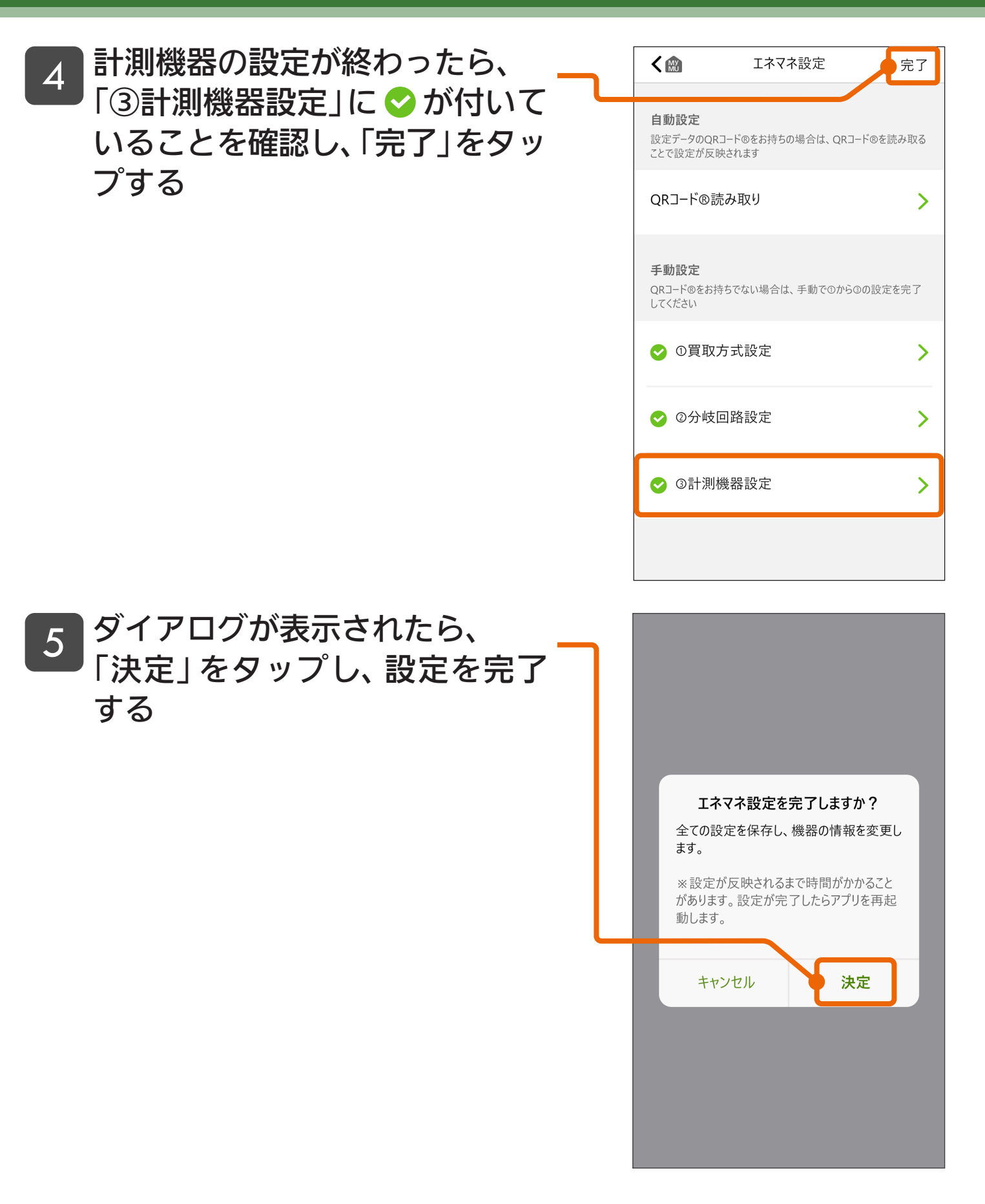

次ページに続く

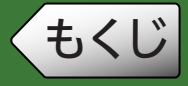

#### 以下の画面が表示されたあと、 トップ画面が表示される 6

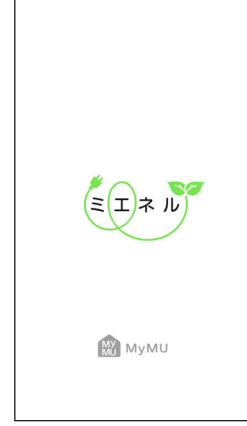

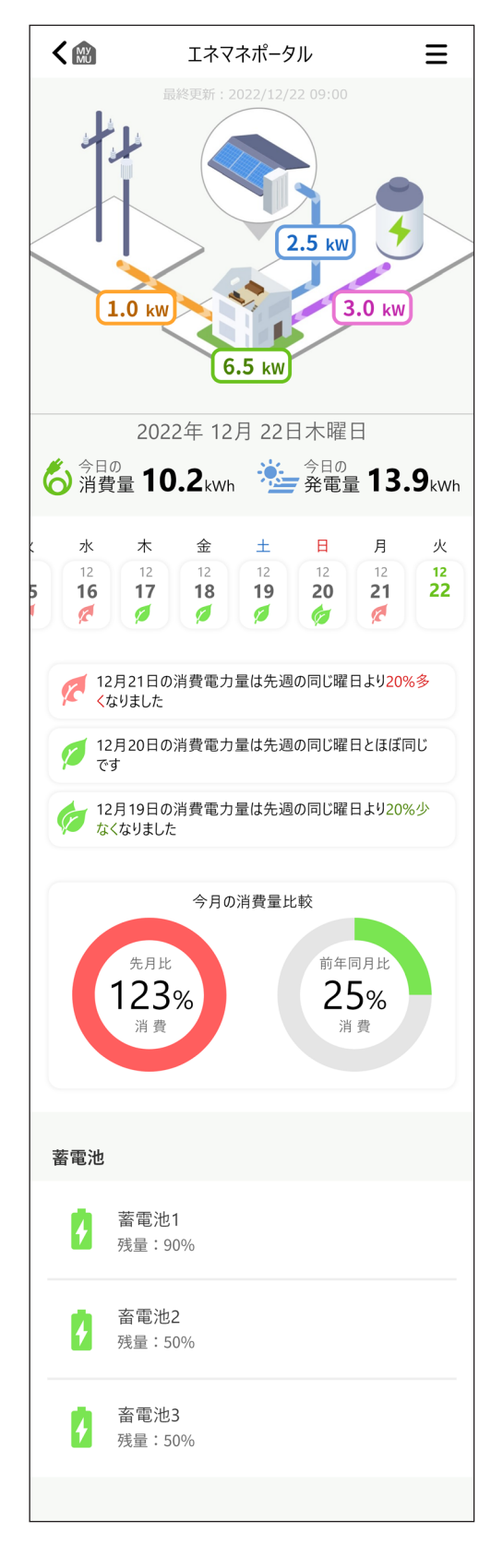

38

これでエネマネ設定が完了しました。ミエネルを使ってみましょう。

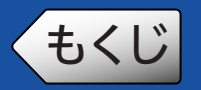

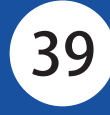

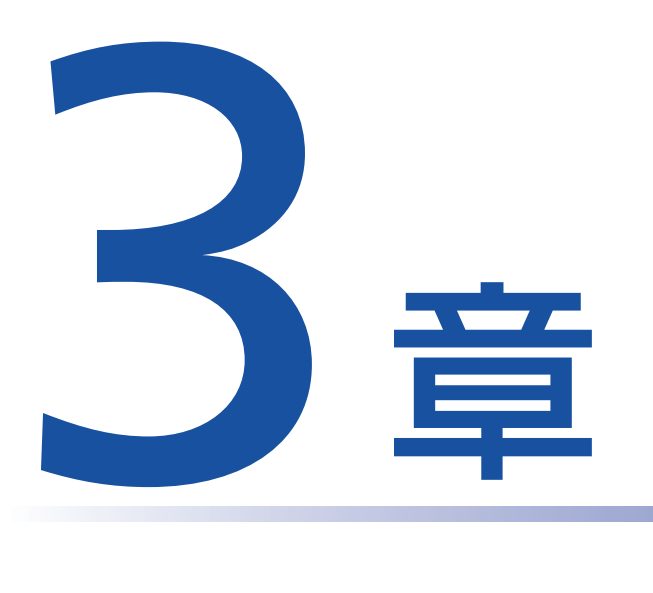

## ミエネルを使用する

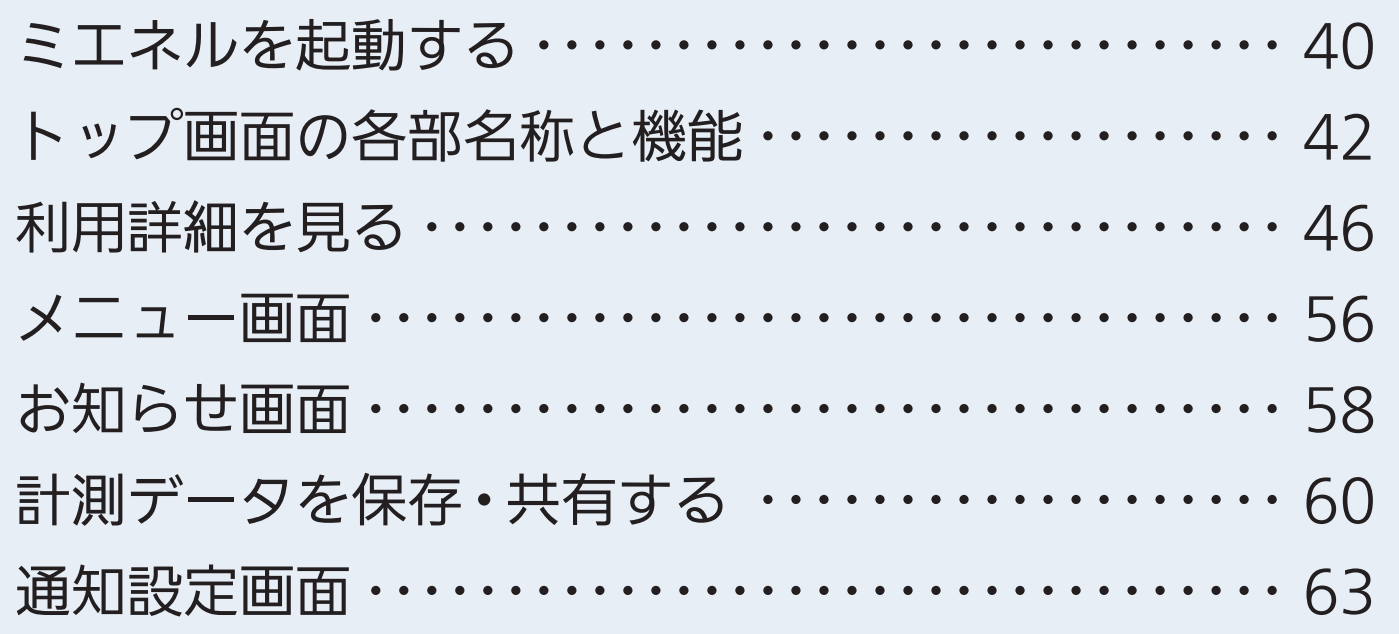

<span id="page-39-0"></span>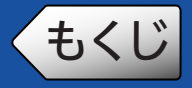

 $\equiv$ 

 $\odot$ 

- ミエネルを起動して、トップ画面を開きます。
- 「MyMU」アプリのホーム画面を 表示し、MyMU+タブをタップ する 1

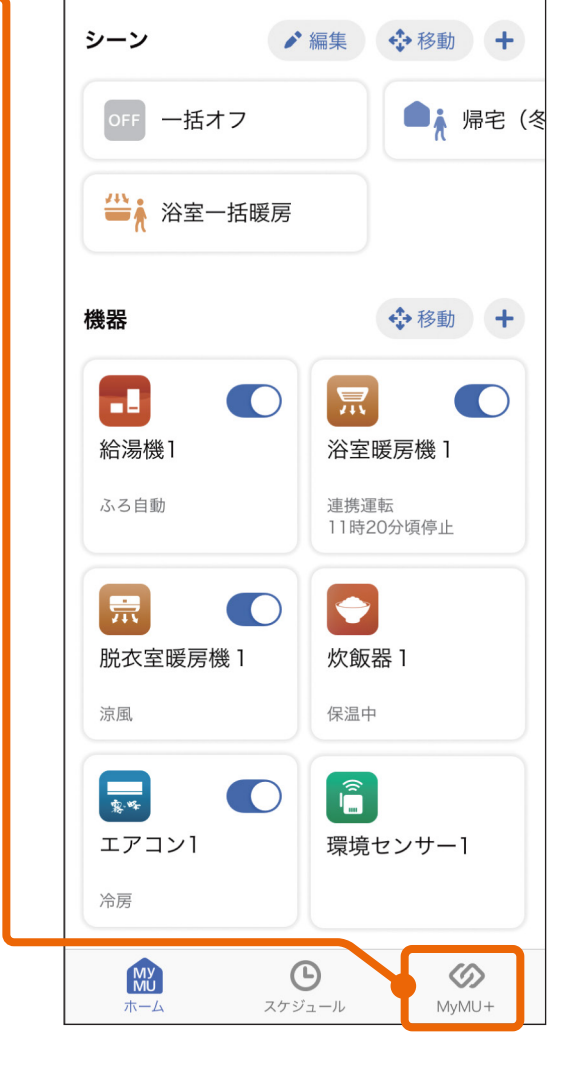

MyMU

MyMU+画面のミエネルのサー ビス表示エリアをタップする 2

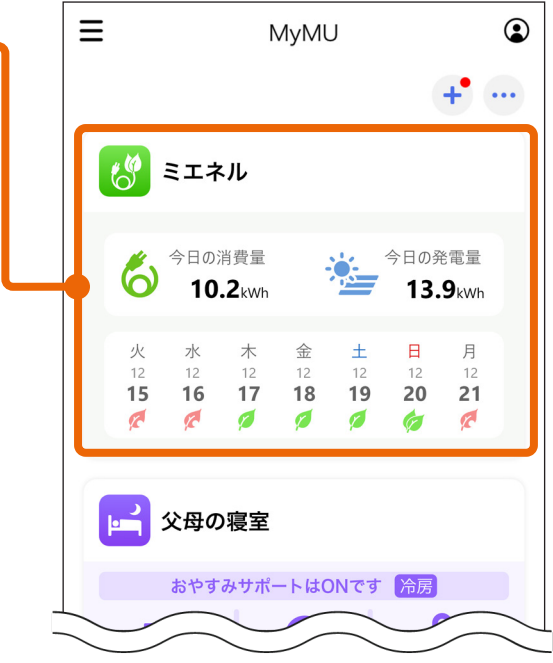

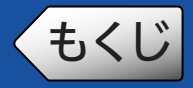

# ●もくじ ミエネルを起動する

- ミエネルのトップ画面が表示さ れる 3
	- 最新の情報が見たい場合は、下にスワ イプします。

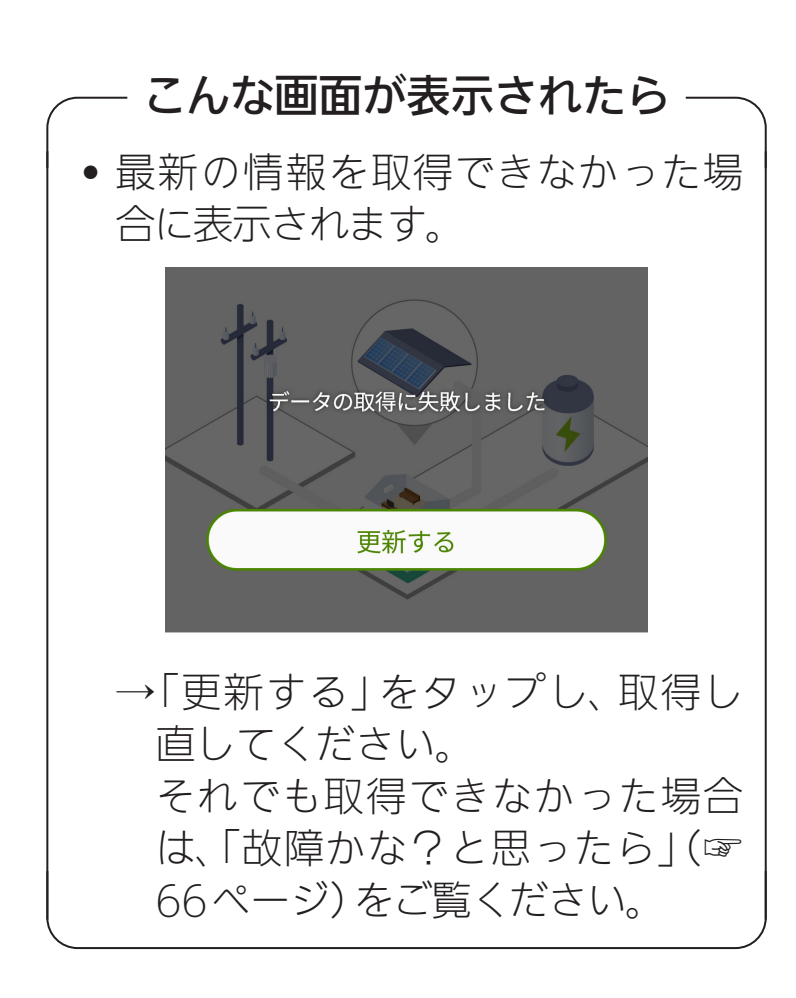

#### お知らせ -

• ミエネルのトップ画面は、上記の MyMU+画面から表示する方法のほか に、「MyMU」アプリのホーム画面で分 電盤/太陽光発電/蓄電池/燃料電池の各 アイコンをタップして表示することも できます。

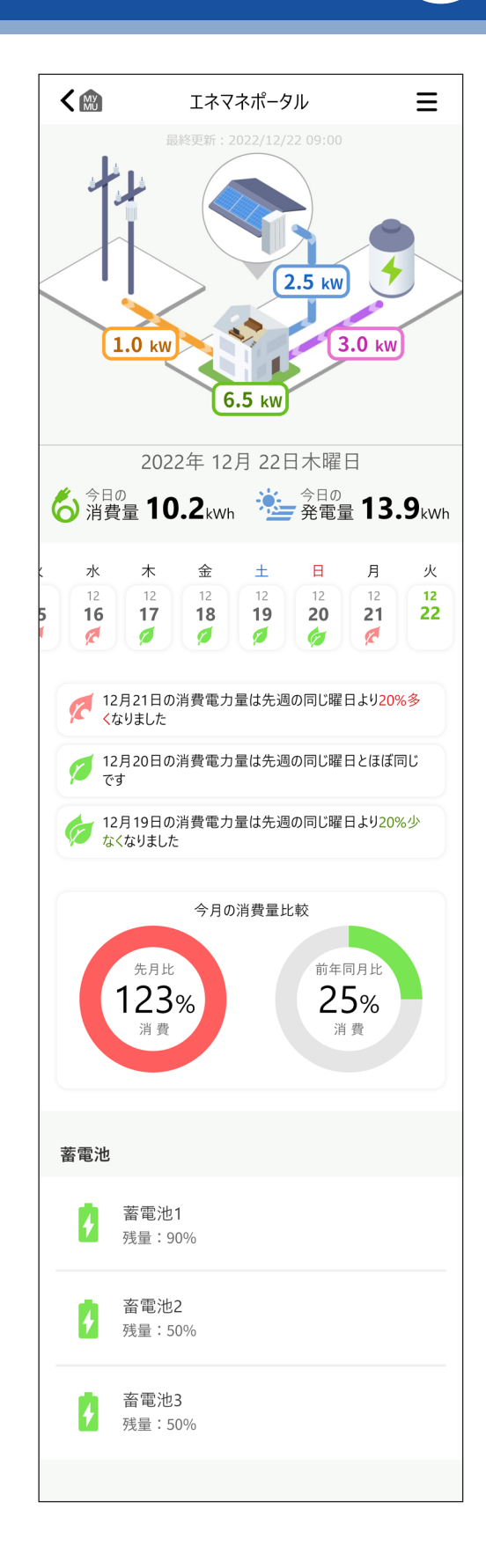

<span id="page-41-0"></span>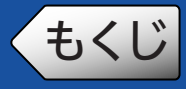

各部名称と機能

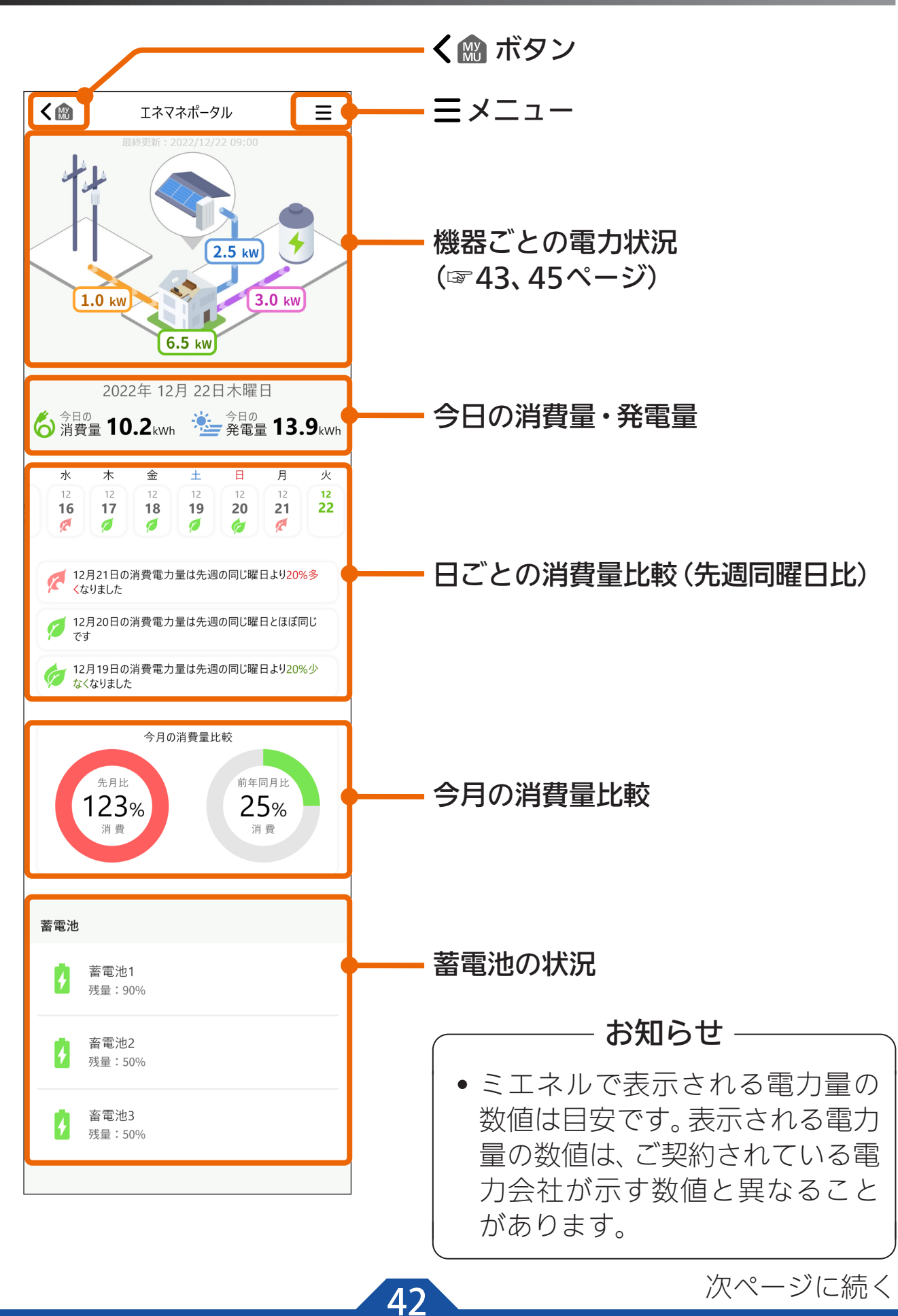

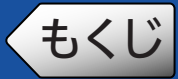

<span id="page-42-0"></span>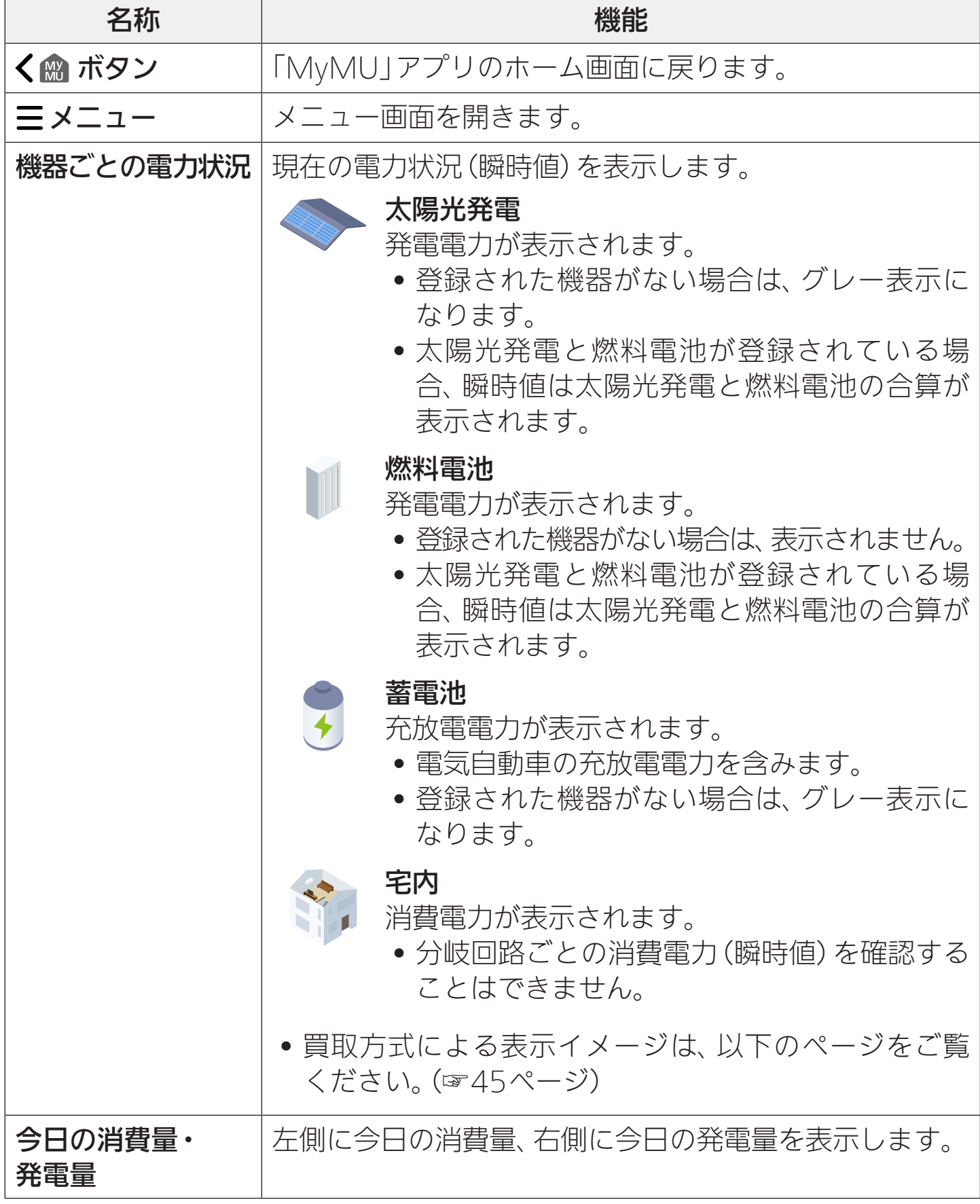

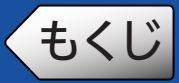

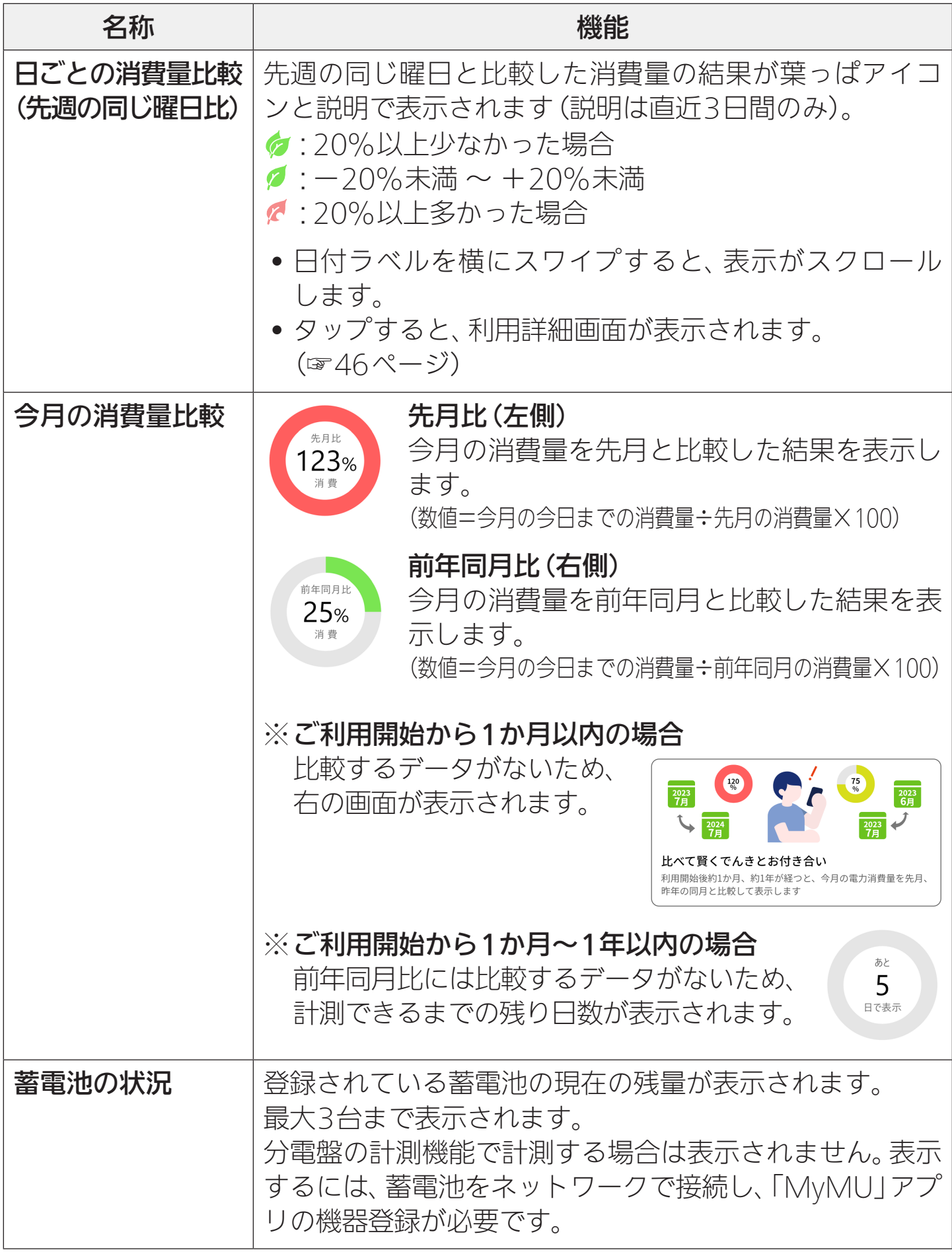

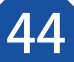

### <span id="page-44-0"></span>買取方式による機器ごとの電力状況の表示イメージ

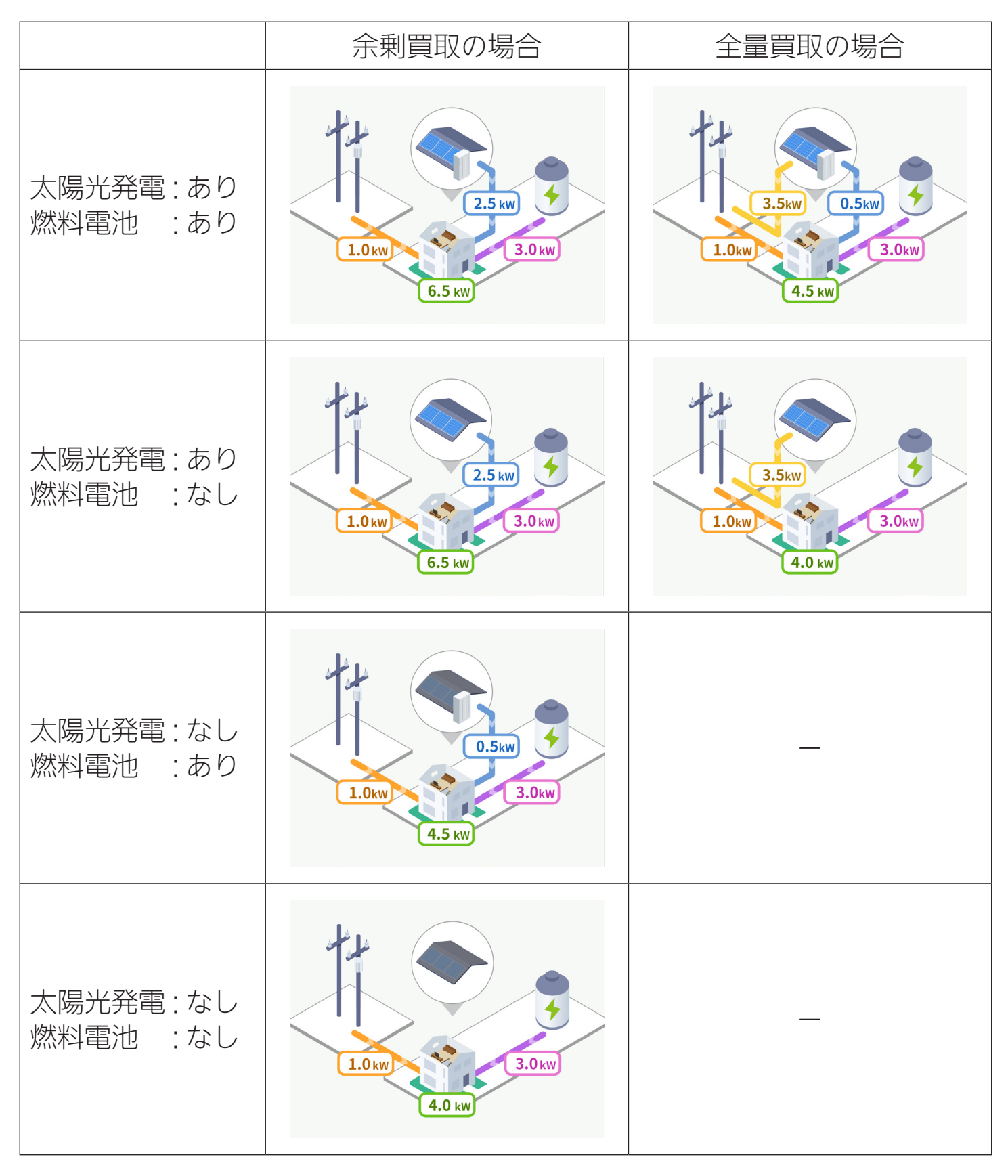

<span id="page-45-0"></span>もくじ

## 利用詳細を見る

<span id="page-45-1"></span>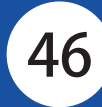

「消費発電」「売買電」「充放電」の3種類の利用詳細画面から、電力の利用状 況を「日」「月」「年」単位で見ることができます。

- 消費発電:消費量、太陽光発電量、燃料電池発電量
- 売買電 :売電量、買電量
- 充放電 :蓄電池充電量、蓄電池放電量、電気自動車充電量、電気自動車放電量

### 利用詳細画面から利用詳細を見る

- トップ画面の消費量比較領域を タップし、消費発電の利用詳細画 面を表示する 1
	- 日ごとの消費量比較の部分をタッ プした場合は、タップした日の利用 詳細画面が表示されます。
	- 今月の消費量比較の部分をタップ した場合は、今月の利用詳細画面が 表示されます。

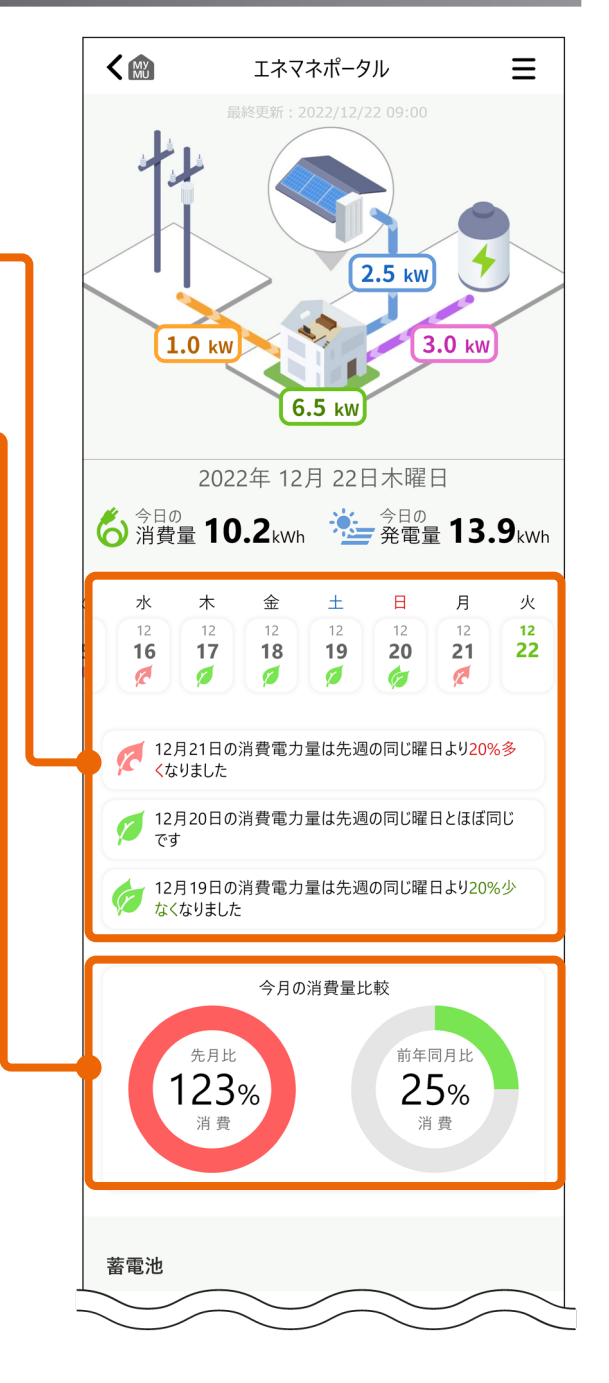

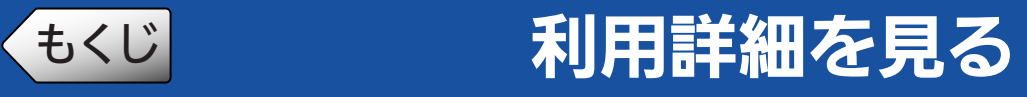

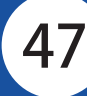

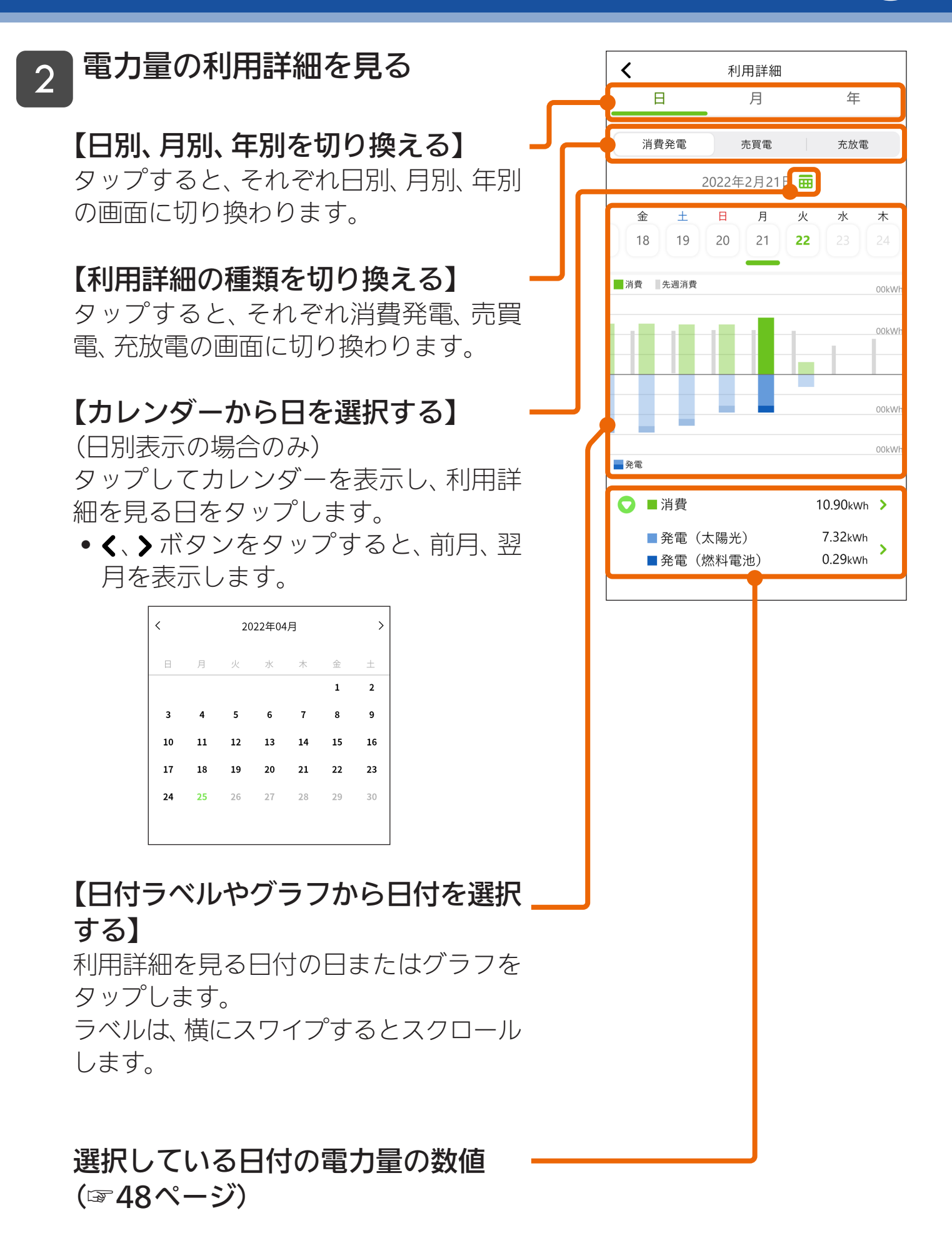

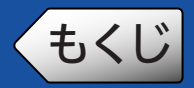

# ● もくじ オリ用詳細を見る

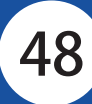

<span id="page-47-0"></span>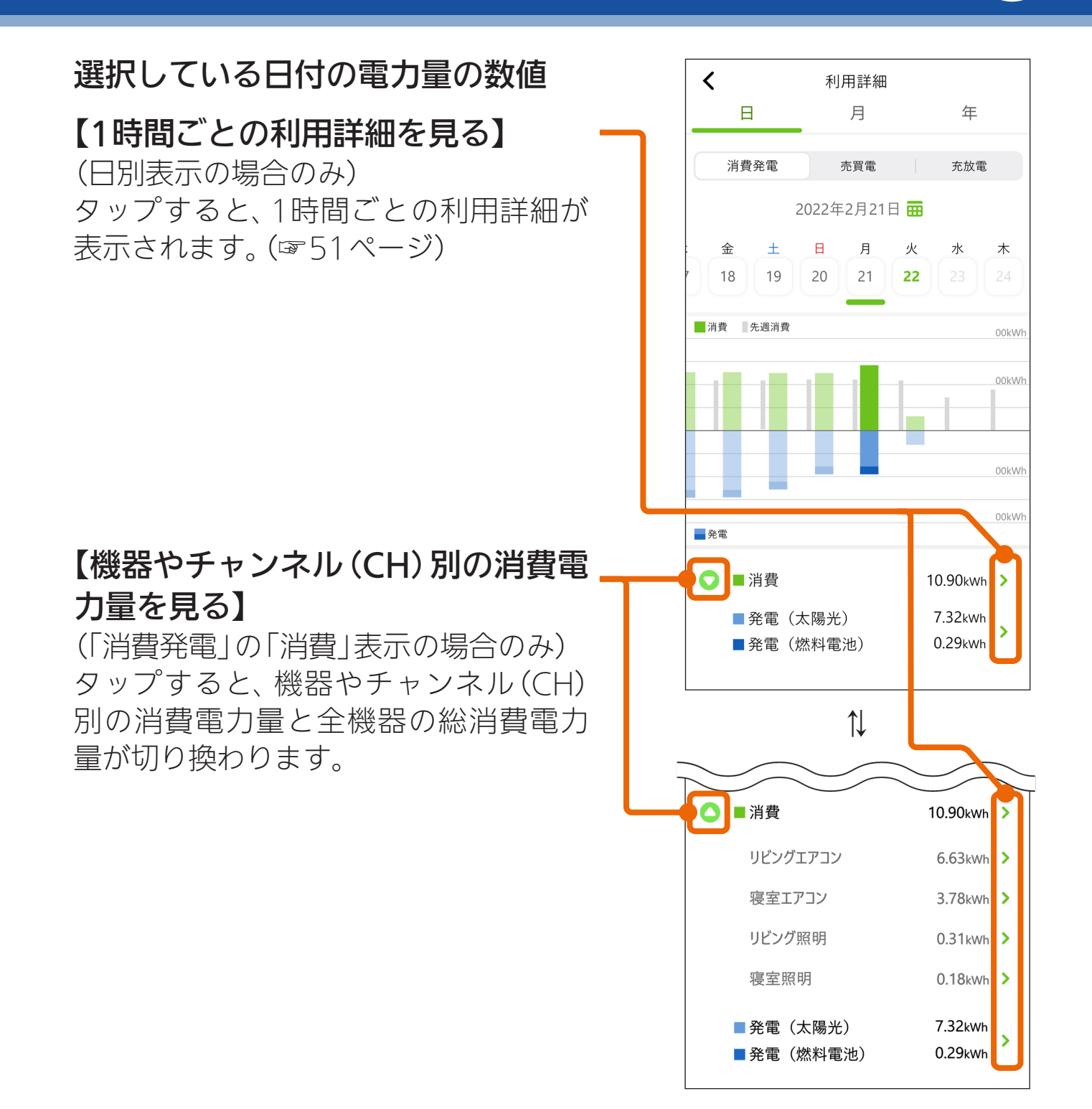

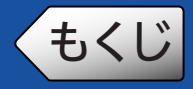

## ●もくじ 利用詳細を見る

## 利用詳細画面の各部名称と機能

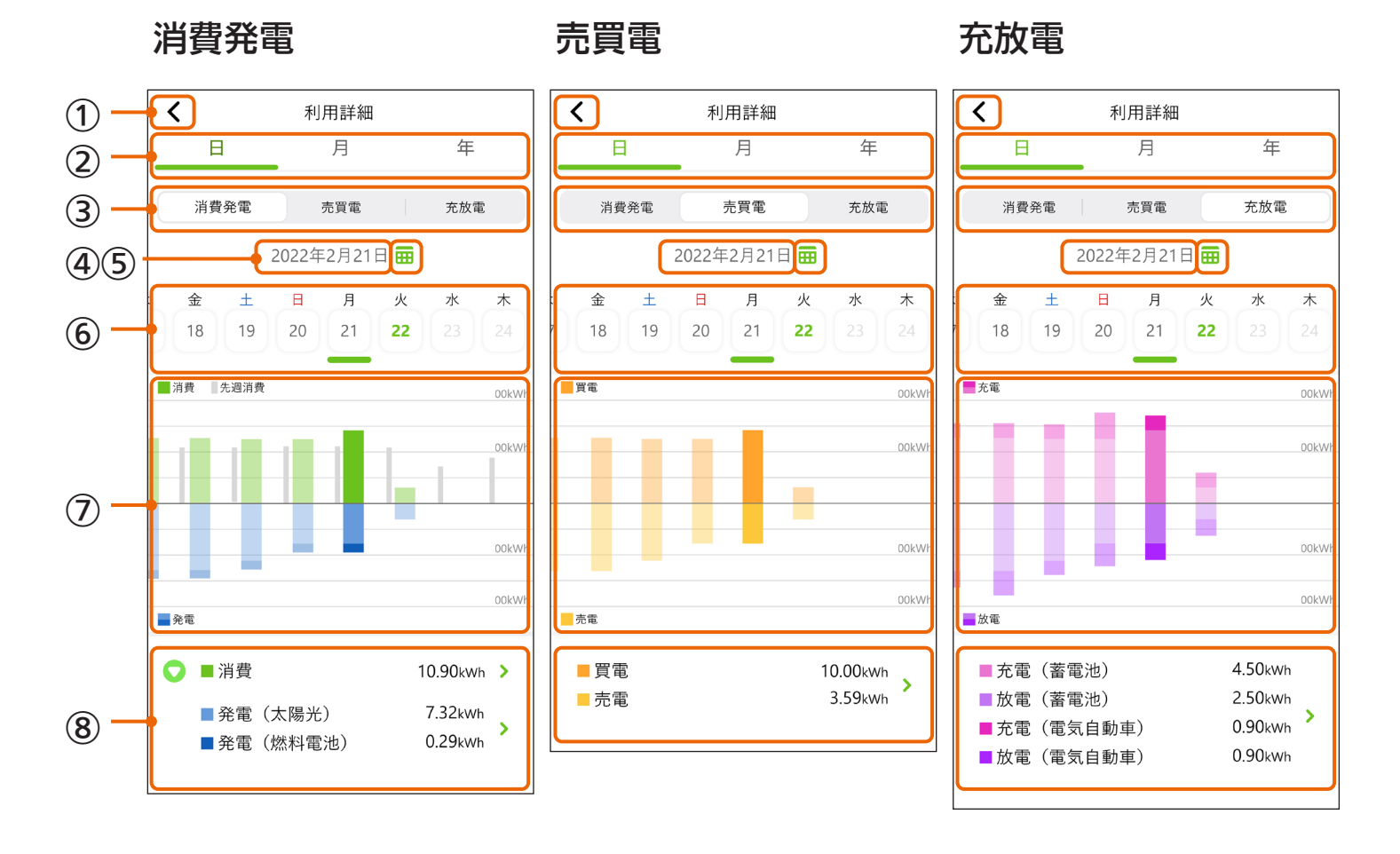

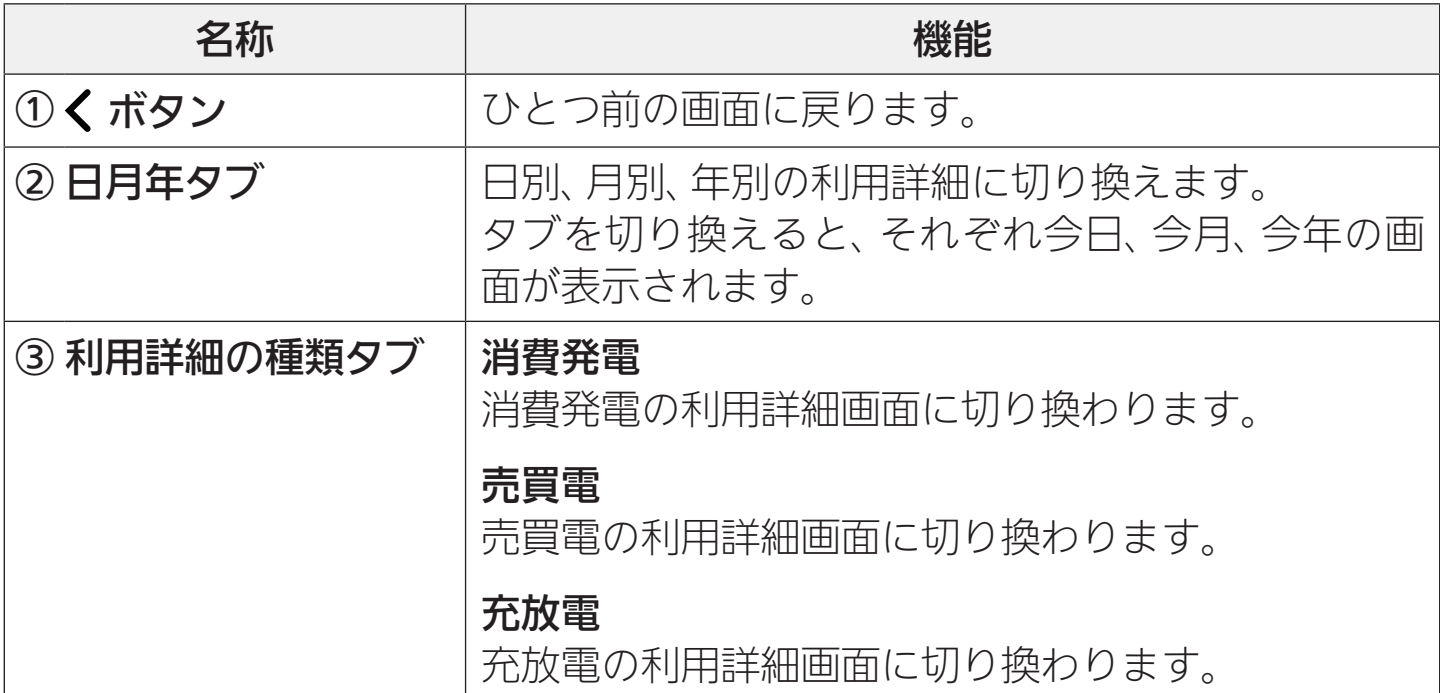

次ページに続く

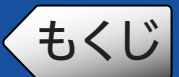

● もくじ インス 利用詳細を見る

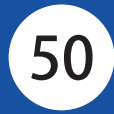

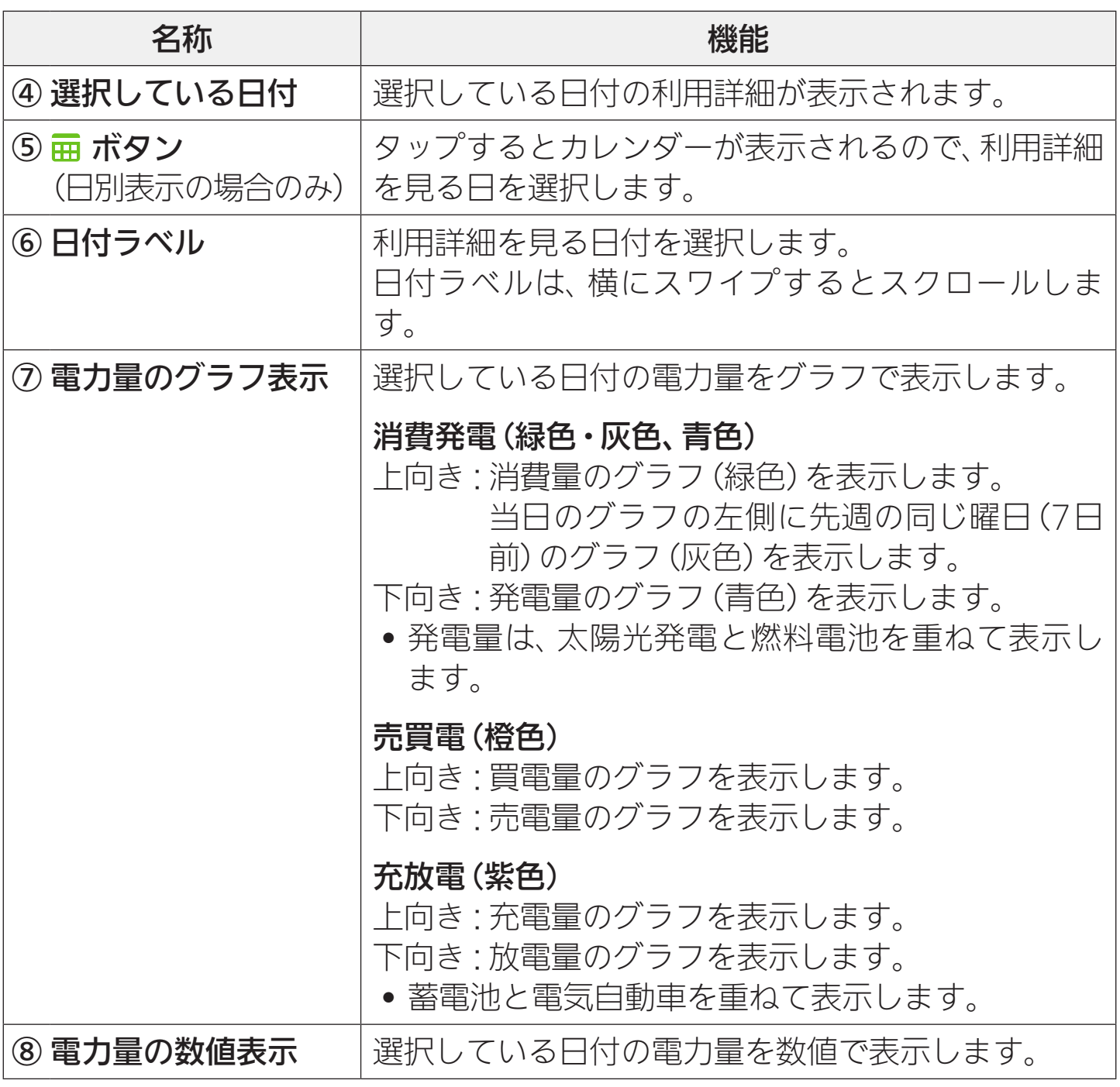

• 電力量のグラフ表示と数値表示は、2時間おきに更新されます。

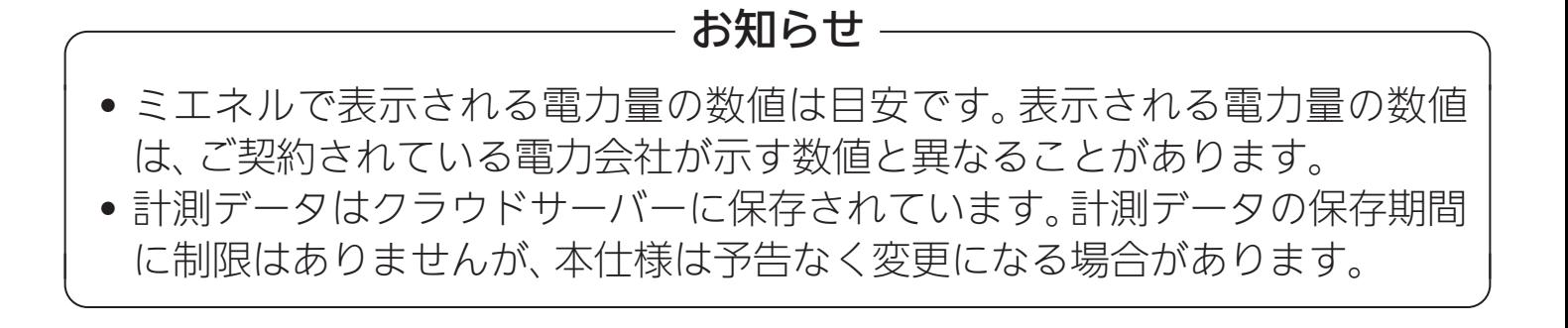

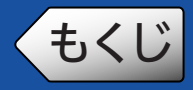

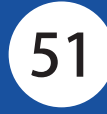

### <span id="page-50-0"></span>1時間ごとの利用詳細を見る

利用詳細画面(日別表示)から、1時間ごとの電力量を見ることができます。 さらに、機器やチャンネル(CH)別の1時間ごとの消費電力量を見ることができ ます。

### 【1時間ごとの消費電力量を見る】

- 消費電力量を見たい日の利用詳 細画面(「消費発電」の日別表示) を表示す[る\(☞46ページ\)](#page-45-1) 1
- 数値を見たい機器の数値表示の をタップする 2
	- ● または をタップすると、機器や チャンネル(CH)別の消費電力量と全 機器の総消費電力量が切り換わりま す。

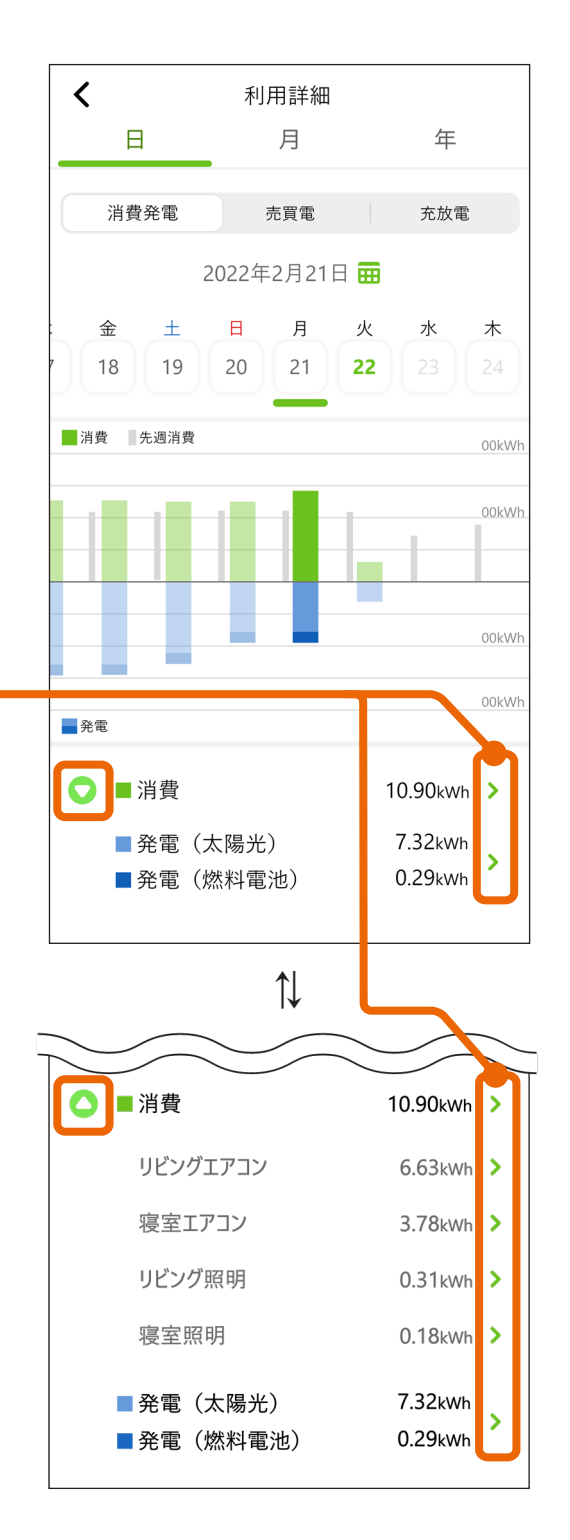

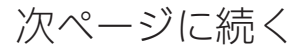

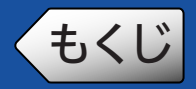

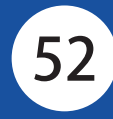

#### 数値を見たい時間帯のグラフを タップする 3

- グラフの下に、選択した時間帯のグラ フの数値が表示されます。
- グラフは、横にスワイプするとスク ロールします。
- •「く1日前」、「1日後 >」をタップする と、前日、翌日のグラフと数値が表示 されます。
- 数値を見たい機器またはチャンネル を(CH)変更する場合は、機器の を タップし、機器またはチャンネルを選 択して「決定」をタップします。

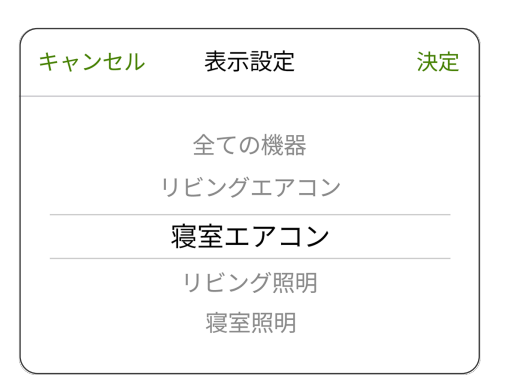

• 全機器の個別消費電力の一覧を表示 する場合は、「全ての機器を表示」を タップします。

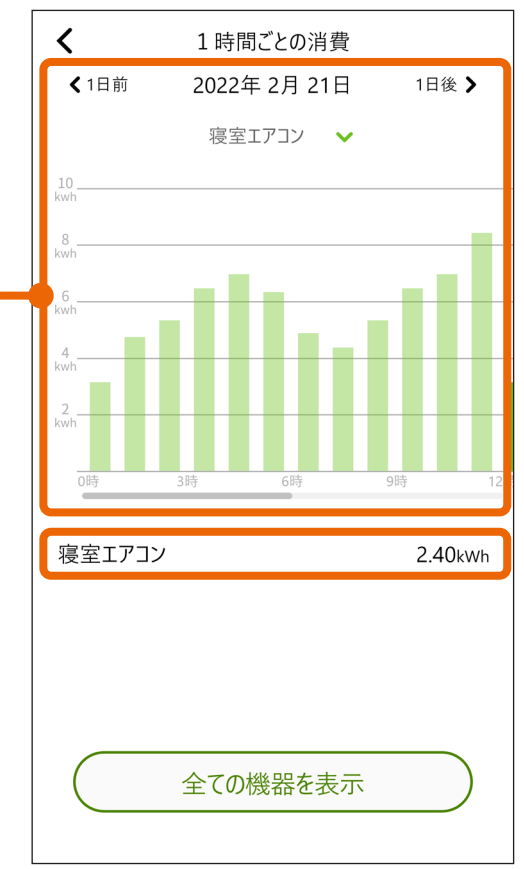

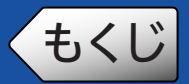

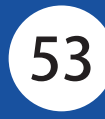

### 【1時間ごとの発電量を見る】

- 発電量を見たい日の利用詳細画 面(「消費発電」の日別表示)を表 示す[る\(☞46ページ\)](#page-45-1) 1
- 「発電」の数値表示の > をタップ する 2

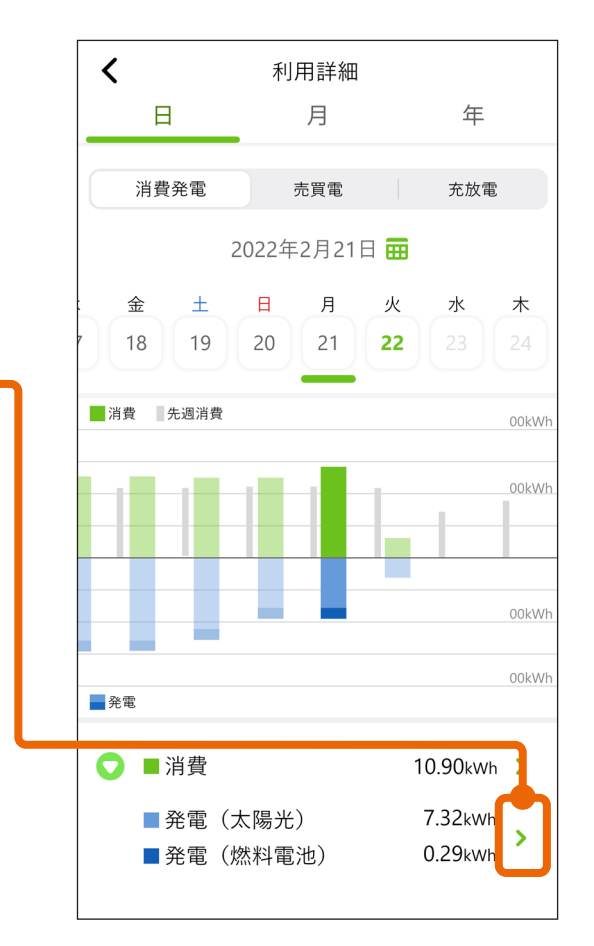

#### 数値を見たい時間帯のグラフを タップする 3

- グラフの下に、選択した時間帯のグラ フの数値が表示されます。
- グラフは、横にスワイプするとスク ロールします。
- •「く1日前」、「1日後 >」をタップする と、前日、翌日のグラフと数値が表示 されます。

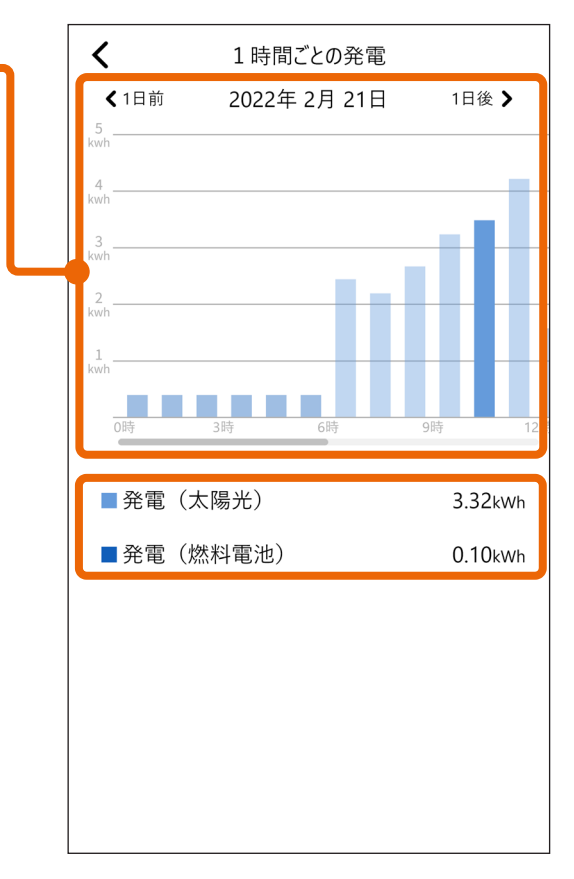

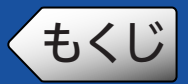

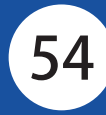

- 【1時間ごとの売買電量を見る】
- 売買電量を見たい日の利用詳細 画面(「売買電」の日別表示)を表 示す[る\(☞46ページ\)](#page-45-1) 1
- 電力量の数値表示の > をタップ する 2

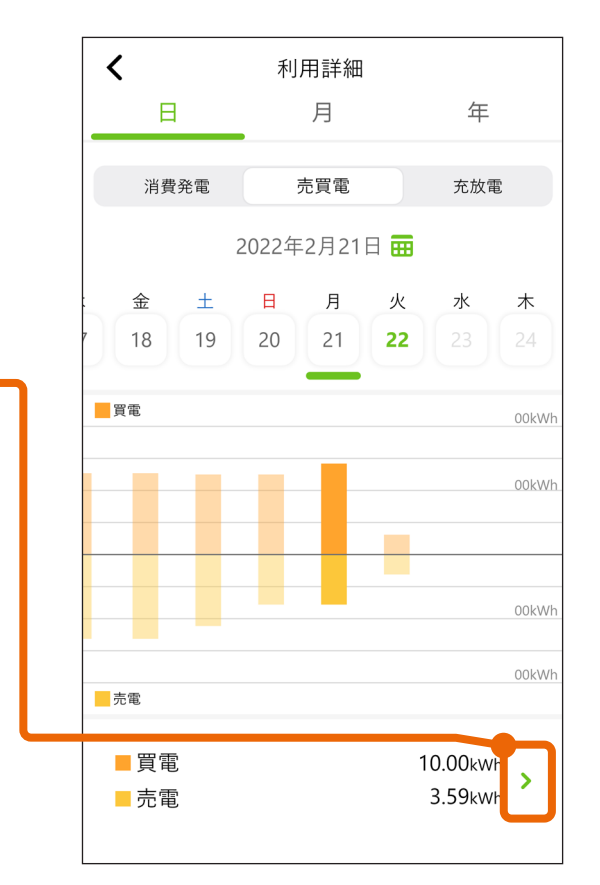

#### 数値を見たい時間帯のグラフを タップする 3

- 上向き:買電量のグラフを表示します。 下向き:売電量のグラフを表示します。
- グラフの下に、選択した時間帯のグラ フの数値が表示されます。
- グラフは、横にスワイプするとスク ロールします。
- •「く1日前」、「1日後 > | をタップする と、前日、翌日のグラフと数値が表示 されます。

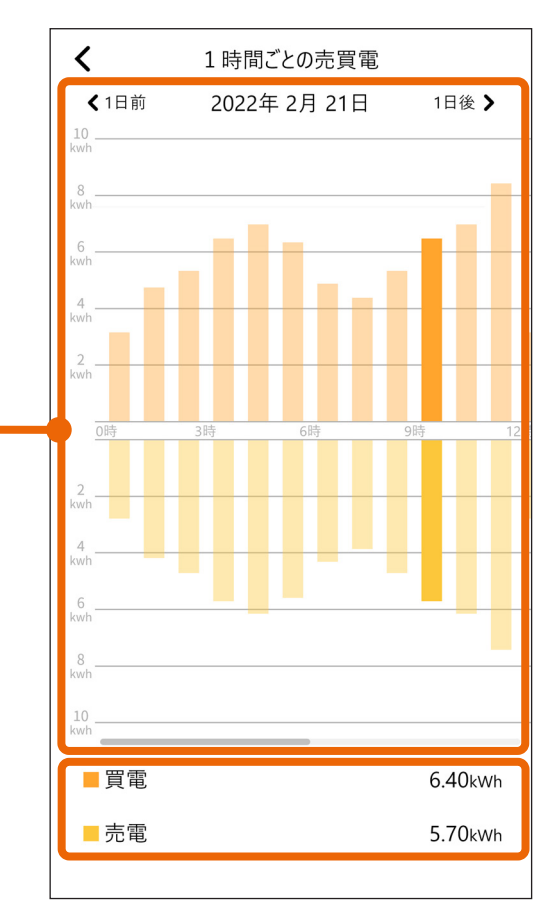

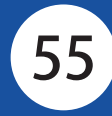

- 【1時間ごとの充放電量を見る】
- 充放電量を見たい日の利用詳細 画面(「充放電」の日別表示)を表 示す[る\(☞46ページ\)](#page-45-1) 1
- 電力量の数値表示の > をタップ する 2

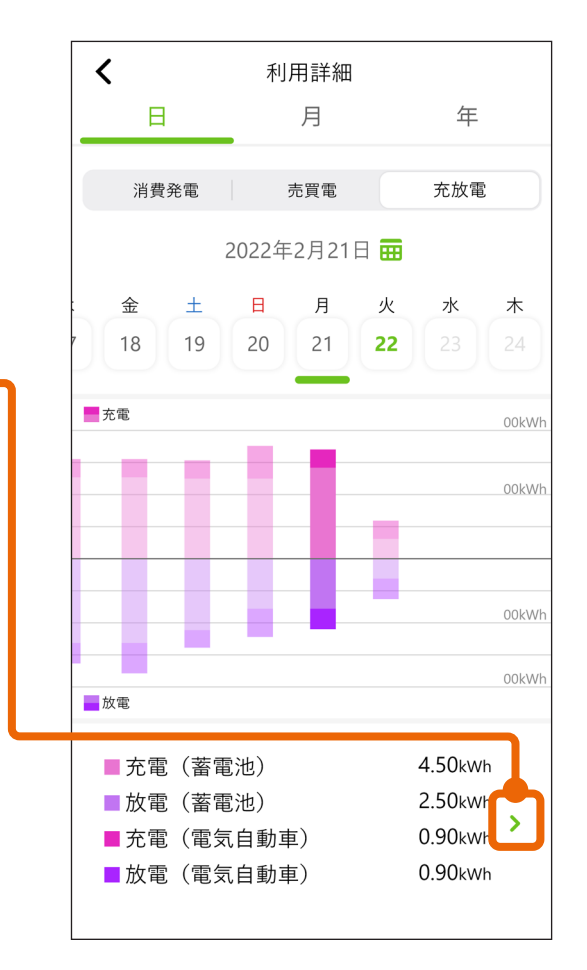

#### 数値を見たい時間帯のグラフを タップする 3

- 上向き:充電量のグラフを表示します。 下向き:放電量のグラフを表示します。
- グラフの下に、選択した時間帯のグラ フの数値が表示されます。
- グラフは、横にスワイプするとスク ロールします。
- •「く1日前」、「1日後 > | をタップする と、前日、翌日のグラフと数値が表示 されます。

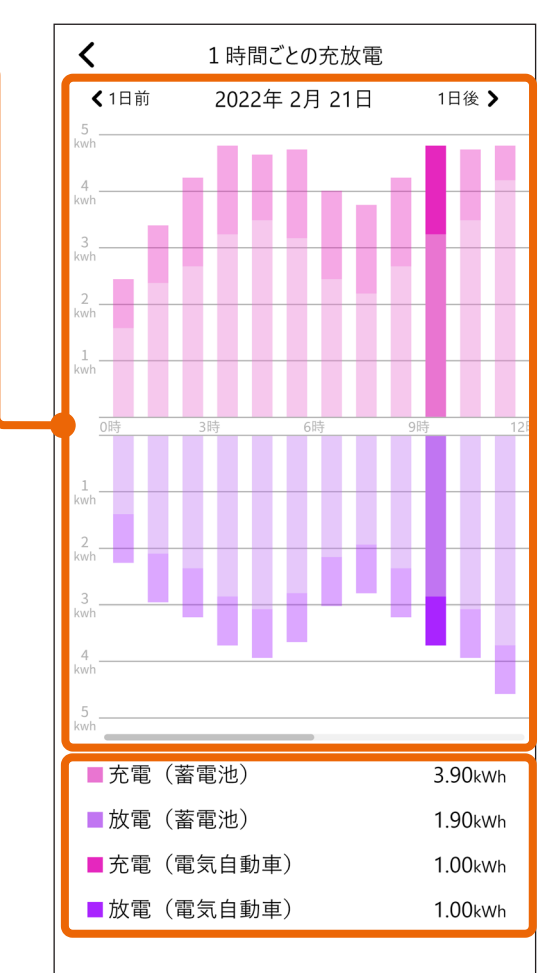

<span id="page-55-0"></span>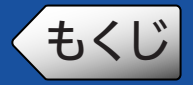

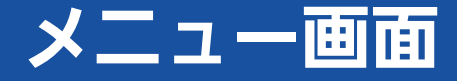

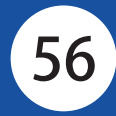

### トップ画面右上の三ボタンをタップすると表示されます。

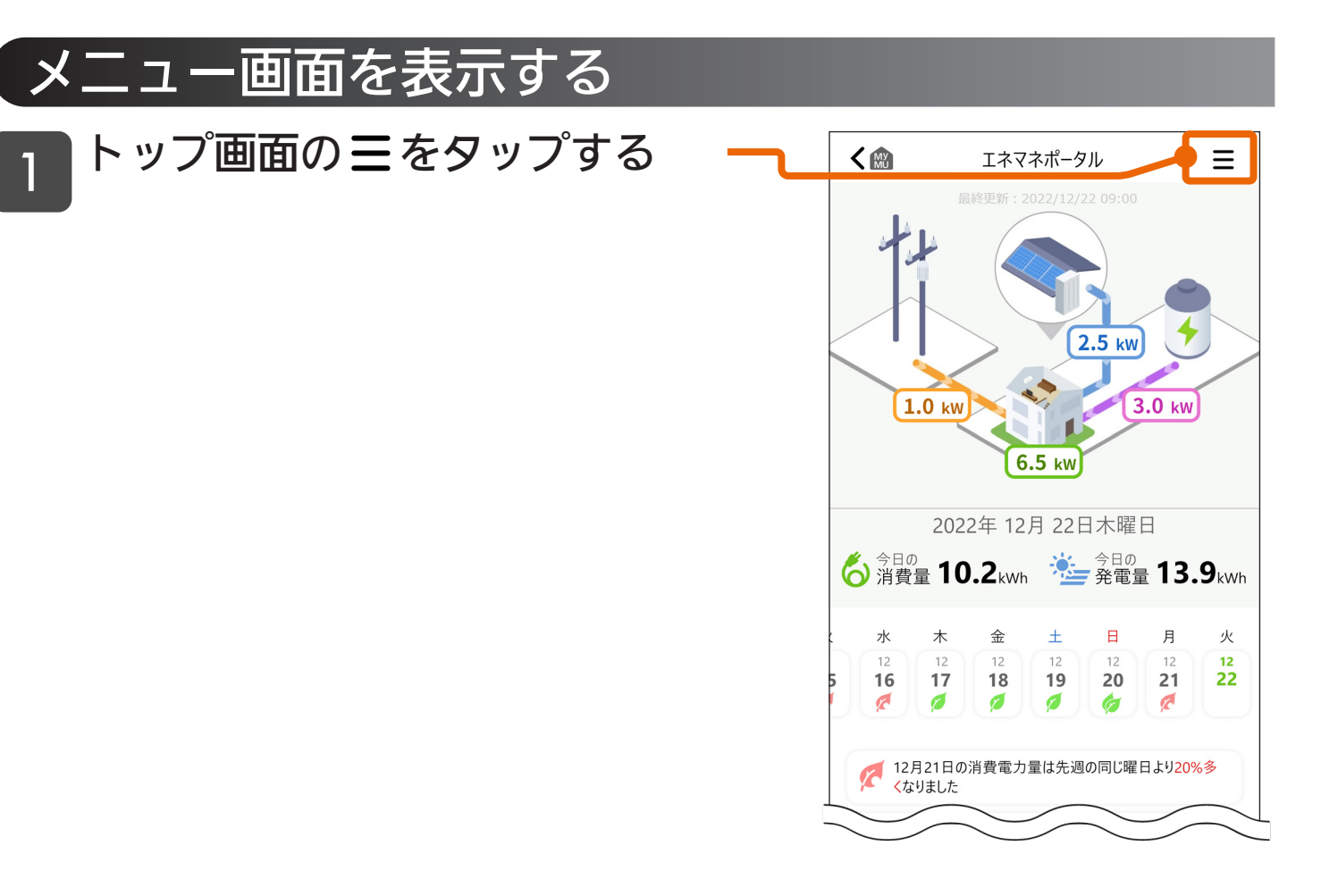

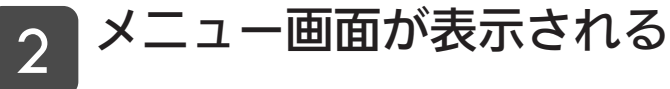

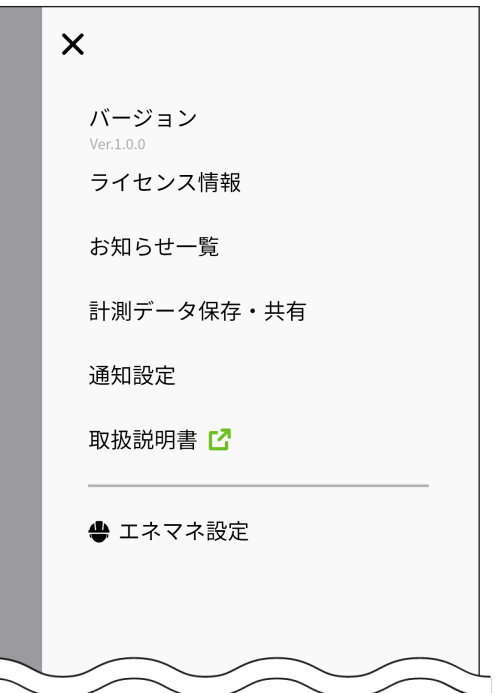

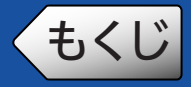

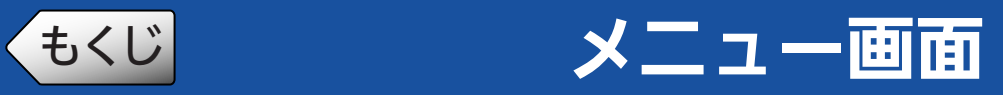

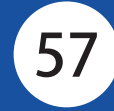

## メニュー画面の項目と機能

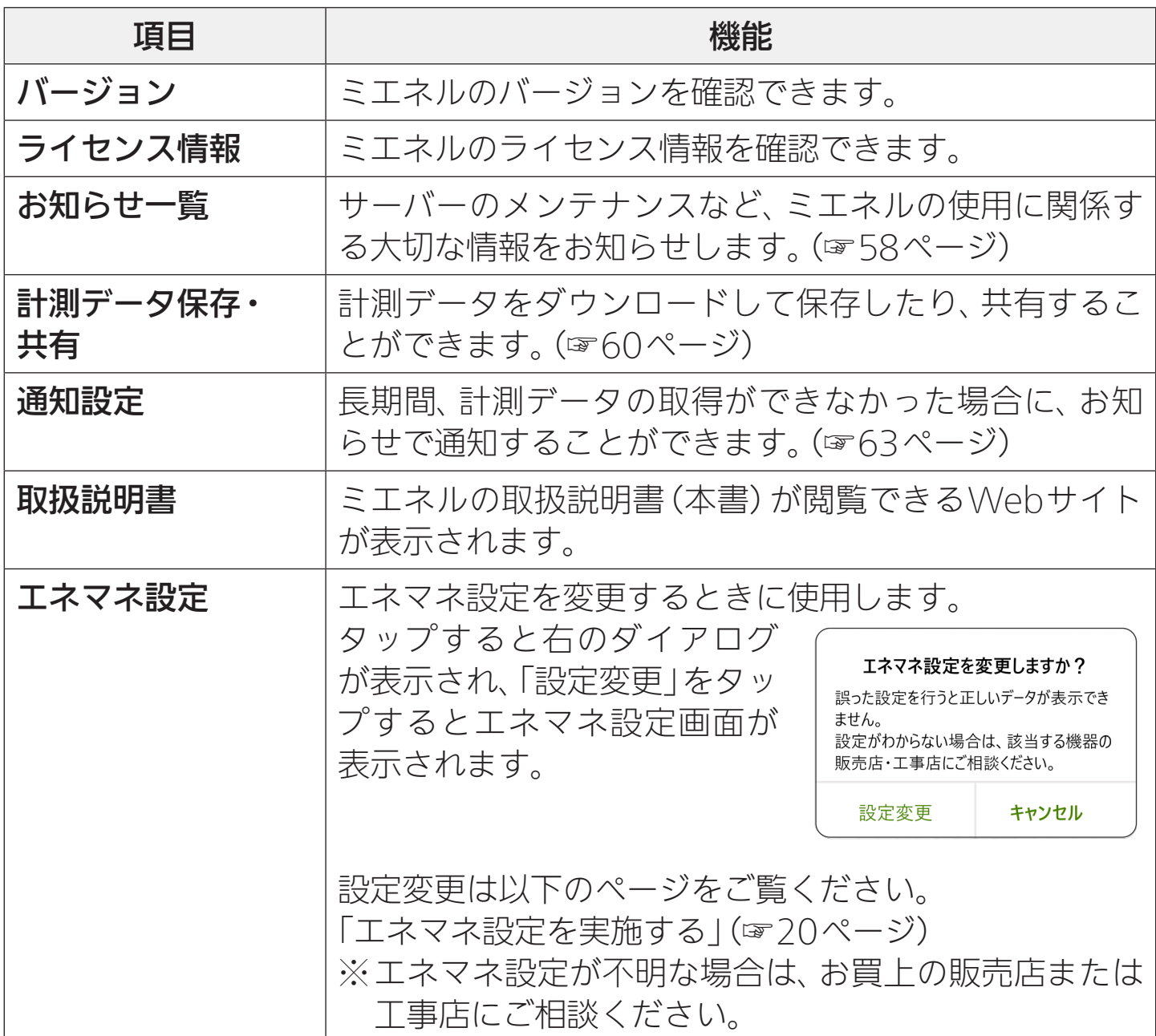

<span id="page-57-0"></span>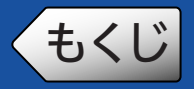

### お知らせ画面

<span id="page-57-1"></span>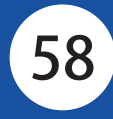

サーバーのメンテナンスなど、ミエネルの使用に関係する大切な情報をお 知らせします。

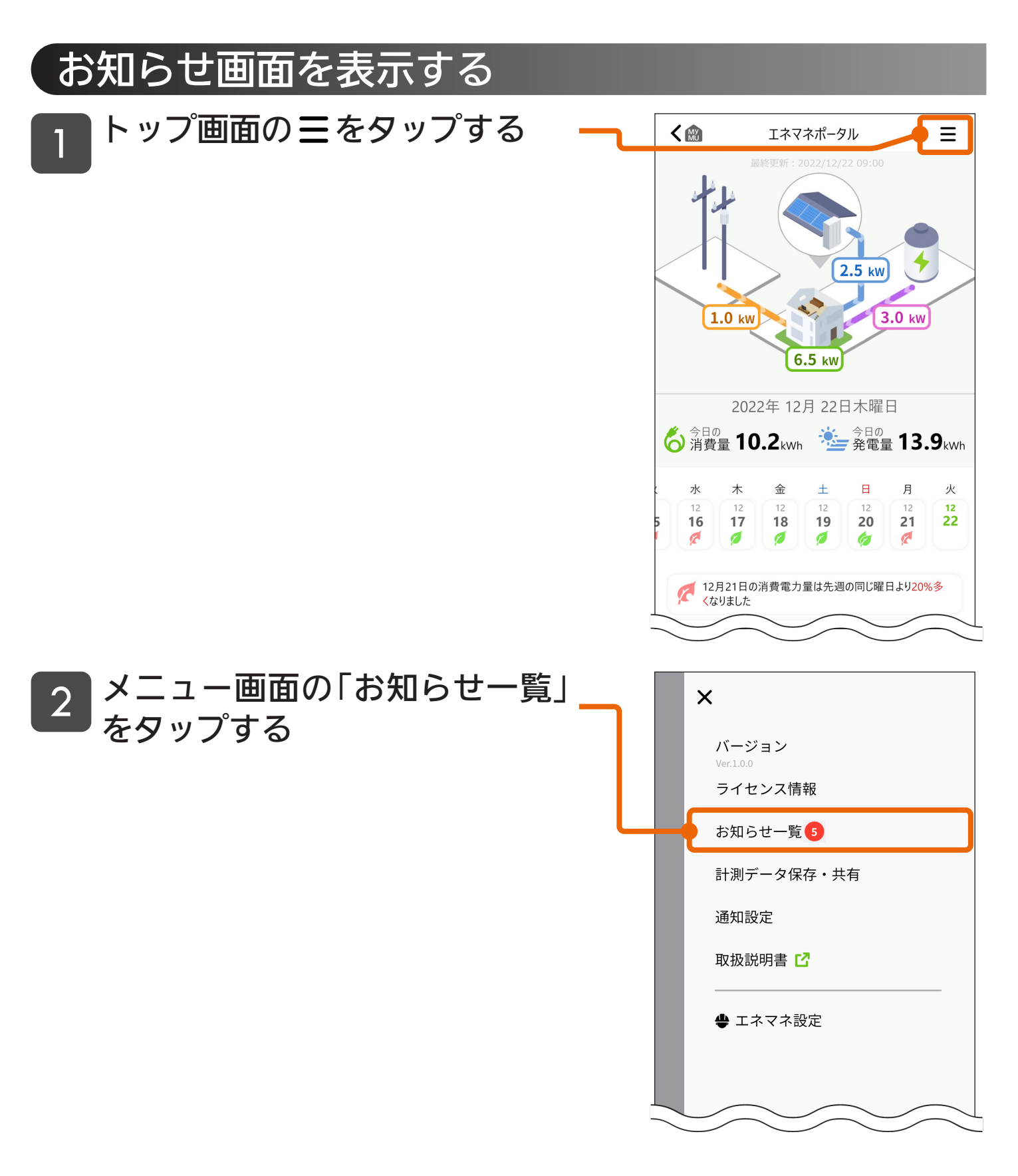

# をおいていることをいうか、お知らせ画面

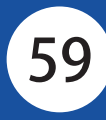

#### お知らせ一覧が表示されたら、見 たいお知らせをタップする 3

- 最新の4件まで表示されます。 5件以上を見たい場合は「もっと見る」 をタップします。
- 未読のお知らせがある場合は、「お知 らせ情報」の右に●で件数が表示され ます。
- 未読のお知らせには、「● |が表示され ます。

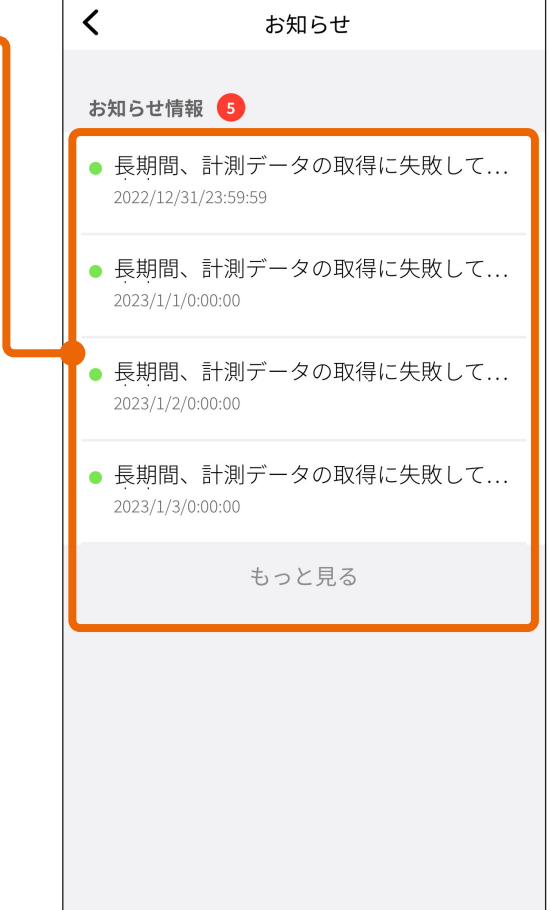

#### お知らせダイアログが表示され るので、内容を確認する 4

計測データの取得に失敗しています 分電復旧方法については取扱説明書を ご確認ください 2022/12/22/00:00:00 閉じる

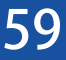

<span id="page-59-0"></span>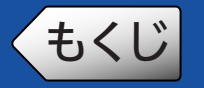

<span id="page-59-1"></span>計測データをダウンロードして保存したり、共有することができます。

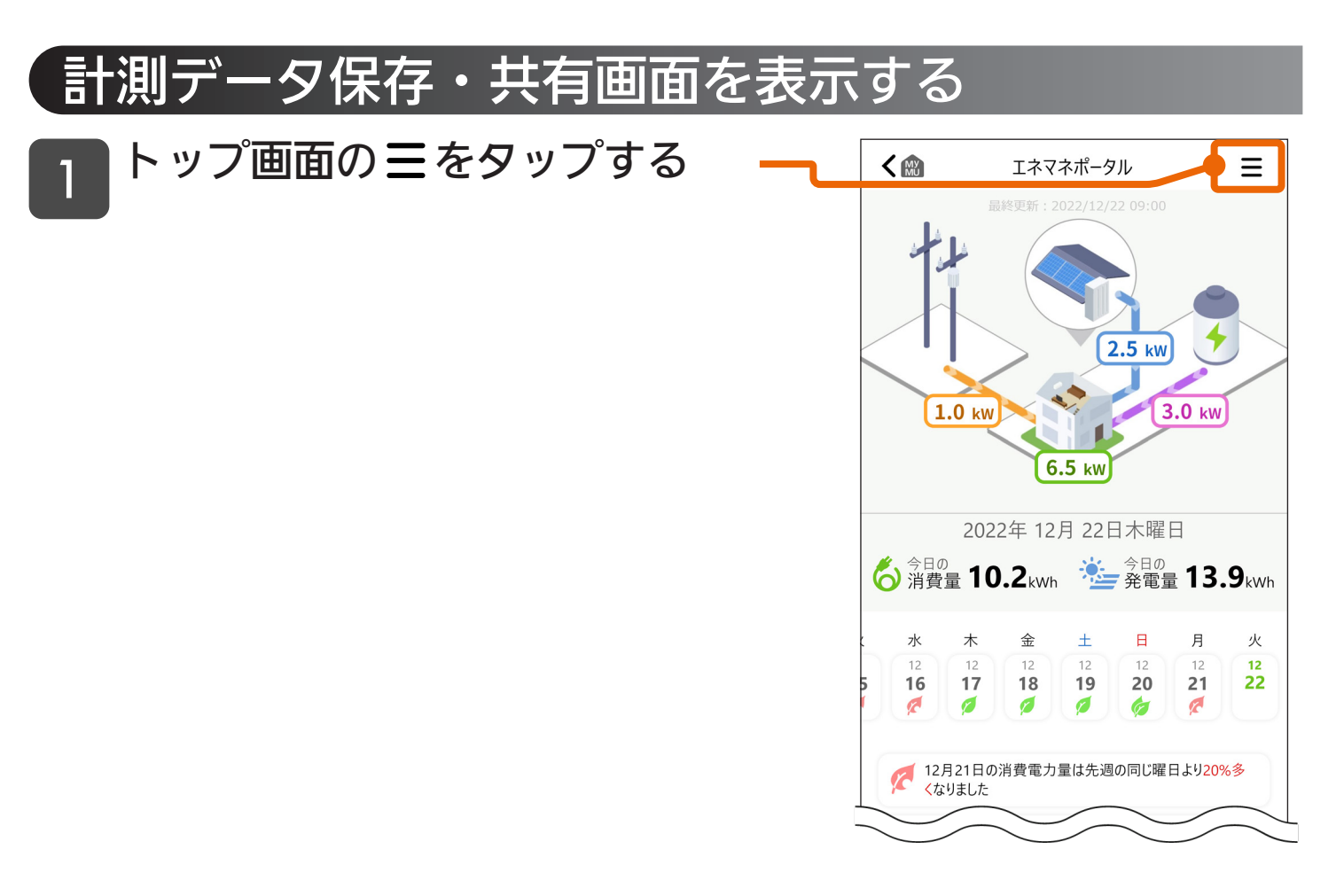

60

#### メニュー画面の「計測データ保存・ 共有」をタップする 2

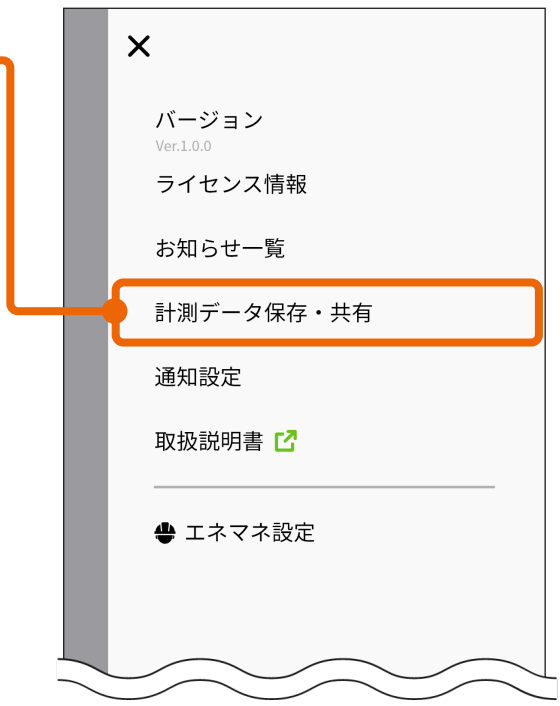

もくじ 計測データを保存・共有する

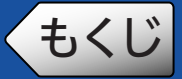

- をタップして保存・共有する 年月を選択し、「1時間ごとデータ 保存・共有」または「1日ごとデー タ保存・共有」をタップする 3
	- 丽 をタップすると以下の画面が表示 されます。年月を選択し、「決定」を タップします。

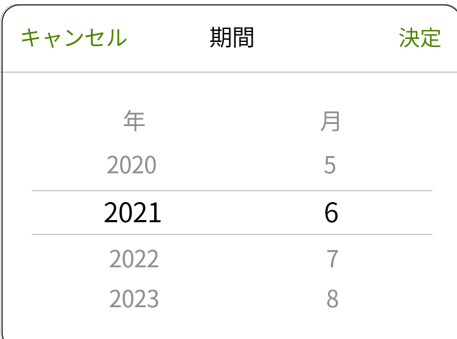

- 計測データの準備に時間がかかる場 合があります。
- 計測データはCSV形式です。

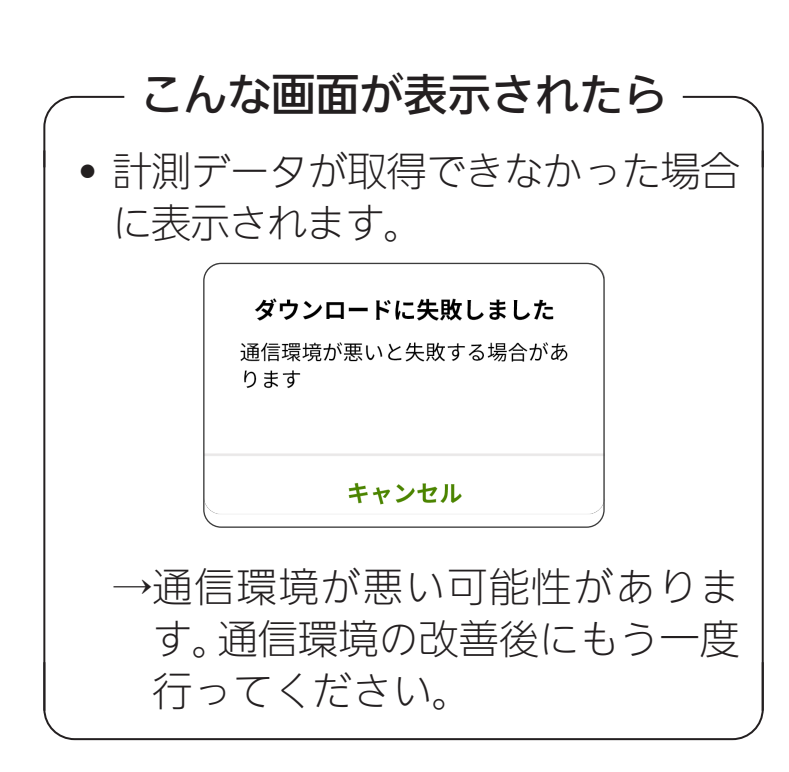

61

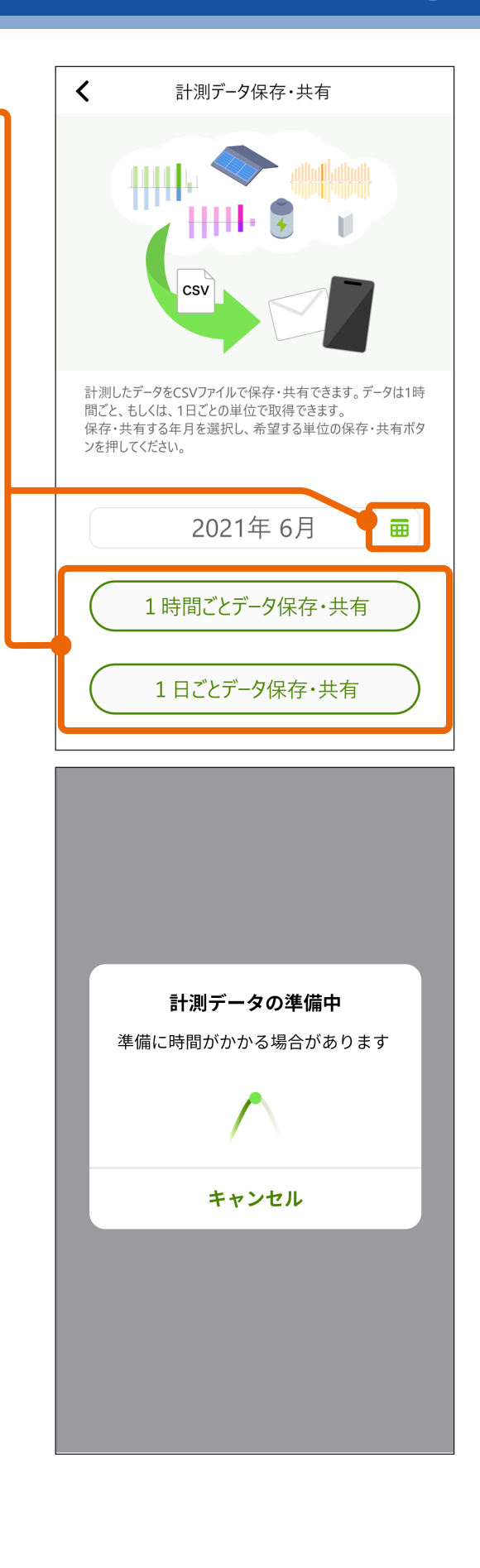

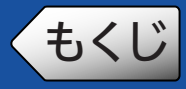

# もくじ 計測データを保存・共有する

#### ファイルを保存・共有するアプ リをタップする 4

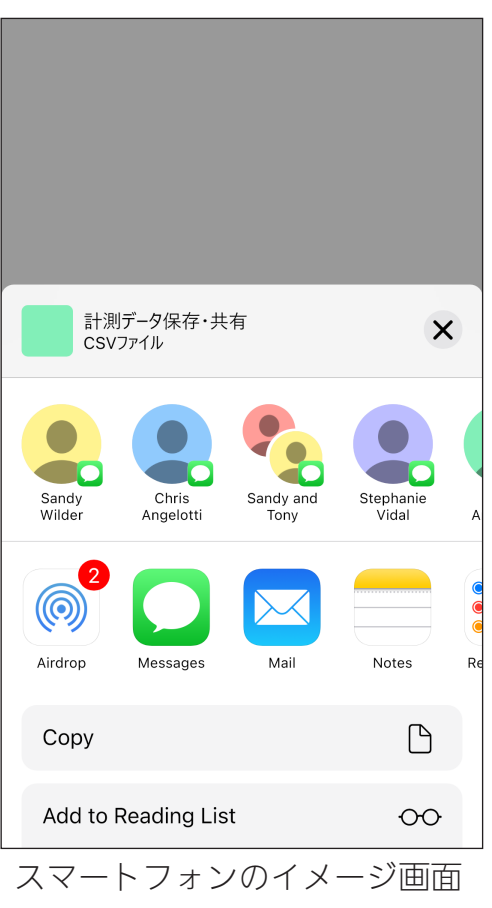

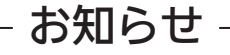

• 計測データは、前日までのデータがダウンロード可能です。

62

<span id="page-62-0"></span>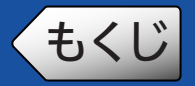

● そくじ インスコン 通知設定画面

<span id="page-62-1"></span>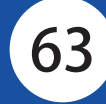

数日間、計測データの取得ができなかった場合に、PUSH通知でお知らせ することができます。

### 計測データ取得失敗をPUSH通知でお知らせする

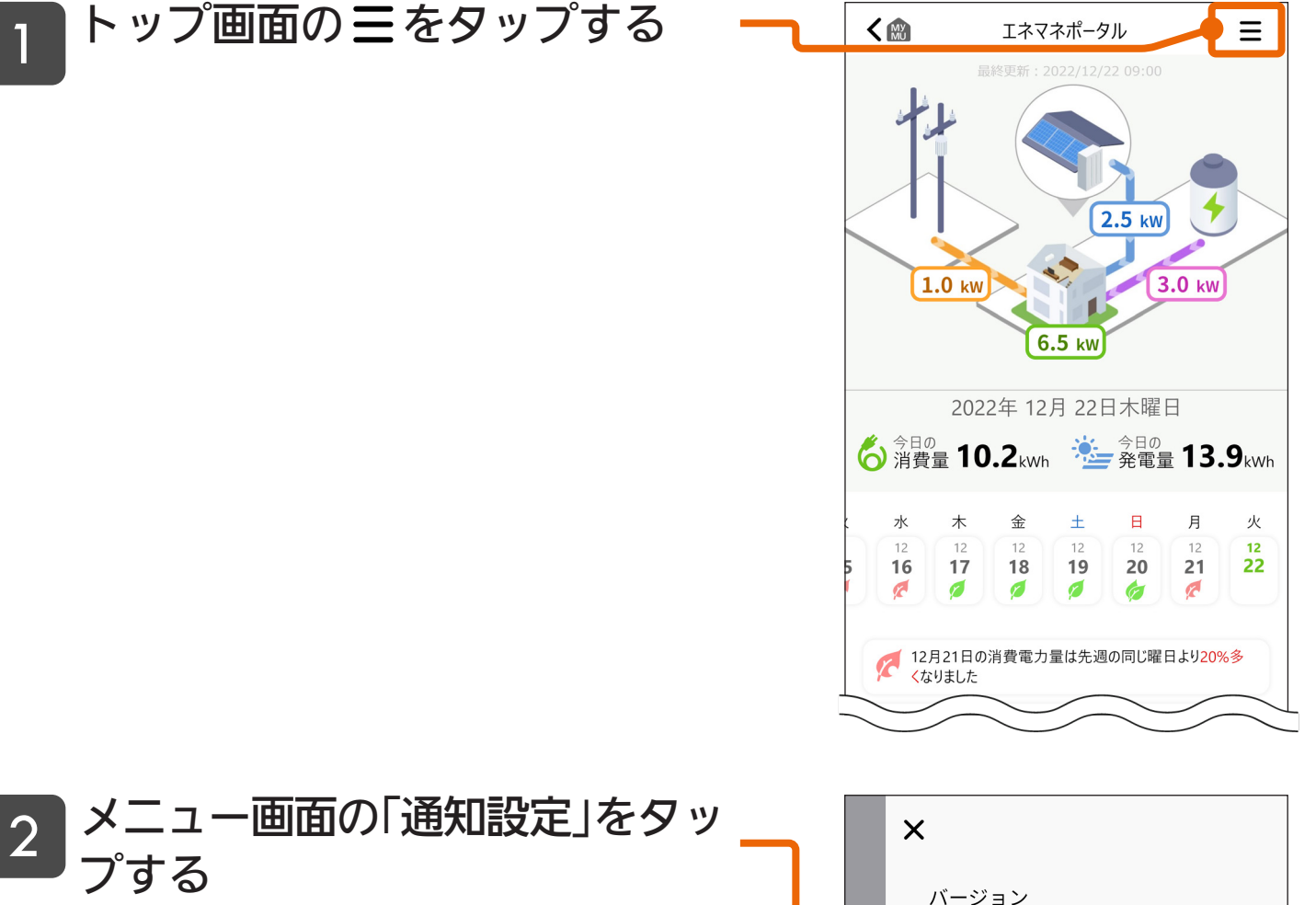

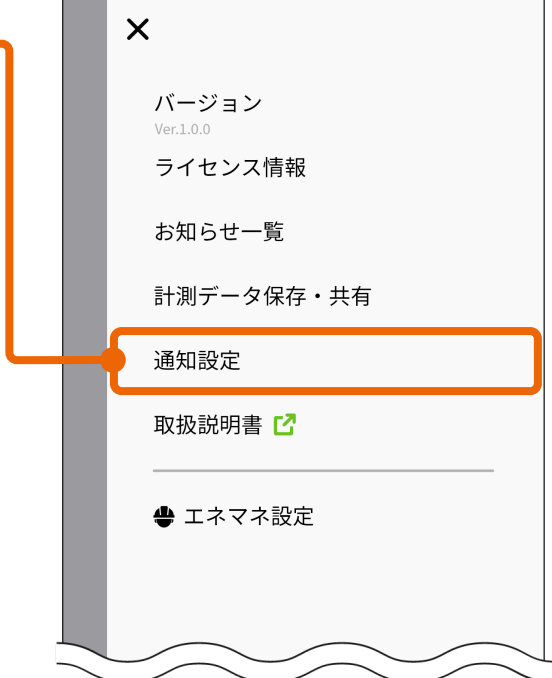

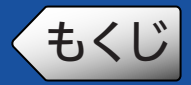

## ◆もくじ インス 通知設定画面

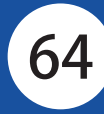

- 「計測データの取得失敗の通知」 のスイッチをタップしてオンに する 3
	- 数日間、計測データの取得ができな かった場合、一定期間PUSH通知でお 知らせします。
	- お知らせをPUSH通知で受信しない場 合は、スイッチをオフにします。

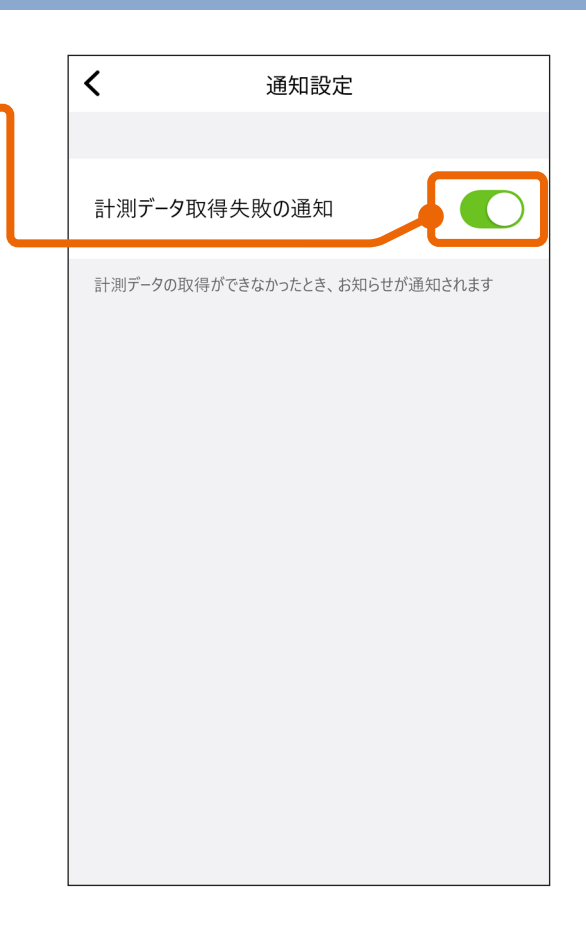

#### お知らせ

• お知らせ画面の「お知らせ一覧」に計測データ取得失敗の通知がきた場合は、 [「故障かな?と思ったら」\(☞66ページ\)](#page-65-0)をご覧ください。

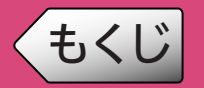

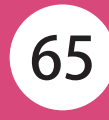

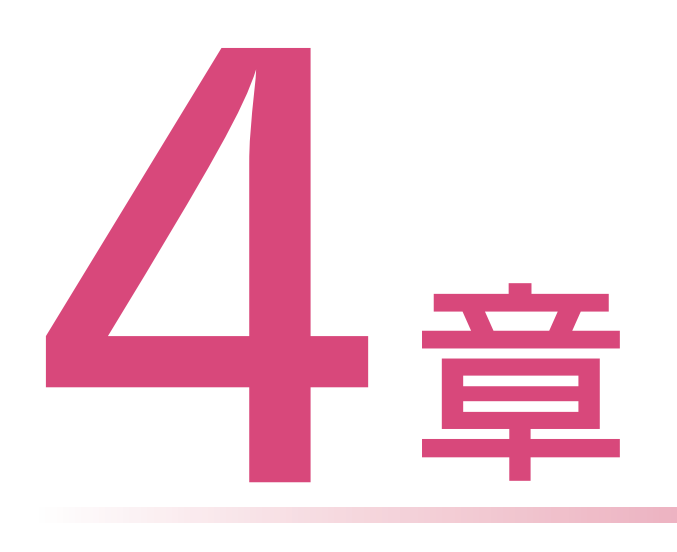

### サポート

お困りのときにご覧いただくサポート情報をご案内いたします。

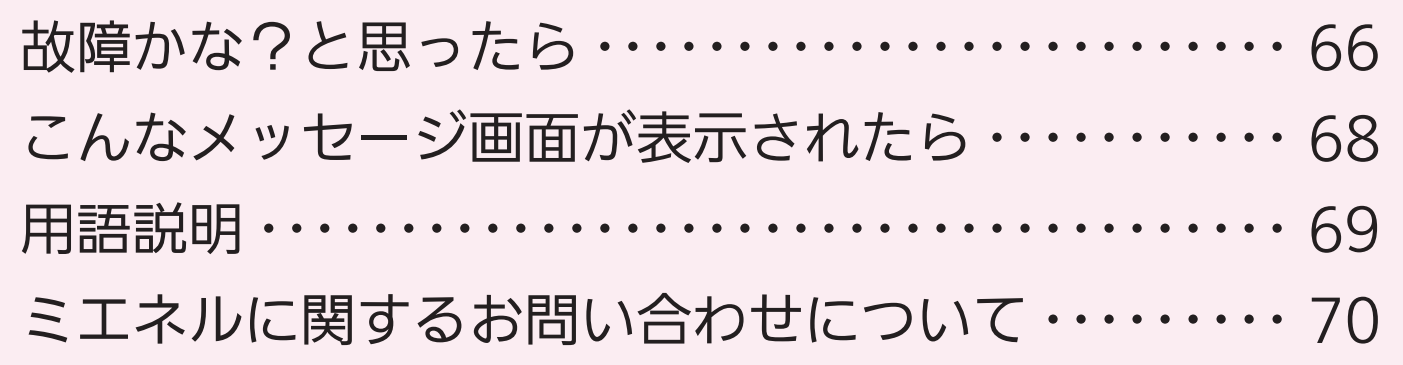

<span id="page-65-1"></span>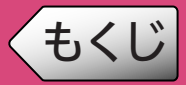

<span id="page-65-0"></span>「MyMU」アプリに登録した機器に不具合がある場合は、使用を中止し、 各機器の取扱説明書をご覧の上、据付工事店、お買上げの販売店、または 各機器メーカーのアフターサービス窓口にお問い合わせください。

「MyMU」アプリ使用時に「データの取得に失敗しました」や「通信に失敗しました」 と表示される場合は、機器の再起動により解消される可能性があります。まずは、 下記の確認と作業をお願いします。

<span id="page-65-2"></span>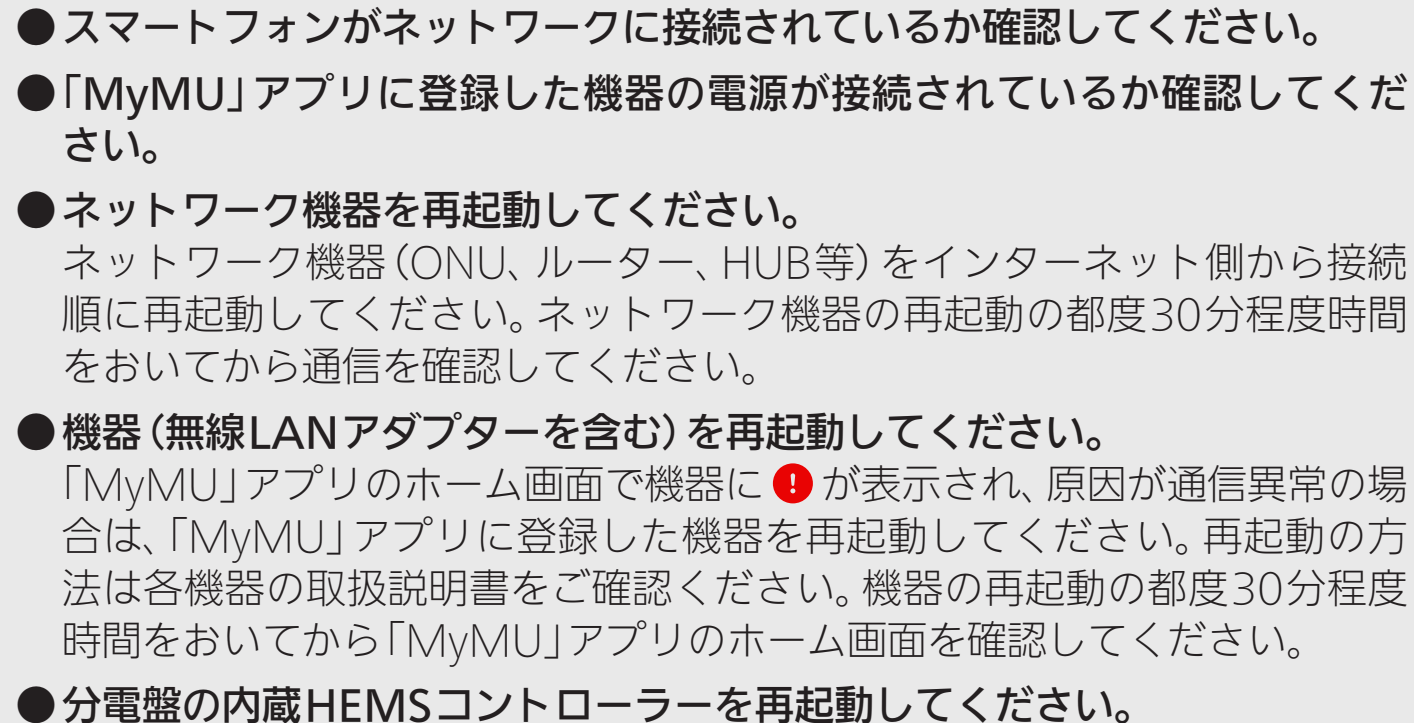

再起動方法は、河村電器産業株式会社の分電盤に同梱されている「HEMSコ ントローラークラス対応enステーションEcoEye施工説明書」を参照してく ださい。

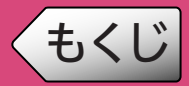

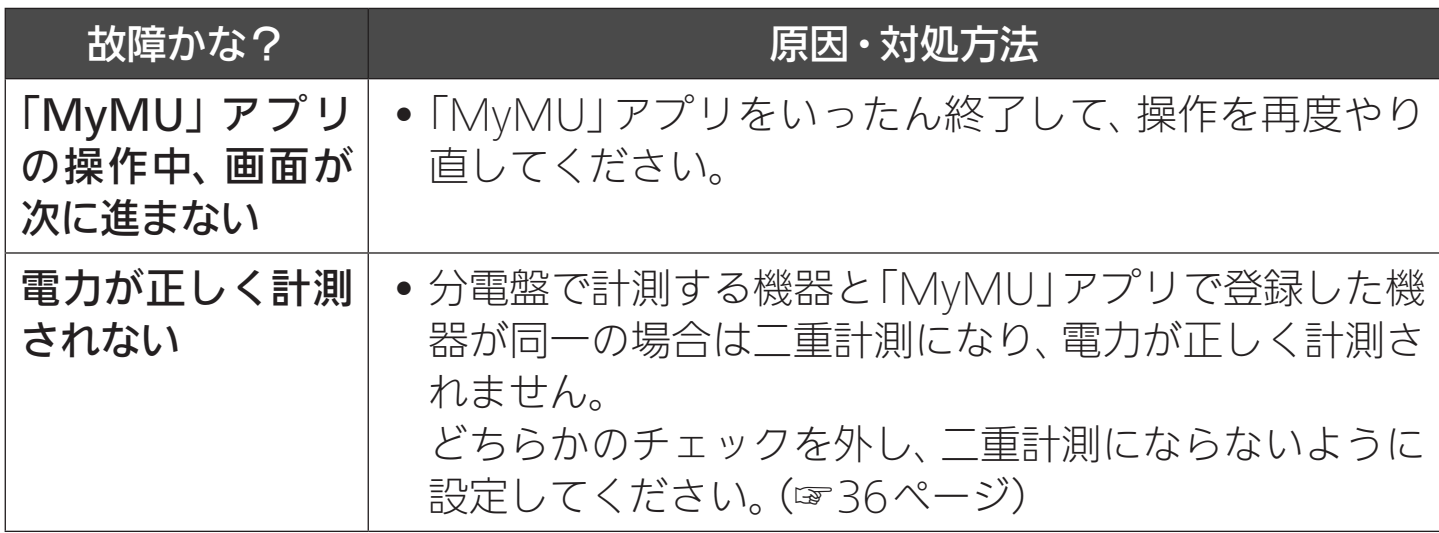

※「ミエネル」アプリについて、本書に記載されていることをお調べになっ てもわからない場合は、当社ホームページの「よくあるご質問 FAQ」を または「WEBフォームでのお問い合わせ」をご利用ください[。\(☞70](#page-69-1) [ページ\)](#page-69-1)

- ※「MyMU」アプリの「故障かな?と思ったら」については、「MyMU」ア プリの取扱説明書をご覧ください。
- ※「MyMU」アプリに登録した機器個別の「故障かな?と思ったら」につ いては、各機器の取扱説明書をご覧ください。

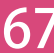

# <span id="page-67-0"></span>もくじ こんなメッセージ画面が表示されたら (68

### ご使用中に以下のようなメッセージ画面が表示される場合があります。

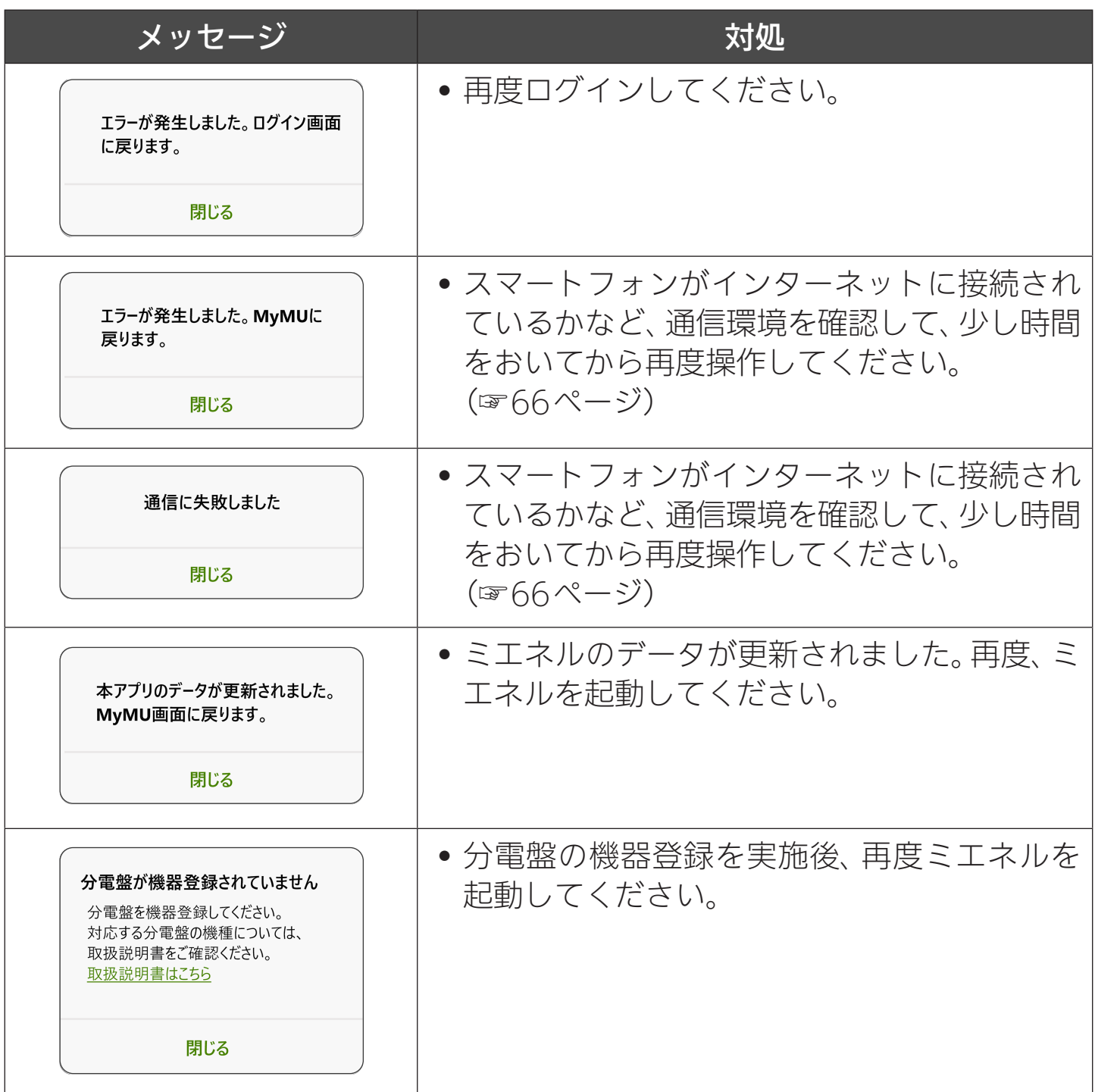

<span id="page-68-1"></span>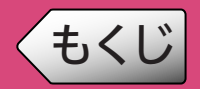

### ◆もくじ アンチン 用語説明

<span id="page-68-0"></span>69

#### エネマネ設定

エネマネとは、エネルギーマネージメントの略で、住宅などのエネルギー使用を 見える化し、効率的に使用するための活動を指します。

ミエネルでは、分電盤の①買取方式設定、②分岐回路設定、③計測機器設定のこと を「エネマネ設定」と呼んでいます。

#### 主幹

住宅内への電気の引き込み線のことで、主幹ブレーカーを取り付けることで住宅 全体の電力の過負荷保護や漏電保護を行います。

#### HEMSコントローラー内蔵型分電盤

HEMSとは、さまざまな家電製品や住宅設備をネットワークでつないだシステム です。

HEMSコントローラー内蔵型分電盤は、別途HEMSコントローラーを準備するこ となく、HEMS機能が利用できる分電盤です。

#### 計測チャンネル(双方向、片方向)

• 双方向

太陽光発電や蓄電池の充放電など、特定機器の電力量を計測するためのチャン ネルです。

• 片方向

一般的な機器(エアコンや照明など)の消費電力量を計測するためのチャンネ ルです。

# <span id="page-69-0"></span>もくじ ミエネルに関するお問い合わせについて (70

<span id="page-69-1"></span>「MyMU」アプリに登録した機器に不具合がある場合は、使用を中止し、 各機器の取扱説明書をご覧の上、据付工事店、お買上げの販売店、または 各機器メーカーのアフターサービス窓口にお問い合わせください。

ミエネルまたは「ミエネル」アプリについてご不明点がありましたら、当 社ホームページ「よくあるご質問 FAQ」をご確認ください。 https://faq01.mitsubishielectric.co.jp/category/show/1436

また、ミエネルまたは「ミエネル」アプリのお問い合わせについては、当社 ホームページ「MyMUアプリのご紹介」の「MyMUアプリに関するお問 い合わせ」からWEBフォームをご利用ください。 https://www.mitsubishielectric.co.jp/home/mymu/

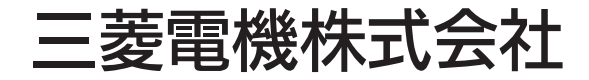

IoT・ライフソリューション新事業推進センター 〒617-8550 京都府長岡京市馬場図所1番地

872C771A10